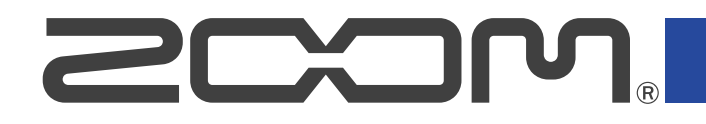

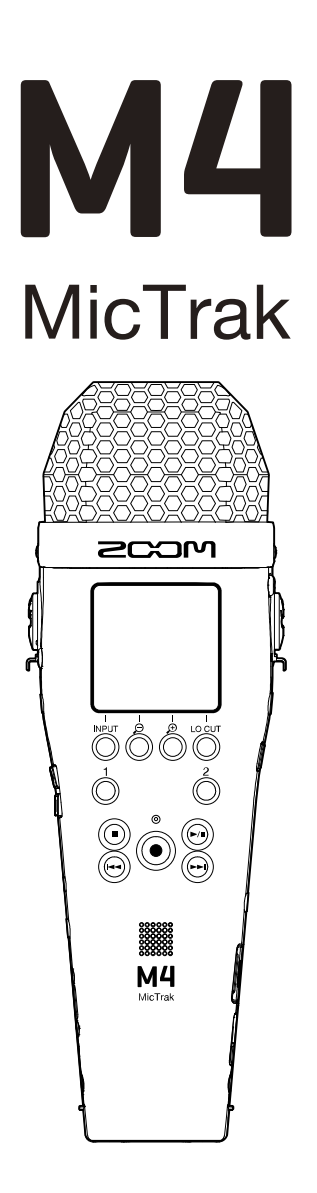

# Manuale operativo

Leggete attentamente le Precauzioni d'uso e sicurezza prima dell'utilizzo.

# ©2023 ZOOM CORPORATION

E' proibita la copia o la stampa, totale o parziale, di questo manuale, senza autorizzazione.

I nomi di prodotti, marchi registrati e nomi di Società citati in questo documento sono di proprietà dei rispettivi detentori. Tutti i marchi e marchi registrati citati in questo documento sono a mero scopo identificativo e non intendono infrangere i copyright dei rispettivi detentori. Non è possibile la corretta visualizzazione su dispositivi a scala di grigio.

# <span id="page-1-0"></span>**Note relative a questo manuale operativo**

Potreste aver bisogno di questo manuale in futuro. Conservatelo in luogo accessibile. Il contenuto di questo documento e le specifiche tecniche del prodotto possono essere soggette a variazione senza obbligo di preavviso.

- Microsoft e Windows sono marchi del gruppo Microsoft.
- Mac, macOS e iPadOS sono marchi di Apple Inc.
- iOSè un marchio o marchio registrato di Cisco Systems, Inc. e società affiliate negli USA e altre Nazioni, ed è usato con licenza.
- Android™ è un marchio registrato di Google LLC.
- Il logo microSDXC è un marchio SD-3C LLC.
- La Legge proibisce la registrazione da fonti coperte da copyright, compresi CD, registrazioni, nastri, esecuzioni live, video e broadcast, senza il permesso del detentore del copyright, per qualsiasi scopo diverso dall'uso personale. ZOOM CORPORATION non si assume responsabilità in merito alla violazione del copyright.

# **Sommario**

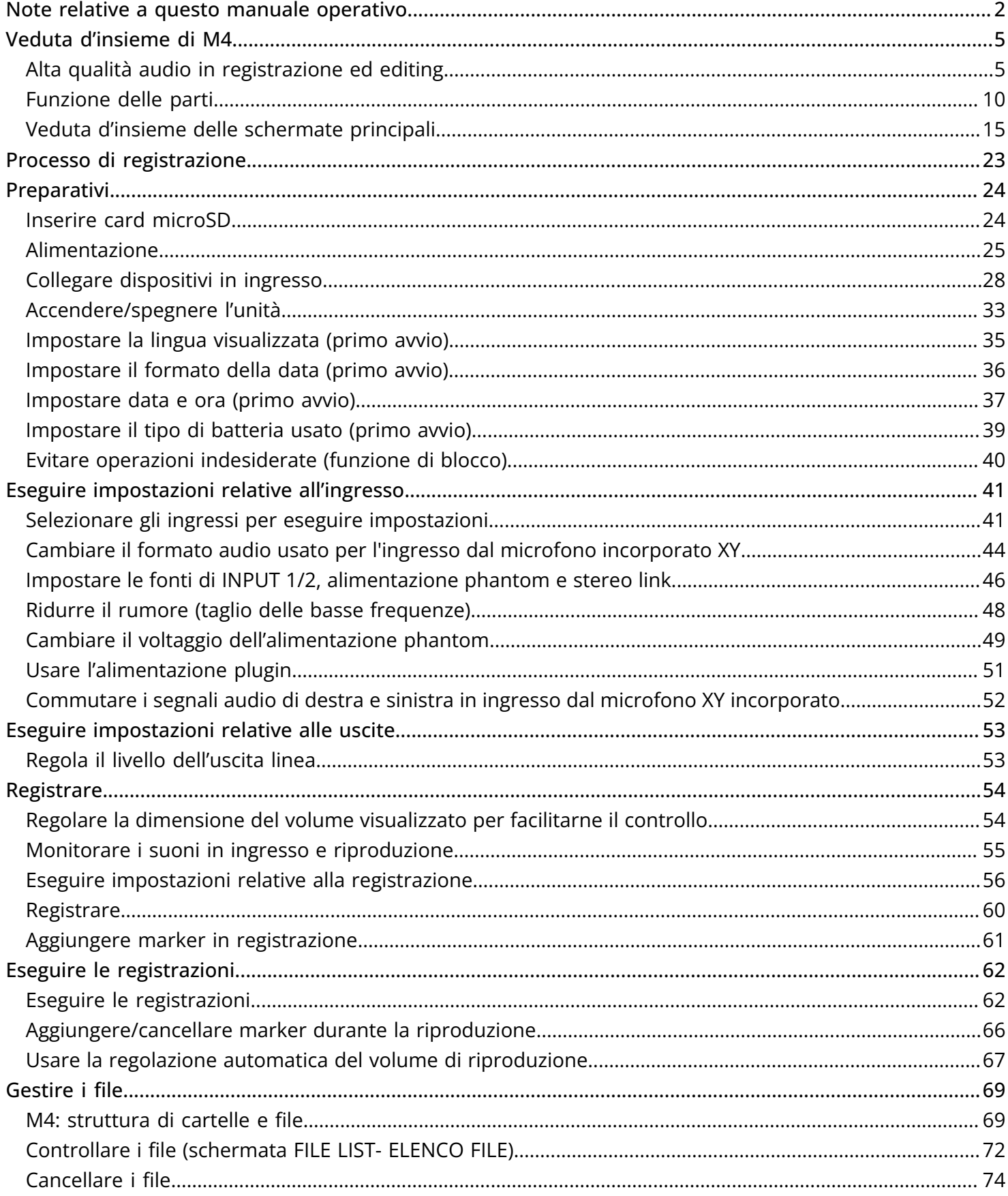

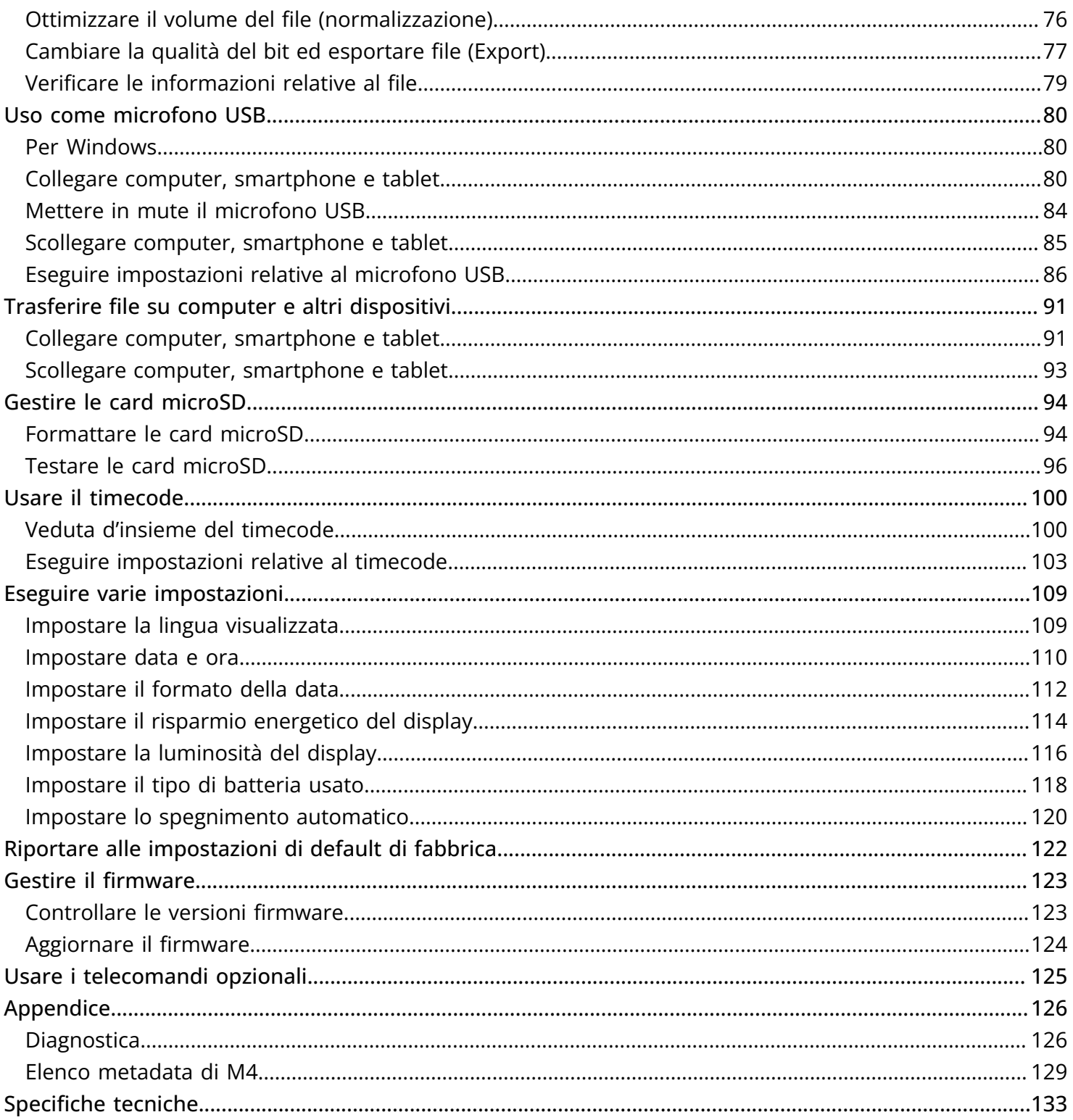

# <span id="page-4-0"></span>**Veduta d'insieme di M4**

# <span id="page-4-1"></span>Alta qualità audio in registrazione ed editing

Grazie ai circuiti di conversione dual A/D e al supporto per file WAV a 32-bit float, M4 può mantenere la migliore qualità audio dalla registrazione all'editing.

# Registrazione

I circuiti di conversione dual A/D consentono di registrare sia a basso che ad alto volume senza bisogno di effettuare regolazioni del gain.

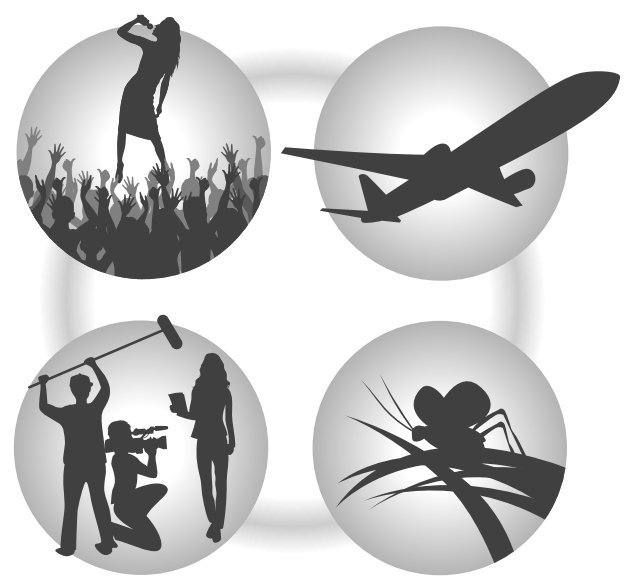

# Editare su DAW o altro software

Registrare file in formato WAV a 32-bit float consente di mantenere la stessa qualità audio durante l'editing.

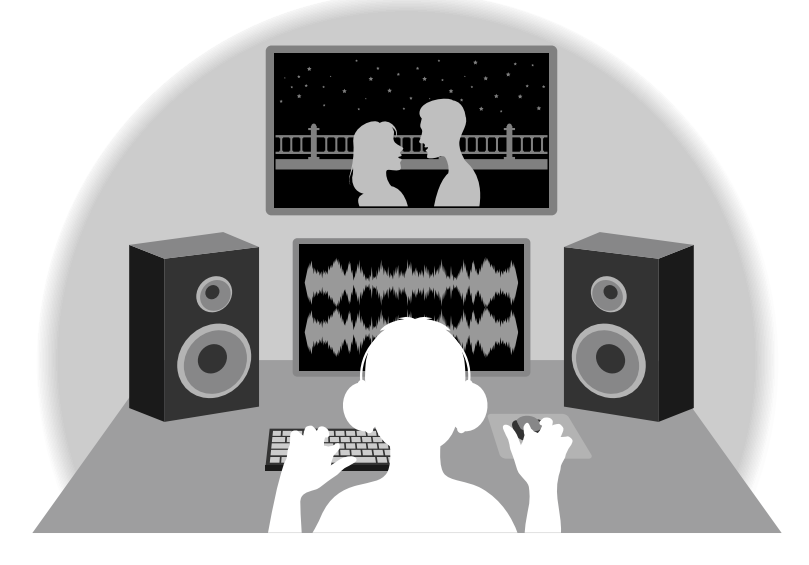

# Veduta d'insieme del circuito di conversione dual A/D

Per ogni circuito in ingresso, M4 ha due convertitori A/D con diversi gain in ingresso. Ciò consente una registrazione di alta qualità senza la necessità di regolare le impostazioni del gain, passo in genere indispensabile.

# Gamma dinamica eccezionale

Combinando due convertitori A/D, è stata creata un'ampia gamma dinamica impossibile da ottenere con un singolo convertitore A/D.

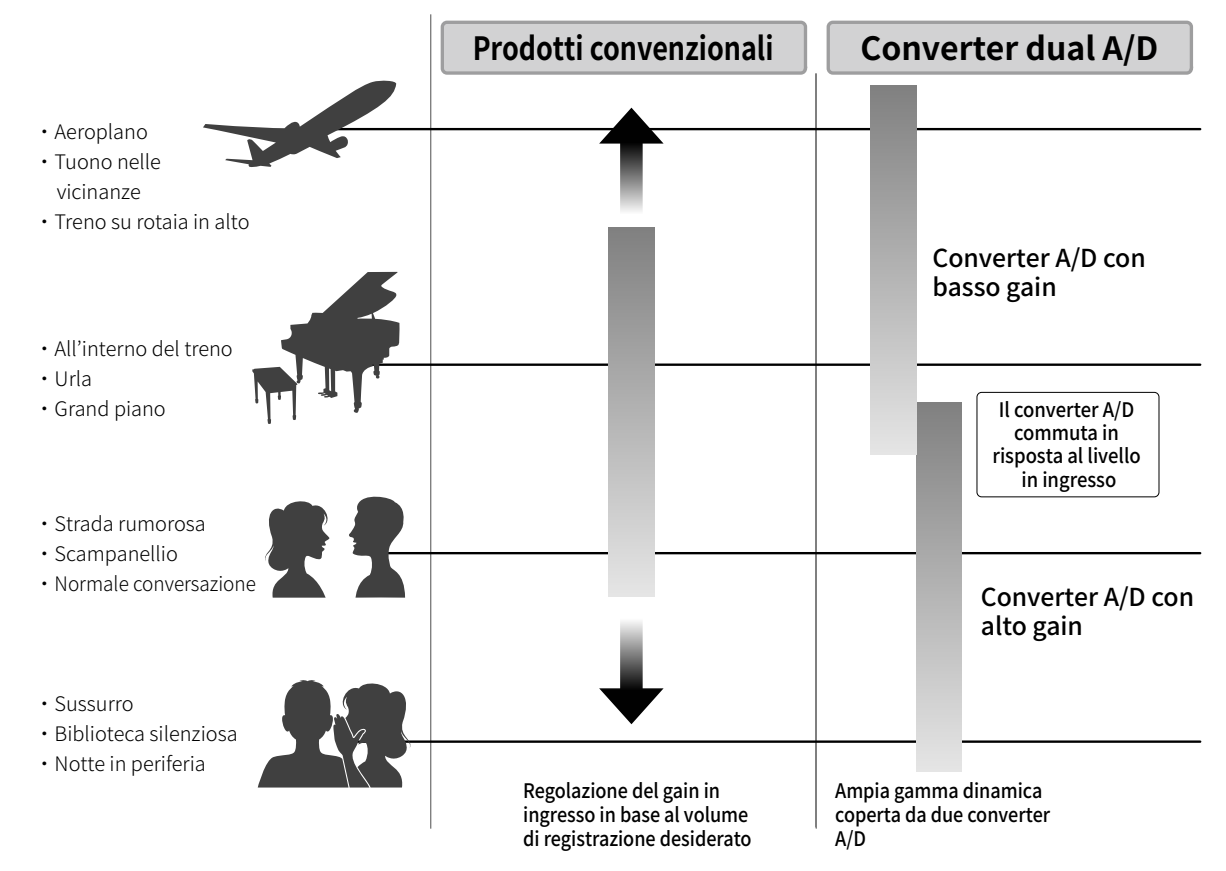

# Passare da un convertitore A/D all'altro

M4 monitora costantemente i dati dei due convertitori A/D e seleziona automaticamente quello che offre i migliori risultati di registrazione.

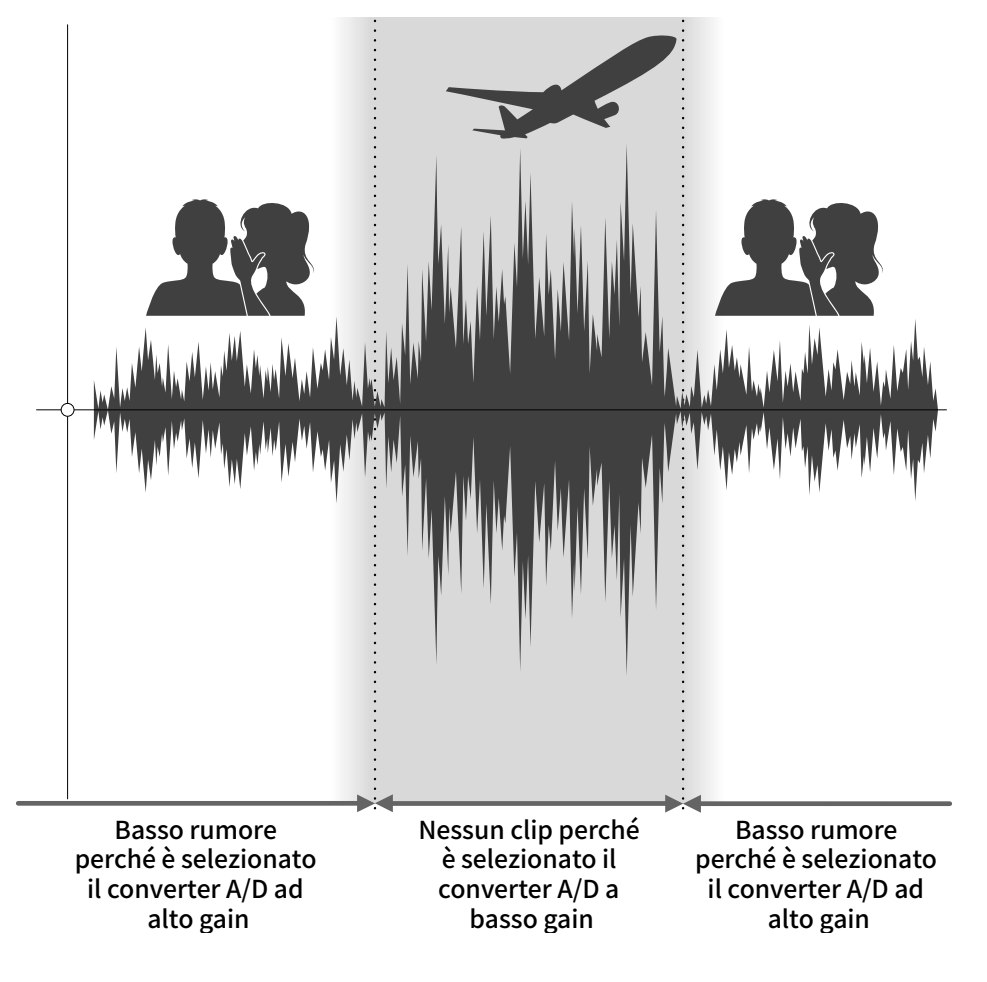

# Veduta d'insieme del file WAV a 32-bit float

I file WAV a 32-bit float offrono i seguenti vantaggi rispetto ai file WAV convenzionali a 16/24-bit. Queste caratteristiche consentono di mantenere la qualità del suono in registrazione anche durante l'editing con un software DAW.

# Il vantaggio della risoluzione

I file WAV a 32-bit float offrono il vantaggio di consentire di mantenere un'alta risoluzione anche a basso volume. Ne risulta che i suoni tenui possono essere rafforzati durante l'editing dopo la registrazione, senza degradarne la qualità.

### ■ WAV a 16/24-bit

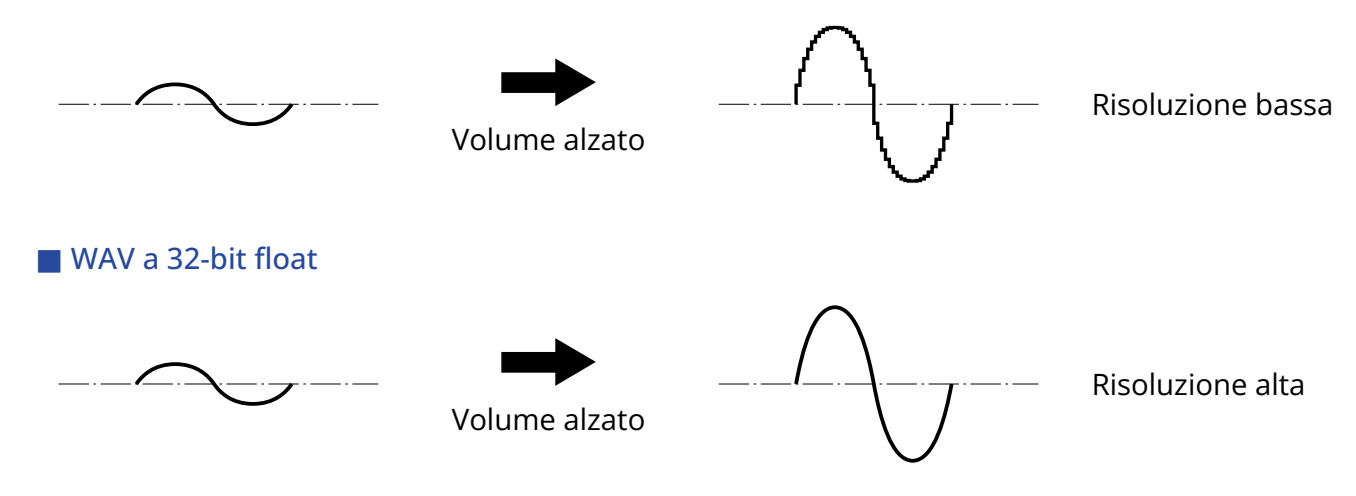

# Il vantaggio del clip

Se il suono va in clip uscendo da M4 o da un DAW, è possibile editarlo dopo la registrazione per abbassarne il volume e ripristinare la curva d'onda senza clip, perché i dati nel file WAV a 32-bit float non sono andati in clip.

# ■ WAV a 16/24-bit Registrazione in clip Volume abbassato Ancora in clip

### ■ WAV a 32-bit float

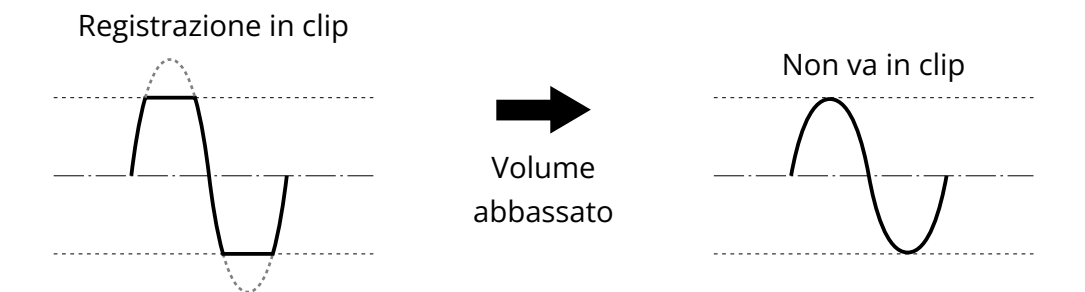

# <span id="page-9-0"></span>Lato frontale e posteriore

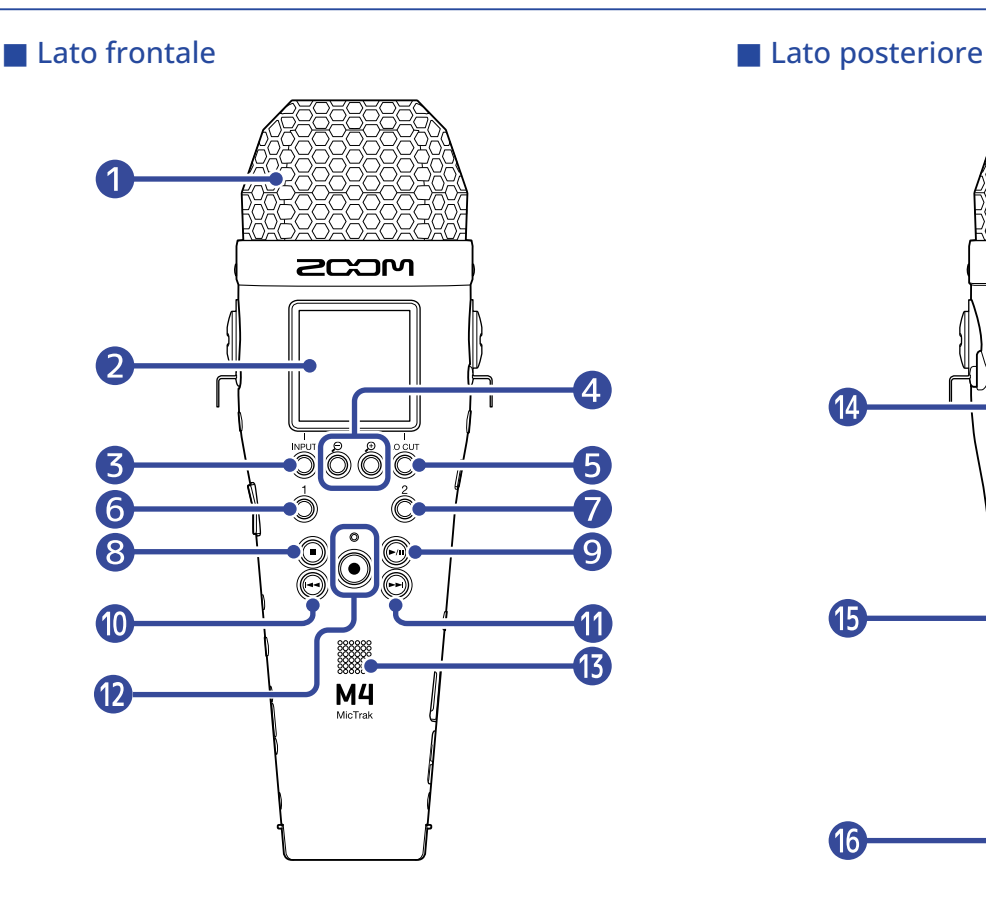

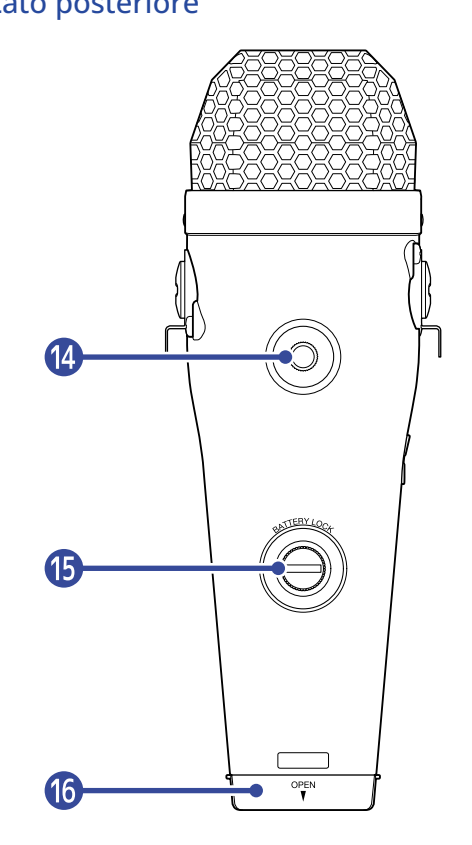

### **O** Microfono XY incorporato

Questo microfono stereo ha due microfoni direzionali incrociati. Può registrare il suono tridimensionale con profondità e ampiezza naturali.

#### 2 Display

Mostra varie informazioni.

#### ❸ Pulsante operativo INPUT

Schermata Home: cambiate il formato in ingresso del microfono XY incorporato e impostate le fonti di INPUT 1/2.

Altre schermate: Operatività illustrata dall'icona in basso sullo schermo. (→ [Veduta d'insieme dei](#page-11-0) [pulsanti operativi\)](#page-11-0)

## $\Theta$  Pulsanti operativi  $\Theta$  /  $\Theta$

Schermata Home: Cambia la dimensione del volume visualizzato sul display. Altre schermate: Operatività illustrata dall'icona in basso sullo schermo. (→ [Veduta d'insieme dei](#page-11-0) [pulsanti operativi\)](#page-11-0)

### ❺ Pulsante operativo LO CUT

Schermata Home: Cambia l'impostazione del LO CUT.

Altre schermate: Operatività illustrata dall'icona in basso sullo schermo. (→ [Veduta d'insieme dei](#page-11-0) [pulsanti operativi\)](#page-11-0)

### **6** Pulsante 1

Commuta l'ingresso impostato sulla schermata Home (INPUT 1 o microfono incorporato).

### ❼ Pulsante 2

Commuta l'ingresso impostato sulla schermata Home (INPUT 2 o microfono incorporato).

#### ❽ Pulsante STOP

Ferma la registrazione e la riproduzione.

Premetelo durante l'esecuzione o la pausa per chiudere la schermata di riproduzione e aprire la schermata Home.

#### **9** Pulsante PLAY/PAUSE

Avvia e mette in pausa la riproduzione. Usando l'unità come microfono USB, questo la mette in/toglie da mute.

### ❿ Pulsante REW

In esecuzione o in pausa, questo porta alla take precedente l'attuale, all'inizio della take attuale o al marker precedente la posizione attuale.

Tenetelo premuto per ricercare all'indietro.

### ⓫ Pulsante FF

In esecuzione o in pausa, questo porta alla take successiva o al marker successivo rispetto alla posizione attuale.

Tenetelo premuto per ricercare in avanti.

#### ⓬ Indicatore/pulsante REC

Avvia la registrazione. L'indicatore REC si accende in registrazione. Premetelo in registrazione o in esecuzione per aggiungere un marker in quel punto.

#### **B** Diffusore

Il suono viene inviato in uscita da qui, durante la riproduzione del file. L'audio non sarà inviato in uscita dal diffusore se è collegata una cuffia o altro dispositivo, ad esempio, al jack cuffie o al jack LINE OUT.

### ⓮ Aggancio per treppiede

Usato per agganciare M4 a un treppiede, ad esempio.

#### **iB** Blocco comparto batterie

Usatelo per installare o togliere il coperchio del comparto batterie. (→ [Installare le batterie](#page-24-1))

### **in** Comparto batterie

Installate qui le batterie.

Per togliere il coperchio del comparto batterie, allentate il blocco. (→ [Installare le batterie](#page-24-1))

## <span id="page-11-0"></span>■ Veduta d'insieme dei pulsanti operativi

Quando appaiono delle icone in basso sulla schermata Menu e riproduzione, ad esempio, usate i corrispondenti pulsanti operativi (che sono appena sotto l'icona) per selezionare e confermare voci sulla schermata.

■ Esempio di schermata Menu

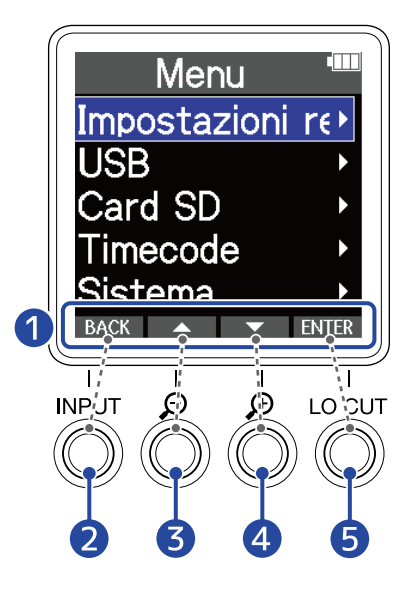

## **1** Icone operative

Le icone visualizzate differiscono in base alla schermata.

- **2** Pulsante operativo (BACK) Si riapre la schermata precedente.
- ❸ Pulsante operativo ( ) Seleziona la voce sopra.
- **4** Pulsante operativo (  $\blacktriangledown$  ) Seleziona la voce sotto.
- **6** Pulsante operativo ( ENTR ) Conferma la voce selezionata.

Appaiono anche altre icone operative. Vd. La spiegazione delle procedure per ogni voce per dettagli.

#### ■ Procedure abbreviate in questo manuale operativo

In questo manuale operativo, le procedure che comprendono la pressione dei pulsanti operativi appaiono come icone nel modo seguente.

Esempio: Usate i pulsanti che corrispondono a  $\Box$  e  $\Box$  per selezionare "Impostazioni registrazione". Poi, usate il pulsante che corrisponde a ENTER per confermare la voce selezionata.

 $\rightarrow$  Usate  $\Box$  /  $\Box$  per selezionare "Impostazioni registrazione" e premete **ENTER** per confermare.

# Lato destro e sinistro

#### ■ Lato sinistro

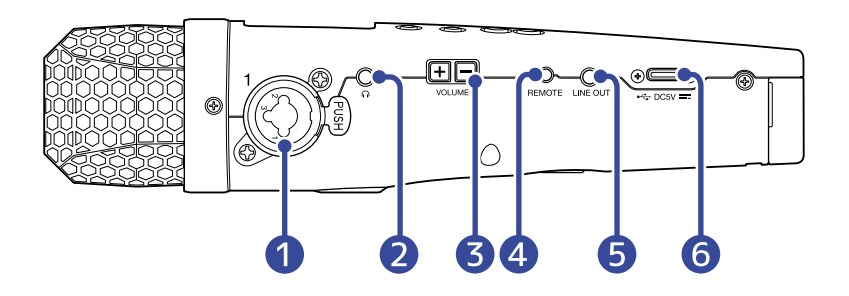

#### ■ Lato destro

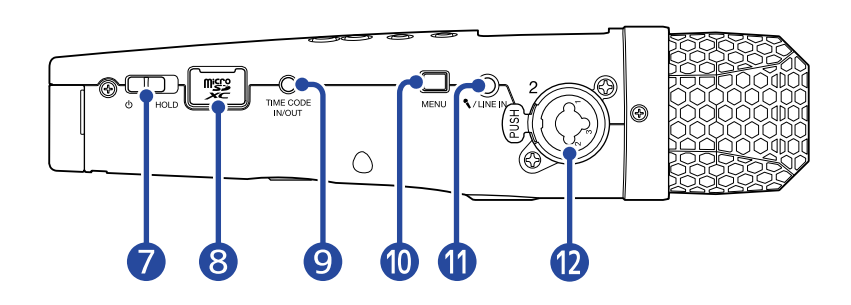

## **D** Jack INPUT 1

Collegate qui un microfono o uno strumento. Possono essere usati con connettori XLR e TRS. Scollegando un connettore XLR, tiratelo mentre spingete il pulsante di sblocco.

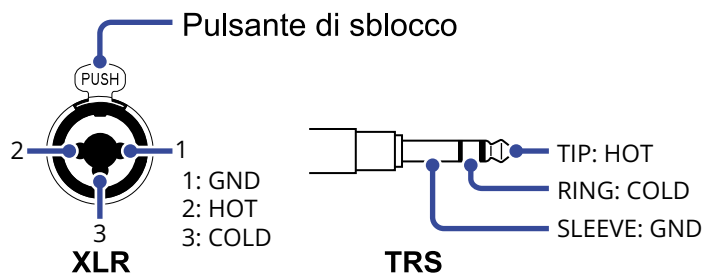

## ❷ Jack cuffie

Invia in uscita il suono alle cuffie.

## ❸ Pulsanti VOLUME

Usateli per regolare il volume delle cuffie/del diffusore incorporato.

### **4** Jack REMOTE

E' possibile collegare qui un remote control dedicato (ZOOM RC2, RC4, RCH-5 o RCH-6). Ciò abilita l'operatività di M4 a distanza.

### **b** Jack LINE OUT

Invia in uscita il suono al dispositivo collegato.

### **6** Porta USB (Type-C)

Collegate questo a un computer, smartphone o tablet per usare il trasferimento di file e per usare l'unità come microfono USB. Supporta l'operatività con alimentazione USB bus.

### ❼ Interruttore POWER/HOLD

Usatelo per accendere/spegnere e per disabilitare l'operatività dei pulsanti.

8 Slot per card microSD

Inserite qui una card microSD.

### **9** Jack TIME CODE IN/OUT

Invia in ingresso e uscita il timecode.

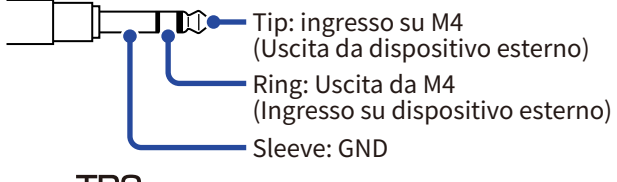

## **TRS**

### ❿ Pulsante MENU

Apre la schermata Menu e torna alla schermata Home.

## ⓫ Jack MIC/LINE IN (supporta l'alimentazione plug-in)

E' possibile usare un microfono collegato per registrare. I microfoni che richiedono alimentazione plug-in possono essere usati con questo jack.

## **D** Jack INPUT 2

Collegate qui un microfono o uno strumento. Possono essere usati con connettori XLR e TRS. Scollegando un connettore XLR, tiratelo mentre spingete il pulsante di sblocco.

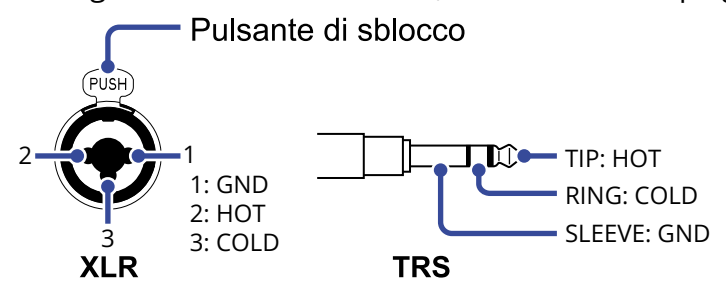

# <span id="page-14-0"></span>Veduta d'insieme delle schermate principali

Questa sezione illustra varie schermate che appaiono sul display di M4.

# <span id="page-14-1"></span>Schermata Home

Appare sul display all'accensione di M4. Mostra lo stato di M4, compreso lo status di registrazione e le curve d'onda dei segnali in ingresso.

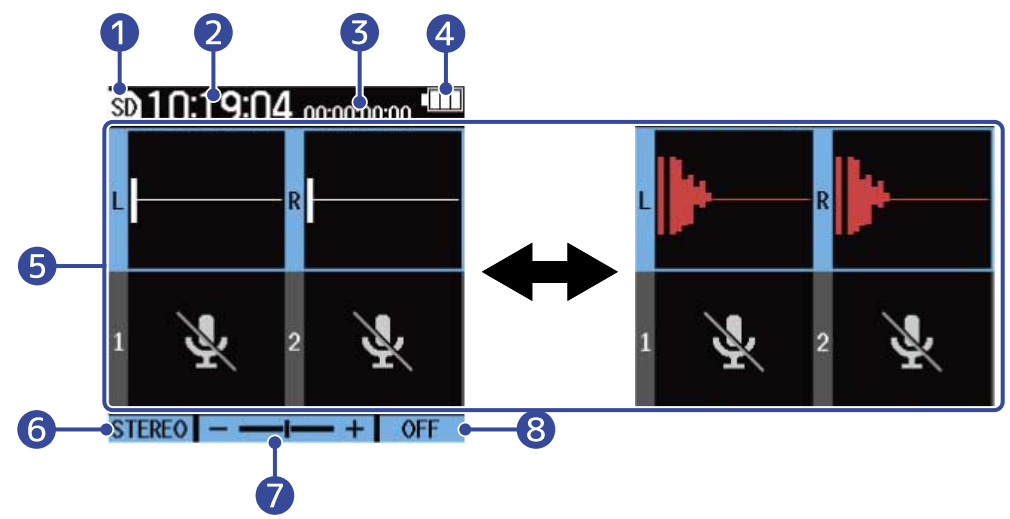

## ❶ Icona di status

Questa icona mostra lo status di registrazione.

- sp Stop
- In registrazione

## **2** Contatore

Mostra il tempo di registrazione disponibile quando si è in standby di registrazione e il tempo di registrazione trascorso quando si è in registrazione.

## ❸ Timecode

E' visualizzato quando l'impostazione timecode è abilitata, ad esempio. (→ [Usare il timecode](#page-99-2))

### 4 Indicatore della carica residua delle batterie

Appare quando si opera a batterie. Quando la carica residua è bassa, cambiate le batterie (→ [Installare](#page-24-1) [le batterie\)](#page-24-1) o collegate un adattatore AC (→ [Collegare l'adattatore AC](#page-26-0)) o una batteria portatile (→ [Usare](#page-26-1) [altre fonti di alimentazione](#page-26-1)).

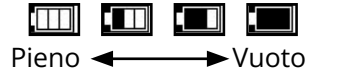

❺ Visualizzazione della forma d'onda/del volume (microfono XY incorporato, INPUT 1/2) Mostra il volume dei segnali in ingresso su M4. Le forme d'onda appaiono in rosso durante la registrazione. (→ [Regolare la dimensione del volume visualizzato per facilitarne il controllo](#page-53-1)) Gli ingressi appaiono sul lato sinistro di ogni visualizzazione del volume.

• L: Segnale di sinistra del microfono XY incorporato

- R: Segnale di destra del microfono XY incorporato
- $\cdot$  1: INPUT 1
- 2: INPUT 2

E' possibile effettuare varie impostazioni per l'ingresso selezionato. (→ [Eseguire impostazioni relative](#page-40-2) [all'ingresso](#page-40-2))

Usate  $\frac{1}{\sqrt{2}}$  e  $\frac{2}{\sqrt{2}}$  per selezionare gli ingressi. (→ [Selezionare gli ingressi per eseguire impostazioni](#page-40-1))

❻ Formato in ingresso del microfono XY incorporato (quando è selezionato il microfono XY incorporato) Mostra il formato in ingresso del microfono XY incorporato. (→ [Cambiare il formato audio usato per](#page-43-0) [l'ingresso dal microfono incorporato XY\)](#page-43-0)

Valore di impostazione della fonte in ingresso ( se è selezionato INPUT 1 o 2) Mostra la sorgente in ingresso (INPUT 1 or INPUT 2). (→ [Impostare le fonti di INPUT 1/2, alimentazione](#page-45-0) [phantom e stereo link](#page-45-0))

## ❼ Dimensione del volume visualizzato sul display

Mostra la dimensione di visualizzazione del volume sul display, relativamente all'ingresso selezionato. Regolatelo secondo necessità in modo che il volume visualizzato sia facilmente controllabile. (→ [Regolare la dimensione del volume visualizzato per facilitarne il controllo\)](#page-53-1)

### 8 Impostazione LO CUT

Mostra l'impostazione LO CUT per l'ingresso selezionato. (→ [Ridurre il rumore \(taglio delle basse](#page-47-0) [frequenze\)\)](#page-47-0)

#### **Suggerimento**

- Quando è aperta una schermata diversa da [Schermata Home](#page-14-1) , premere  $\Box$  apre la schermata Home. Questa funzione è utile per tornare velocemente alla schermata Home da varie schermate di impostazione. (Non è possibile tornare alla schermata Home da poche schermate.)
- Quando è aperta [Schermata di riproduzione](#page-16-0) o Schermata FILE LIST (ELENCO FILE),  $(\blacksquare)$  può essere premuto per aprire la schermata Home.

# <span id="page-16-0"></span>Schermata di riproduzione

Quando [Schermata Home](#page-14-1) è aperta, anche premere (niii) per avviare la riproduzione aprirà questa schermata.

Questa schermata mostra lo status di riproduzione di M4, compreso il tempo di riproduzione e la forma d'onda del file di registrazione.

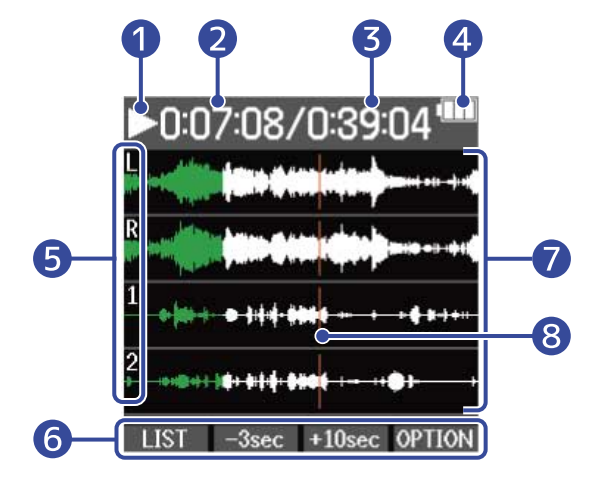

#### ❶ Icona di status

Le icone mostrano lo status di riproduzione.

- **In riproduzione**
- $\cdot$   $\Box$  Pausa
- **KI** Ricerca indietro
- **B** Ricerca in avanti

#### ❷ Tempo di riproduzione

Mostra il tempo trascorso dall'inizio della riproduzione.

#### ❸ Lunghezza del file

Mostra la lunghezza del file attualmente in riproduzione.

#### **4** Indicatore della carica residua delle batterie

Appare quando si opera a batterie. Quando la carica residua è bassa, cambiate le batterie (→ [Installare](#page-24-1) [le batterie\)](#page-24-1) o collegate un adattatore AC (→ [Collegare l'adattatore AC](#page-26-0)) o una batteria portatile (→ [Usare](#page-26-1) [altre fonti di alimentazione](#page-26-1)).

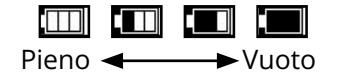

### ❺ Tipi di ingresso

Mostra i tipi di ingresso registrati.

- L: Segnale di sinistra del microfono XY incorporato
- R: Segnale di destra del microfono XY incorporato
- 1: INPUT 1
- 2: INPUT 2

### **6** Icone operative

Premendo i pulsanti operativi posti sotto le corrispondenti icone operative sul display, la posizione di riproduzione può essere variata ed è possibile cambiare schermata. E' possibile anche cancellare il file o esportarlo ed è possibile controllare le sue informazioni. (→ [Veduta d'insieme dei pulsanti operativi\)](#page-11-0)

### ❼ Visualizzazione della forma d'onda

Mostra la forma d'onda dei file registrati e che sono in riproduzione. Le parti di forma d'onda che sono state già eseguite risultano verdi. E' possibile controllare anche le posizioni dei marker. (→ [Aggiungere marker in registrazione,](#page-60-0) [Aggiungere/cancellare marker durante la riproduzione\)](#page-65-0)

### ❽ Barra dei marker

Le barre mostrano i marker aggiunti al file in riproduzione.

#### **Suggerimento**

- Premete  $\left(\blacksquare\right)$  per fermare la riproduzione e riaprire la schermata Home.
- Premete **LIST** per aprire [Schermata FILE LIST \(ELENCO FILE\)](#page-18-0).

# <span id="page-18-0"></span>Schermata FILE LIST (ELENCO FILE)

Premete LIST quando è aperta [Schermata di riproduzione](#page-16-0) per aprire questa schermata.

I file sulla card microSD saranno visualizzati sul display sotto forma di elenco, per cui il contenuto della card può essere controllato, i file possono essere eseguiti o cancellati, ad esempio.

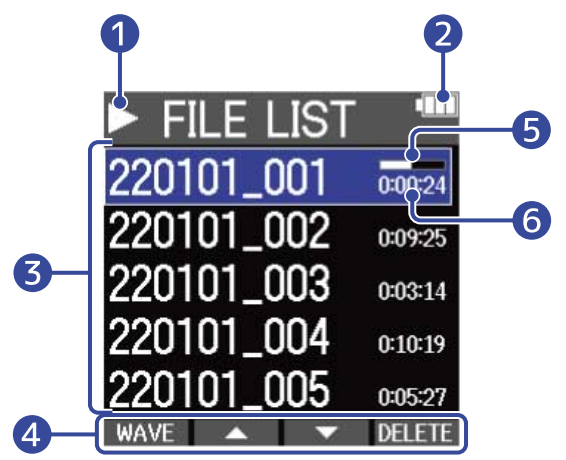

## ❶ Icona di status

Le icone mostrano lo status di riproduzione.

- **In riproduzione**
- $\cdot$   $\Box$  Pausa
- **Ricerca indietro**
- **B** Ricerca in avanti

### ❷ Indicatore della carica residua delle batterie

Appare quando si opera a batterie. Quando la carica residua è bassa, cambiate le batterie (→ [Installare](#page-24-1) [le batterie\)](#page-24-1) o collegate un adattatore AC (→ [Collegare l'adattatore AC](#page-26-0)) o una batteria portatile (→ [Usare](#page-26-1) [altre fonti di alimentazione](#page-26-1)).

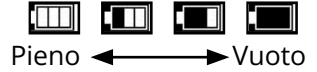

## ❸ Elenco file

Questo elenco mostra i file sulla card microSD.

Appaiono nome e lunghezza dei file. Appare una barra di avanzamento per il file selezionato. Quando l'elenco ha più file di quanti siano visualizzabili sul display, appare una barra di scorrimento sul lato destro.

## 4 Icone operative

E' possibile selezionare e cancellare i file premendo i pulsanti operativi posti sotto le corrispondenti icone operative sul display. E' possibile anche commutare schermata. (→ [Veduta d'insieme dei pulsanti](#page-11-0) [operativi\)](#page-11-0)

### ❺ Barra di avanzamento

Mostra la posizione di riproduzione attuale.

## ❻ Tempo di riproduzione/lunghezza del file

In esecuzione o in pausa, mostra il tempo trascorso dall'inizio della riproduzione. Su stop, mostra la lunghezza del file.

#### **Suggerimento**

- Premete  $\left(\blacksquare\right)$  per fermare la riproduzione e riaprire la schermata Home.
- Premete WAVE per aprire [Schermata di riproduzione.](#page-16-0)

# Schermata Menu

Usate la schermata Menu per eseguire varie impostazioni, comprese quelle relative a registrazione, uscita e hardware.

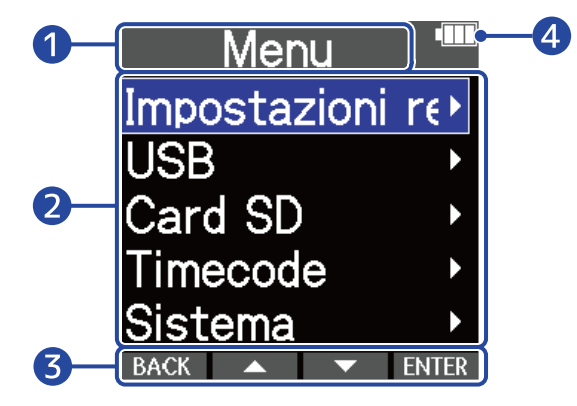

## Titolo del menu

### ❷ Voci del menu

Comprendono le voci di impostazione e i valori di impostazione.

## ❸ Icone operative

Premendo i pulsanti operativi posti sotto le corrispondenti icone sul display, le voci del menu possono essere selezionate ed è possibile confermare le voci selezionate. (→ [Veduta d'insieme dei pulsanti](#page-11-0) [operativi\)](#page-11-0)

## 4 Indicatore della carica residua delle batterie

Appare quando si opera a batterie. Quando la carica residua è bassa, cambiate le batterie (→ [Installare](#page-24-1) [le batterie\)](#page-24-1) o collegate un adattatore AC (→ [Collegare l'adattatore AC](#page-26-0)) o una batteria portatile (→ [Usare](#page-26-1) [altre fonti di alimentazione](#page-26-1)).

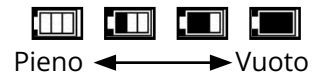

# ■ Aprire la schermata Menu

**1.** Premete <sub>MENLI</sub> quando la schermata Home è aperta.

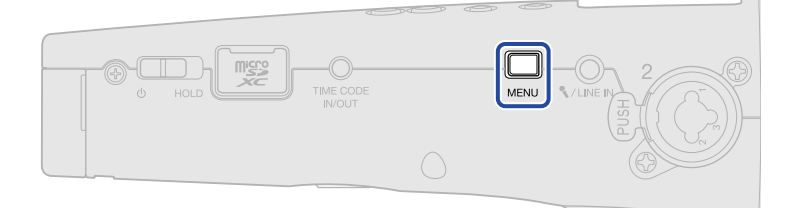

#### **Suggerimento**

Quando è aperta una schermata diversa da [Schermata Home](#page-14-1), premere  $\Box$  apre la schermata Home.

Questa funzione è utile per tornare velocemente alla schermata Home da varie schermate di impostazione. (Non è possibile tornare alla schermata Home da poche schermate.)

# <span id="page-22-0"></span>**Processo di registrazione**

La registrazione segue il processo illustrato sotto.

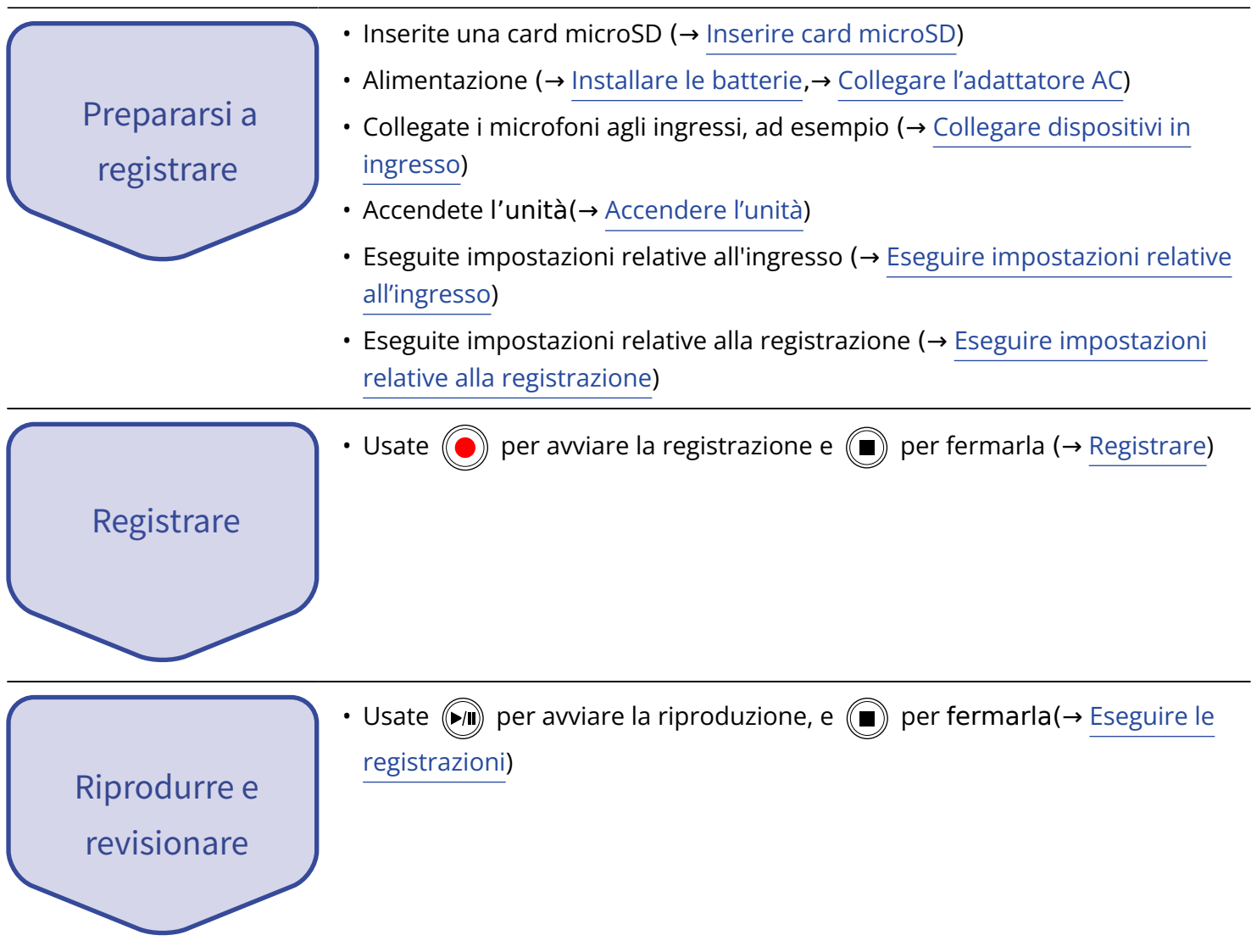

# <span id="page-23-0"></span>**Preparativi**

# <span id="page-23-1"></span>Inserire card microSD

**1.** A unità spenta, aprite il coperchio dello slot per card microSD, e inserite una card microSD nello slot, mantenendo i pin verso l'alto.

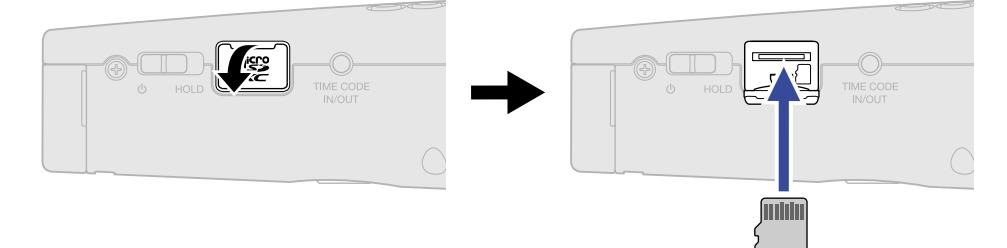

Per togliere una card microSD, spingetela ulteriormente nello slot e poi tiratela fuori.

**2.** Chiudete il coperchio dello slot per card microSD.

#### **Nota**

- Accertatevi sempre che l'unità sia spenta quando inserite o togliete una card microSD. Inserire o togliere una card mentre l'unità è accesa potrebbe provocare la perdita dei dati.
- Inserendo una card microSD, assicuratevi di inserirla nel senso corretto, con la parte superiore verso l'alto.
- Non è possibile registrare o riprodurre se non è caricata una card microSD in M4.
- Formattate sempre le card microSD per massimizzarne la performance, dopo averla acquistata o dopo averla usata su altro dispositivo. (→ [Formattare le card microSD\)](#page-93-1)
- Sono supportati i seguenti tipi di supporti di registrazione.
	- microSDHC: 4 GB 32 GB
	- microSDXC: 64 GB 1 TB

# <span id="page-24-0"></span>Alimentazione

M4 può operare sia a batterie che usando una fonte di alimentazione collegata alla porta USB (adattatore AC, alimentazione USB bus o batteria portatile).

Quando una fonte di alimentazione è collegata alla porta USB, ad essa sarà data priorità rispetto alle batterie.

# <span id="page-24-1"></span>Installare le batterie

Usate 4 batterie AA per alimentare M4 a batterie.

**1.** Dopo aver spento l'unità, allentate la vite di blocco del comparto batteria, e rimuovete l'alloggiamento batterie da M4.

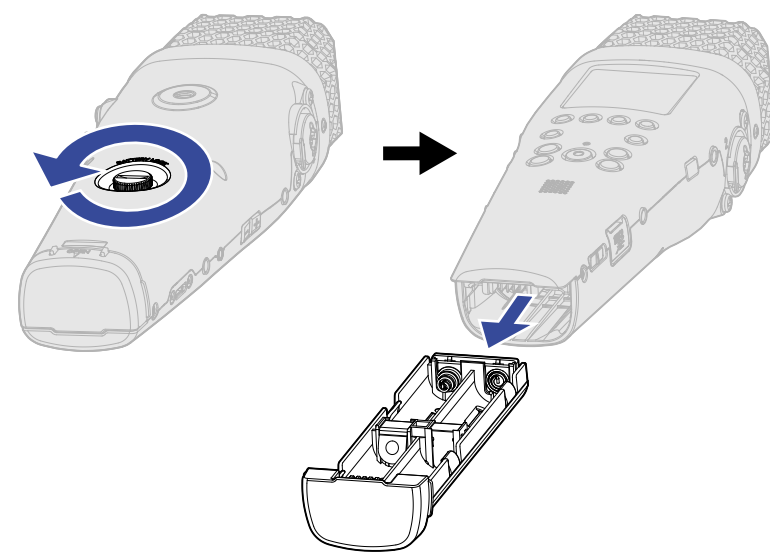

**2.** Inserite 4 batterie AA nell'alloggiamento.

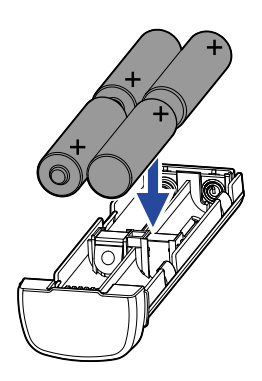

**3.** Inserite l'alloggiamento in M4, e stringete la vite di blocco del comparto batterie.

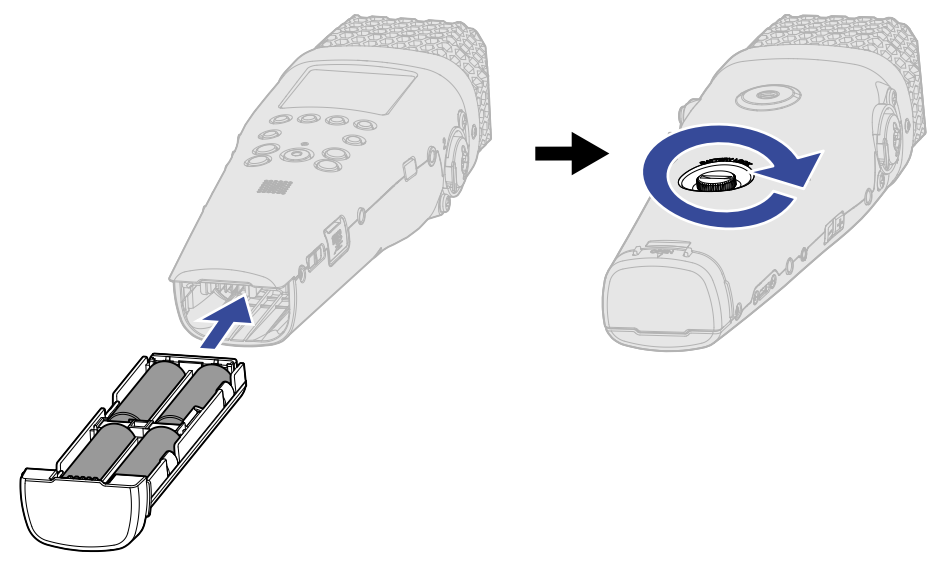

#### **Nota**

- Usate solo un tipo di batteria (alcalina, NiMH o litio) alla volta.
- Impostate correttamente il tipo di batteria usato in modo che la carica residua sia visualizzata accuratamente. (→ [Impostare il tipo di batteria usato\)](#page-117-0)
- Se la carica della batteria è bassa, spegnete immediatamente l'unità e installate batterie nuove. La carica residua è generalmente visualizzata quando si opera a batterie (ad eccezione di alcune schermate).

# <span id="page-26-0"></span>Collegare l'adattatore AC

Collegate il cavo dell'adattatore AC (AD-17) dedicato alla porta USB (Type-C) e collegate l'adattatore a una presa.

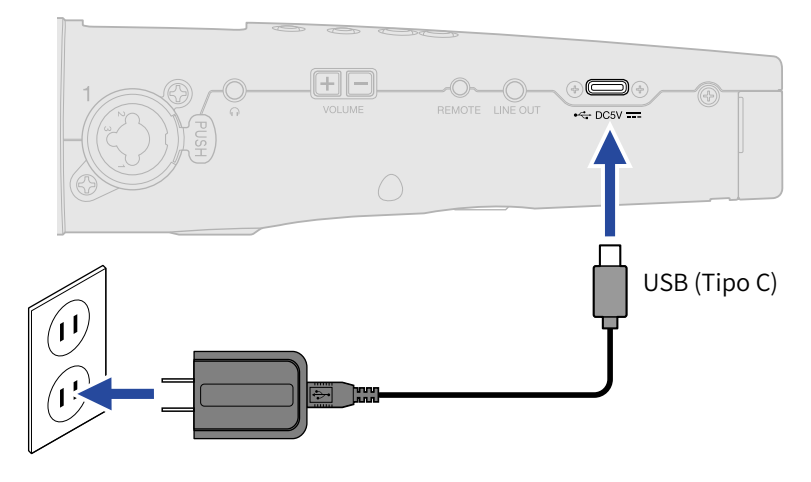

# <span id="page-26-1"></span>Usare altre fonti di alimentazione

Collegando un computer alla porta USB (Type-C), M4 Pro può funzionare con alimentazione USB bus. In aggiunta, è possibile usare anche una batteria portatile a 5V (tra quelle in commercio) per alimentare l'unità.

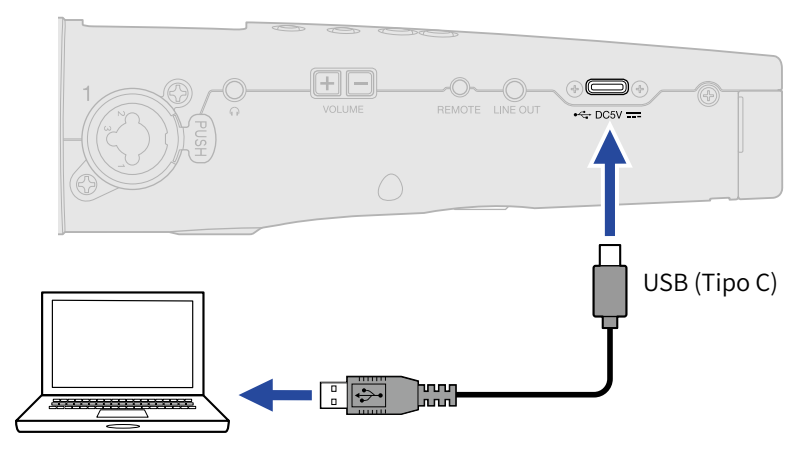

# <span id="page-27-0"></span>Collegare dispositivi in ingresso

# Usare il microfono XY incorporato

M4 ha 2 unità microfoniche con configurazione stereo XY.

Grazie al diaframma destro e sinistro rivolti uno verso l'altro, è possibile una vasta gamma di registrazione mentre è possibile anche una cattura definita del suono al centro.

Inoltre, poiché le posizioni della cattura del suono sono quasi le stesse, le differenze di fase tra i canali destro e sinistro non si verificano.

# Collegare microfoni e altri dispositivi agli INPUT 1/ 2

In aggiunta all'ingresso proveniente dal microfono XY incorporato, M4 ha anche INPUT 1 e 2, assieme al jack MIC/LINE IN, che supporta l'alimentazione plug-in, ed è in grado di registrare fino a 4 tracce in totale. Microfoni, mixer e altri dispositivi possono essere collegati a INPUT 1 e 2.

# ■ Collegare i microfoni

Collegate microfoni dinamici e a condensatore con connettore XLR agli INPUT 1 e 2.

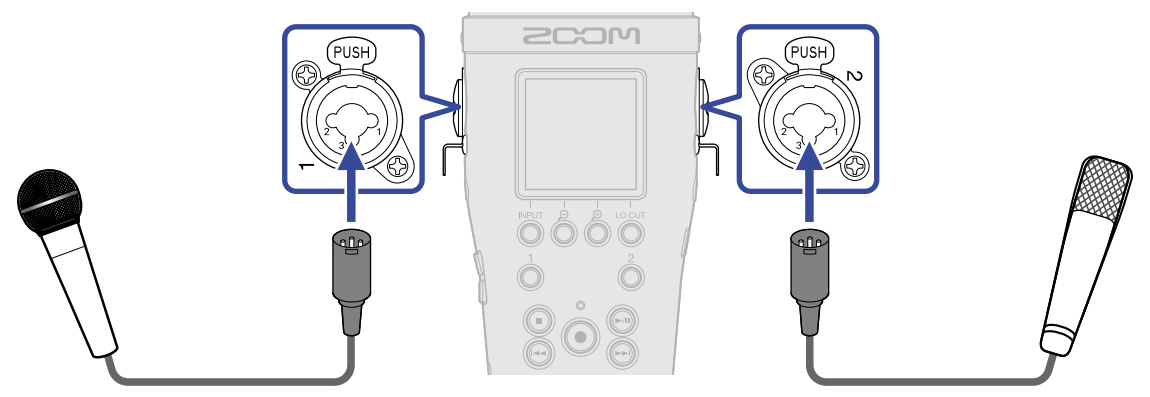

- Collegando i microfoni, impostate la sorgente in ingresso su "MIC". (→ [Impostare le fonti di INPUT 1/2,](#page-45-0) [alimentazione phantom e stereo link](#page-45-0))
- L'alimentazione Phantom (+24 V/+48 V) può essere fornita ai microfoni a condensatore. (→ [Impostare le](#page-45-0) [fonti di INPUT 1/2, alimentazione phantom e stereo link](#page-45-0))
- Scollegando un microfono, tiratelo delicatamente per il connettore XLR mentre premete il pulsante di rilascio.

# ■ Collegare apparecchiature di livello linea

Collegate microfoni dinamici e a condensatore con connettore TRS agli INPUT 1 e 2.

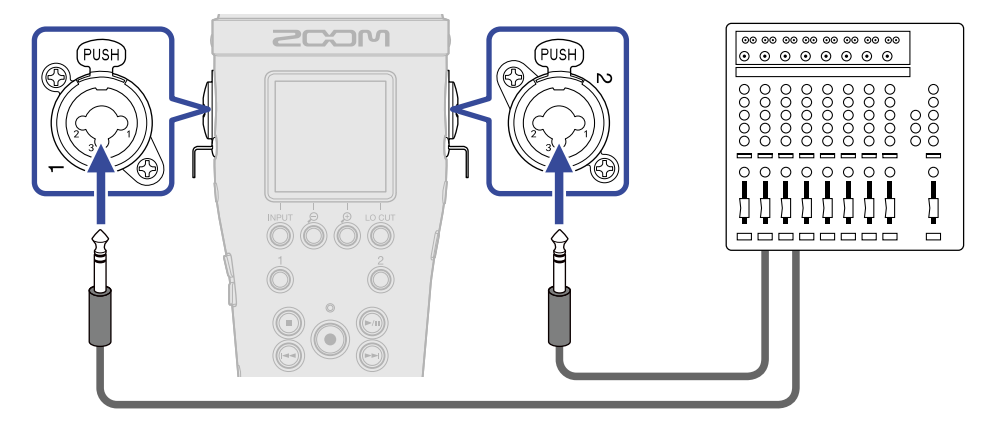

- Collegando apparecchiature di livello linea, impostate la sorgente in ingresso su "LINE". (→ [Impostare le](#page-45-0) [fonti di INPUT 1/2, alimentazione phantom e stereo link](#page-45-0))
- L'alimentazione Phantom (+24 V/+48 V) può essere fornita. (→ [Impostare le fonti di INPUT 1/2,](#page-45-0) [alimentazione phantom e stereo link](#page-45-0))
- L'ingresso diretto di chitarre passive e bassi passivi non è supportato. Collegate questi strumenti tramite un mixer o tramite un dispositivo effetto.

# Collegare microfoni lavalier al jack MIC/LINE IN

M4 ha un jack MIC/LINE IN che può essere usato per collegare un microfono esterno o un dispositivo a livello linea.

L'alimentazione può essere fornita ai microfoni che supportano l'alimentazione plug-in impostando Alimentazione Plugin su On. (→ [Usare l'alimentazione plugin](#page-50-0))

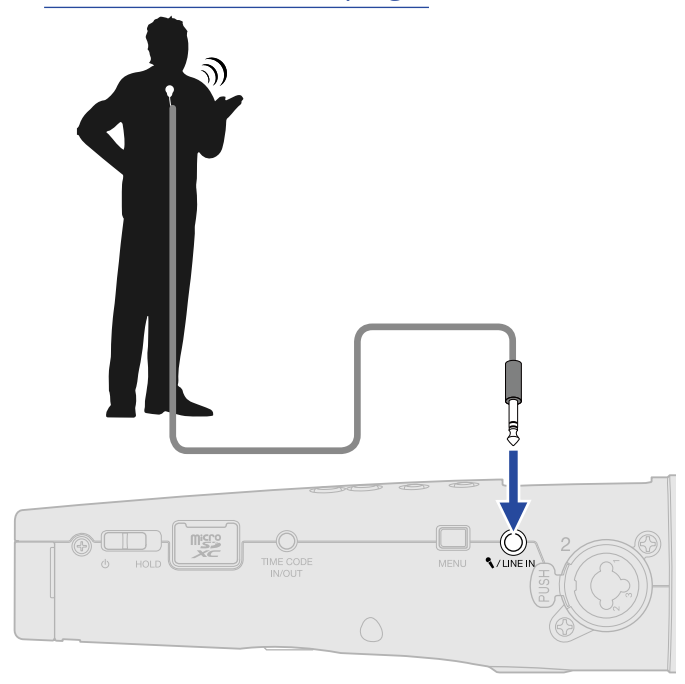

#### **Nota**

Usando il jack MIC/LINE IN, il microfono XY incorporato non può essere usato.

# Esempi di connessione

Sono possibili i seguenti tipi di registrazione, in base alla situazione.

## ■ Registrare esecuzioni con voce e strumento

Usate il microfono XY incorporato per registrare il suono dello strumento, e usate un microfono esterno per registrare la voce.

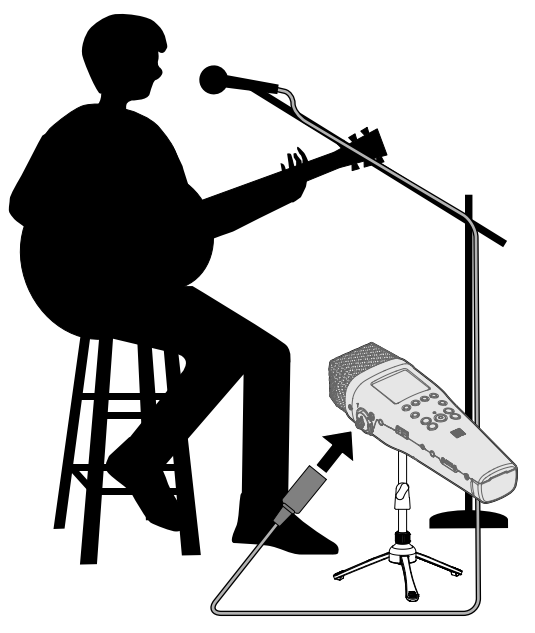

# ■ Registrazione di concerti

Usate il microfono XY incorporato per registrare il suono della performance e del pubblico, e registrate un mix stereo creato su un mixer.

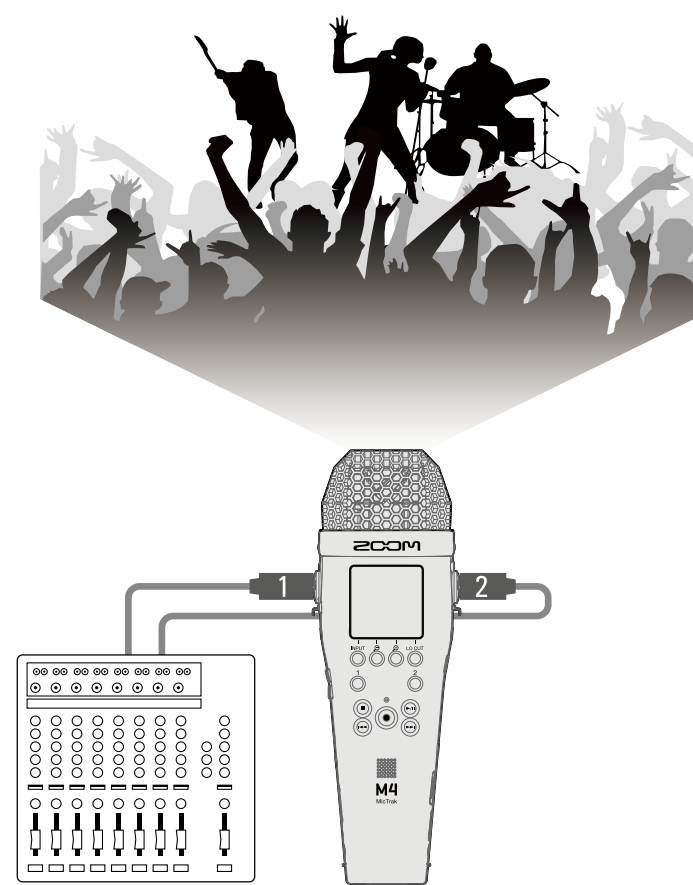

# <span id="page-32-0"></span>Accendere/spegnere l'unità

# <span id="page-32-1"></span>Accendere l'unità

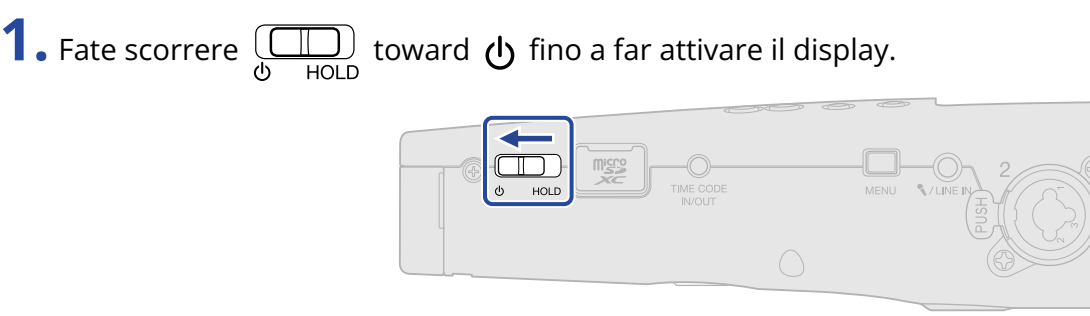

Dopo che appare la schermata di avvio sul display, apparirà la schermata Home (→ [Schermata Home](#page-14-1)).

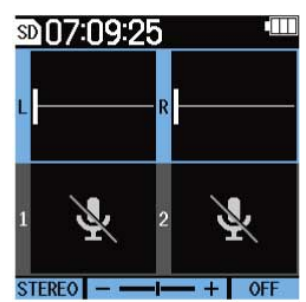

Alla prima accensione dopo l'acquisto, o dopo che F3 è stato resettato e riportato alle impostazioni di default di fabbrica, appariranno sul display le schermate di impostazione della lingua e della data/ora, per cui eseguite queste impostazioni. (→ [Impostare la lingua visualizzata \(primo avvio\)](#page-34-0), [Impostare il](#page-35-0) [formato della data \(primo avvio\)](#page-35-0), [Impostare data e ora \(primo avvio\),](#page-36-0) [Impostare il tipo di batteria usato](#page-38-0) [\(primo avvio\)\)](#page-38-0)

#### **Nota**

- E' possibile impostare M4 in modo che si spenga automaticamente se non in uso per un certo periodo di tempo. (→ [Impostare lo spegnimento automatico](#page-119-0))
- Se appare sul display "Nessuna card SD!", verificate che la card microSD sia inserita correttamente. (→ [Inserire card microSD](#page-23-1))
- Se appare "Card SD non valida!" sul display, significa che la card non è stata formattata correttamente. Formattate la card microSD o usate un'altra card microSD. (→ [Formattare le card microSD](#page-93-1), [Inserire card](#page-23-1) [microSD\)](#page-23-1)

## ■ Spegnere l'unità

**1.** Fate scorrere  $\overline{(\prod_{\text{D}\cup\text{D}})}$  toward  $\overline{(\bigcup_{\text{D}\cup\text{D}}\text{A})}$  fino a far apparire "salvataggio dati" sul display. Il display si svuota e l'unità si spegne.

#### **Nota**

Quando appare "salvataggio dati", significa che le impostazioni attuali di M4 sono salvate. Non scollegate l'adattatore AC e non togliete le batterie mentre appare "salvataggio dati".

# <span id="page-34-0"></span>Impostare la lingua visualizzata (primo avvio)

Alla prima accensione dopo l'acquisto, impostate la lingua visualizzata quando si apre la schermata d'impostazione della lingua.

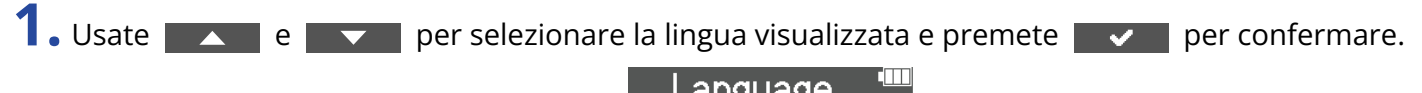

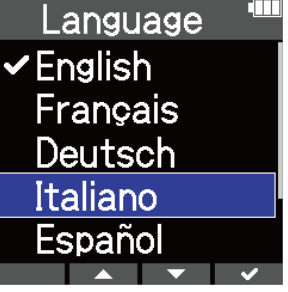

Ciò conferma la lingua visualizzata sul display, e apre una schermata in cui è possibile impostare il formato della data, per cui impostatelo. (→ [Impostare il formato della data \(primo avvio\)](#page-35-0))

#### **Suggerimento**

E' possibile cambiare l'impostazione della lingua anche in seguito, dalla schermata Menu. (→ [Impostare la](#page-108-1) [lingua visualizzata](#page-108-1))

# <span id="page-35-0"></span>Impostare il formato della data (primo avvio)

Alla prima accensione dopo l'acquisto, dopo aver impostato la lingua visualizzata, apparirà la schermata di impostazione del formato della data, per cui impostatelo.

La data inserita sui file di registrazione seguirà il formato selezionato qui.

1. Usate e per per selezionare il formato della data, e premete per confermare. La data attualmente impostata appare in basso sulla schermata come esempio concreto del formato impostato.

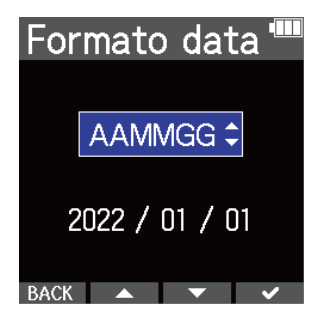

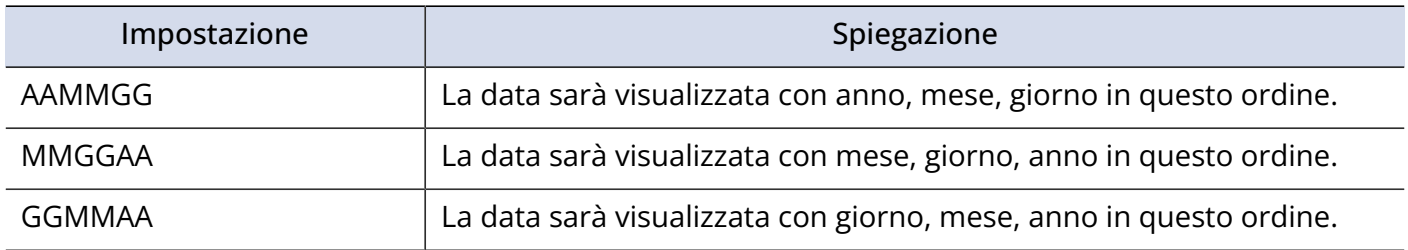

Dopo aver impostato il formato della data, si apre una schermata in cui impostare data e ora, per cui impostatele. (→ [Impostare data e ora \(primo avvio\)](#page-36-0))

#### **Suggerimento**

E' possibile cambiare il formato della data anche in seguito, dalla schermata Menu. (→ [Impostare il formato](#page-111-0) [della data](#page-111-0))
### Impostare data e ora (primo avvio)

Alla prima accensione dopo l'acquisto, dopo aver impostato il formato della data, apparirà la schermata di impostazione di data e ora, per cui impostatele. Data e ora vengono aggiunte ai file in registrazione.

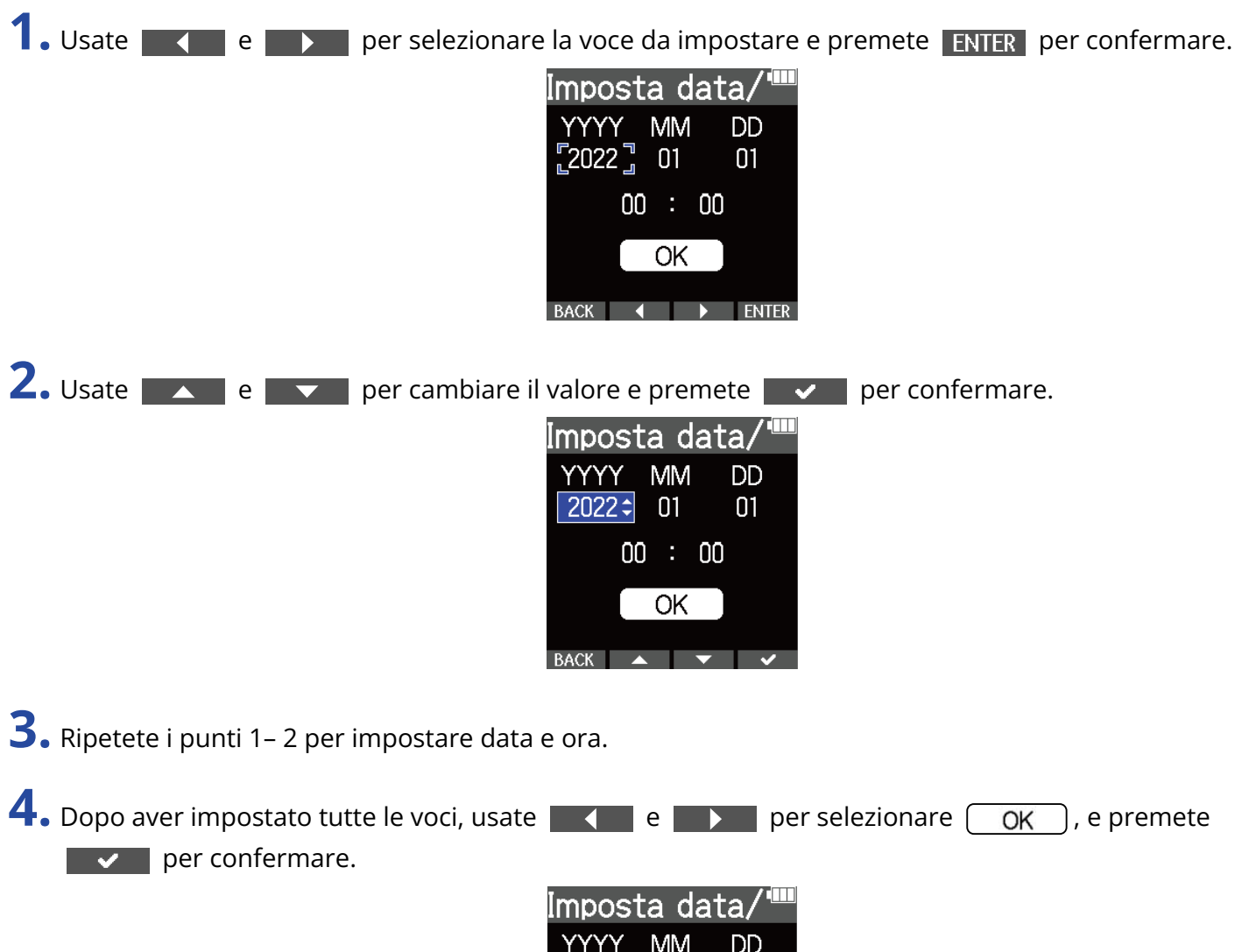

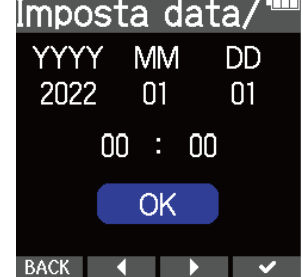

Dopo aver confermato data e ora, appare una schermata in cui è possibile impostare il tipo di batteria, per cui impostatelo. (→ [Impostare il tipo di batteria usato \(primo avvio\)](#page-38-0))

#### **Nota**

Se l'unità non è accesa da molto tempo, le impostazioni di data e ora salvate su di essa saranno resettate. Se appare la schermata d'impostazione di data e ora all'avvio, impostatele ancora.

#### **Suggerimento**

E' possibile cambiare l'impostazione di data e ora anche in seguito, dalla schermata Menu. (→ [Impostare](#page-109-0) [data e ora\)](#page-109-0)

## <span id="page-38-0"></span>Impostare il tipo di batteria usato (primo avvio)

Alla prima accensione dopo l'acquisto, dopo aver impostato data e ora, apparirà la schermata di impostazione del formato della batteria. Impostate correttamente il tipo di batteria usato da M4 in modo che la carica residua sia visualizzata accuratamente sul display.

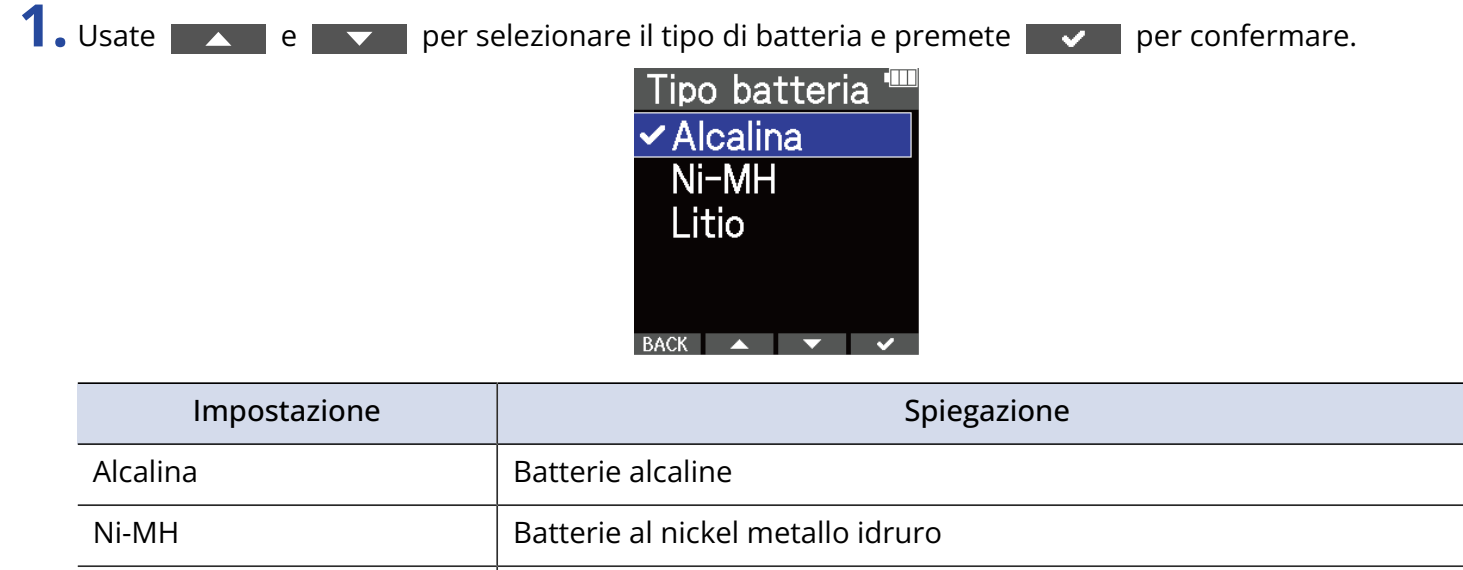

#### **Suggerimento**

Litio Batterie al litio

E' possibile cambiare il tipo di batteria anche in seguito, dalla schermata Menu. (→ [Impostare il tipo di](#page-117-0) [batteria usato](#page-117-0))

## <span id="page-39-0"></span>Evitare operazioni indesiderate (funzione di blocco)

Per evitare operazioni non desiderate, è possibile usare la funzione di blocco per disabilitare i pulsanti di M4.

**1.** Fate scorrere  $\overline{\bigoplus_{\text{HOLD}}}$  verso HOLD.

Si attiva la funzione di blocco, che disabilita tutte le operatività dei pulsanti.

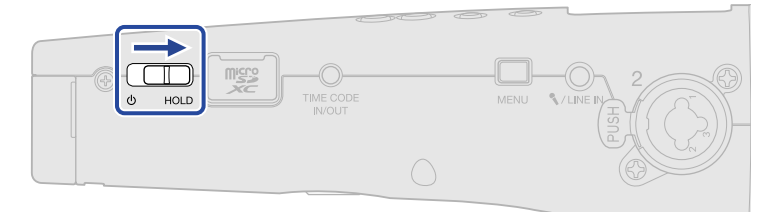

Per disattivare la funzione di blocco, fate scorrere  $\overline{\bigoplus_{HOLD}}$  verso la posizione centrale.

# **Eseguire impostazioni relative all'ingresso**

## <span id="page-40-0"></span>Selezionare gli ingressi per eseguire impostazioni

Le impostazioni di possono essere eseguite separatamente per ogni ingresso. Sulla schermata Home, selezionate l'ingresso da impostare per il microfono XY incorporato, INPUT 1 o 2.

### Selezionare il microfono XY incorporato

Premete  $\frac{1}{2}$  o  $\frac{2}{9}$  per selezionare il microfono XY incorporato.

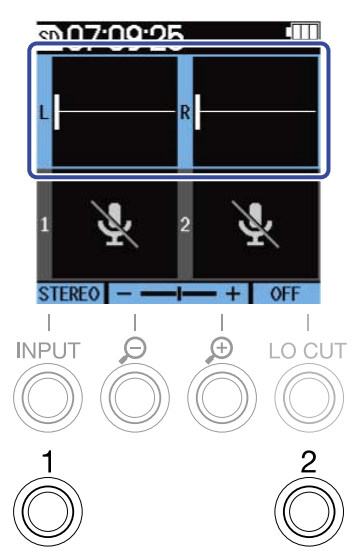

Premere  $\frac{1}{\Omega}$  (o  $\frac{2}{\Omega}$ ) fa alternare tra microfono XY incorporato e INPUT 1 (o 2).

Quando M4 è acceso, si apre la schermata Home, col microfono XY incorporato selezionato. E' possibile impostare i seguenti parametri per il microfono XY incorporato.

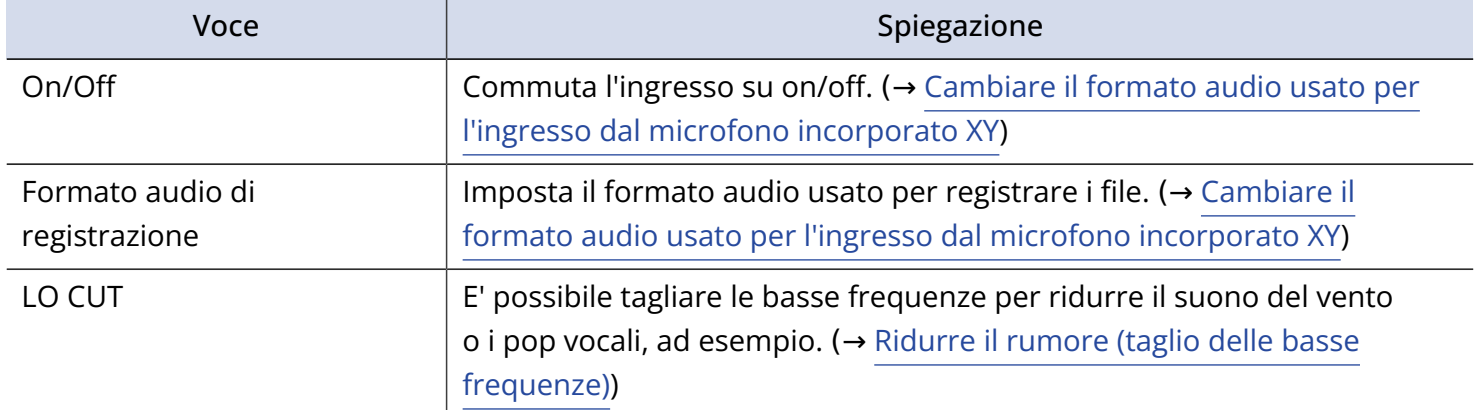

### Selezionare INPUT 1

Premete  $\int_{0}^{1}$  per selezionare INPUT 1.

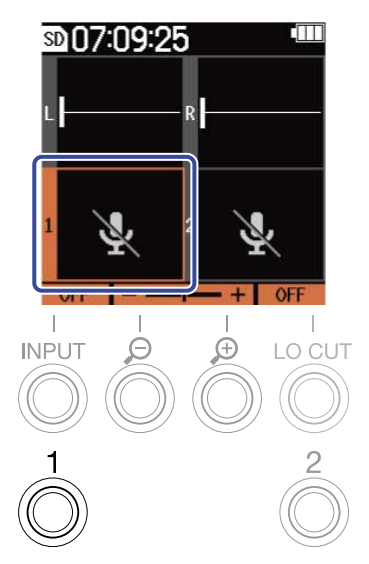

Premere  $\int_{0}^{1}$  fa alternare tra microfono XY incorporato e INPUT 1.

### Selezionare INPUT 2

Premete  $\frac{2}{\mathbb{O}}$  per selezionare INPUT 2.

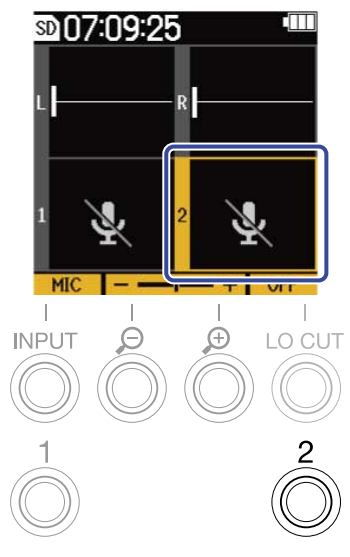

Premere  $\frac{2}{\mathbb{O}}$  fa alternare tra microfono XY incorporato e INPUT 2.

### Selezionare INPUT 1 e 2 (quando in stereo link)

Premete  $\frac{1}{\mathcal{O}}$  or  $\frac{2}{\mathcal{O}}$  per selezionare INPUT 1 e 2.

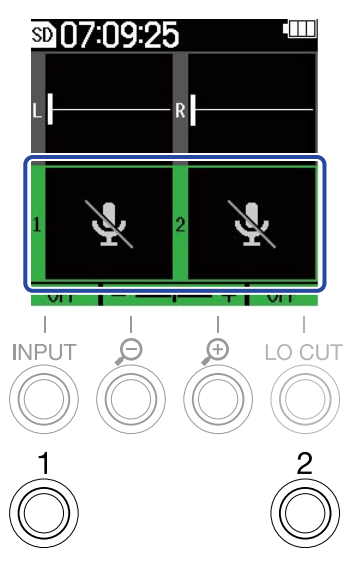

Premere  $\frac{1}{\mathbb{O}}$  o  $\frac{2}{\mathbb{O}}$  alterna tra microfono XY incorporato e INPUT 1 e 2.

E' possibile impostare i seguenti parametri per INPUT 1 e INPUT 2.

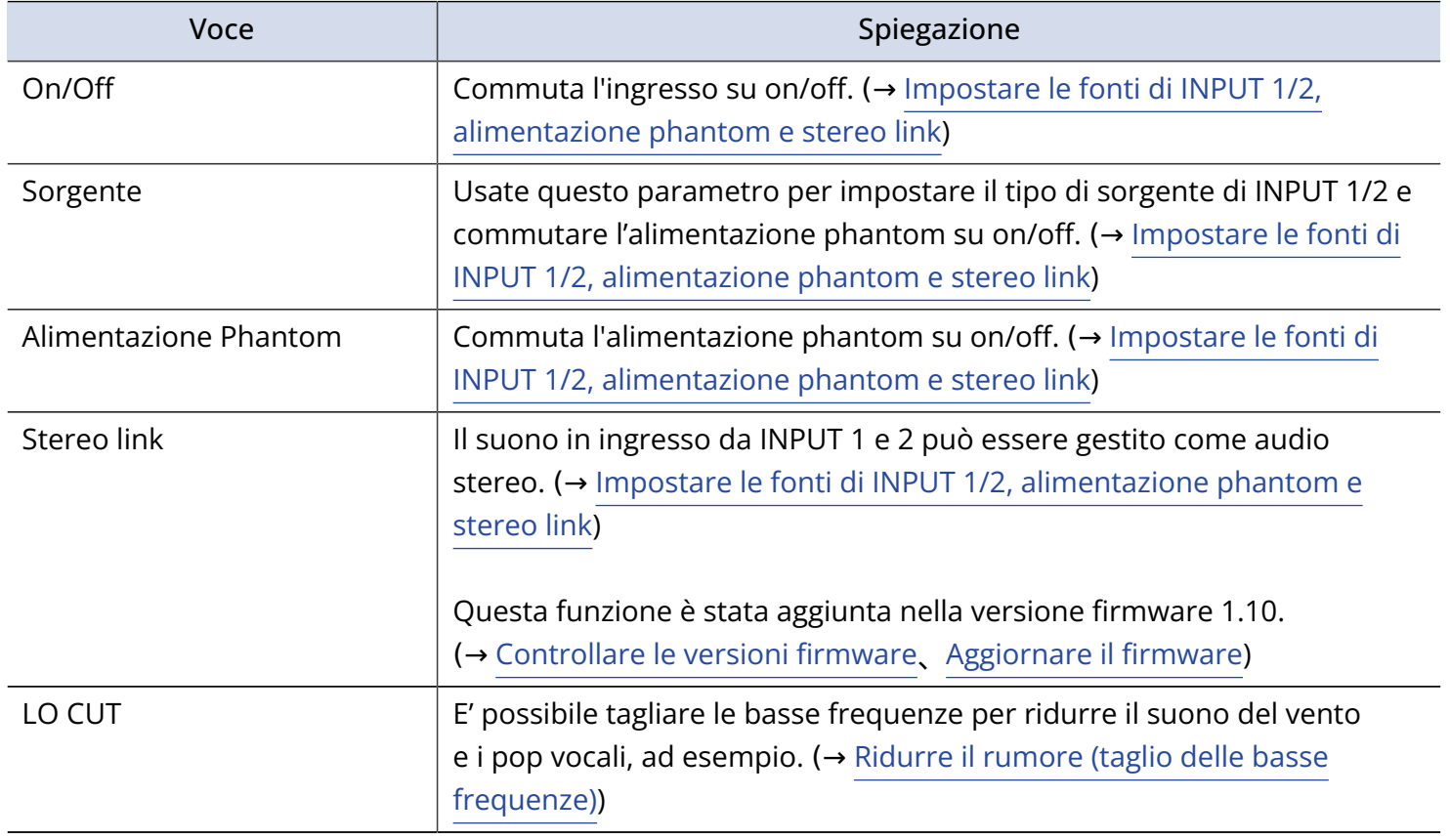

# <span id="page-43-0"></span>Cambiare il formato audio usato per l'ingresso dal microfono incorporato XY

E' possibile selezionare il formato audio usato per l'ingresso dal microfono XY incorporato.

Impostando su STEREO, i canali destro e sinistro saranno inviati in ingresso assieme come audio stereo. Su MONO, i canali destro e sinistro saranno mixati assieme e inviati in ingresso come audio mono. Impostato su OFF, il suono dal microfono XY incorporato non sarà inviato in ingresso.

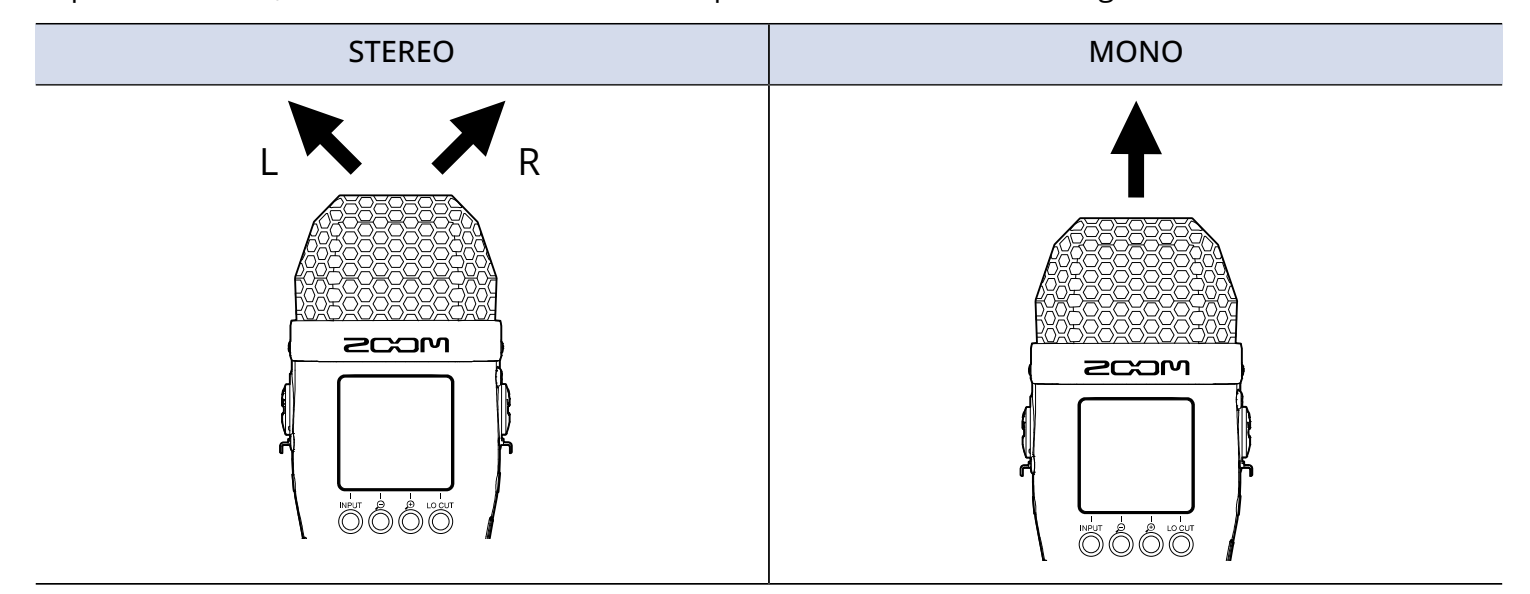

- **1.** Sulla schermata Home, selezionate il microfono XY incorporato. (→ [Selezionare gli ingressi per](#page-40-0) [eseguire impostazioni](#page-40-0))
- **2.** Premete ripetutamente <sup>INPUT</sup> per selezionare l'impostazione.

Il nome dell'impostazione selezionata è visualizzato sul display.

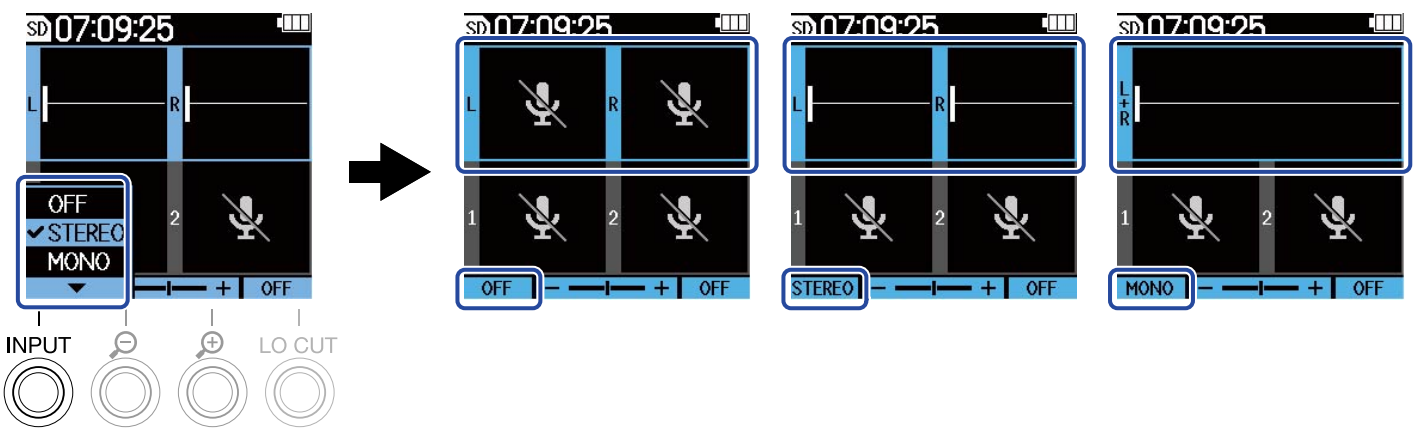

#### **Nota**

Il formato del file di registrazione sarà variato allo stesso modo. (→ [Struttura di cartelle e file](#page-68-0))

#### **Suggerimento**

• Anche i canali destro e sinistro possono essere commutati per l'ingresso audio usando il microfono XY incorporato. (→ [Commutare i segnali audio di destra e sinistra in ingresso dal microfono XY incorporato](#page-51-0))

# <span id="page-45-0"></span>Impostare le fonti di INPUT 1/2, alimentazione phantom e stereo link

E' possibile selezionare INPUT 1 e 2 e abilitarli come ingressi da usare. Gli ingressi abilitati sono armati per la registrazione e i loro segnali sono inviati in uscita dai jack cuffia e LINE OUT.

1. Selezionate l'ingresso da impostare sulla schermata Home. (→ [Selezionare gli ingressi per eseguire](#page-40-0) [impostazioni\)](#page-40-0)

**2.** Premete ripetutamente <sup>INPUT</sup> per selezionare l'impostazione. Il nome dell'impostazione selezionata è visualizzato sul display.

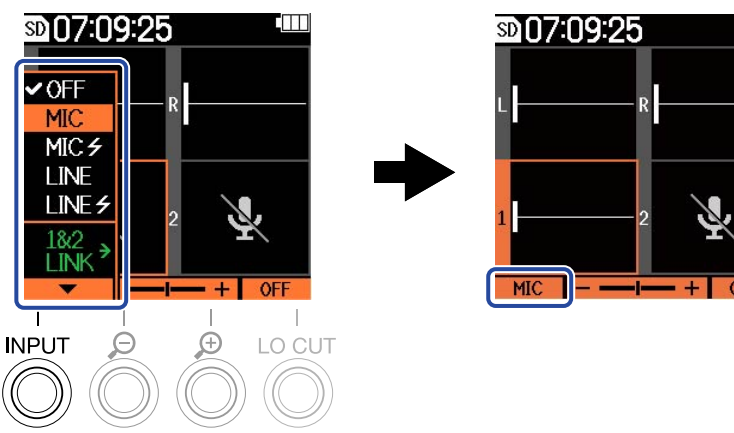

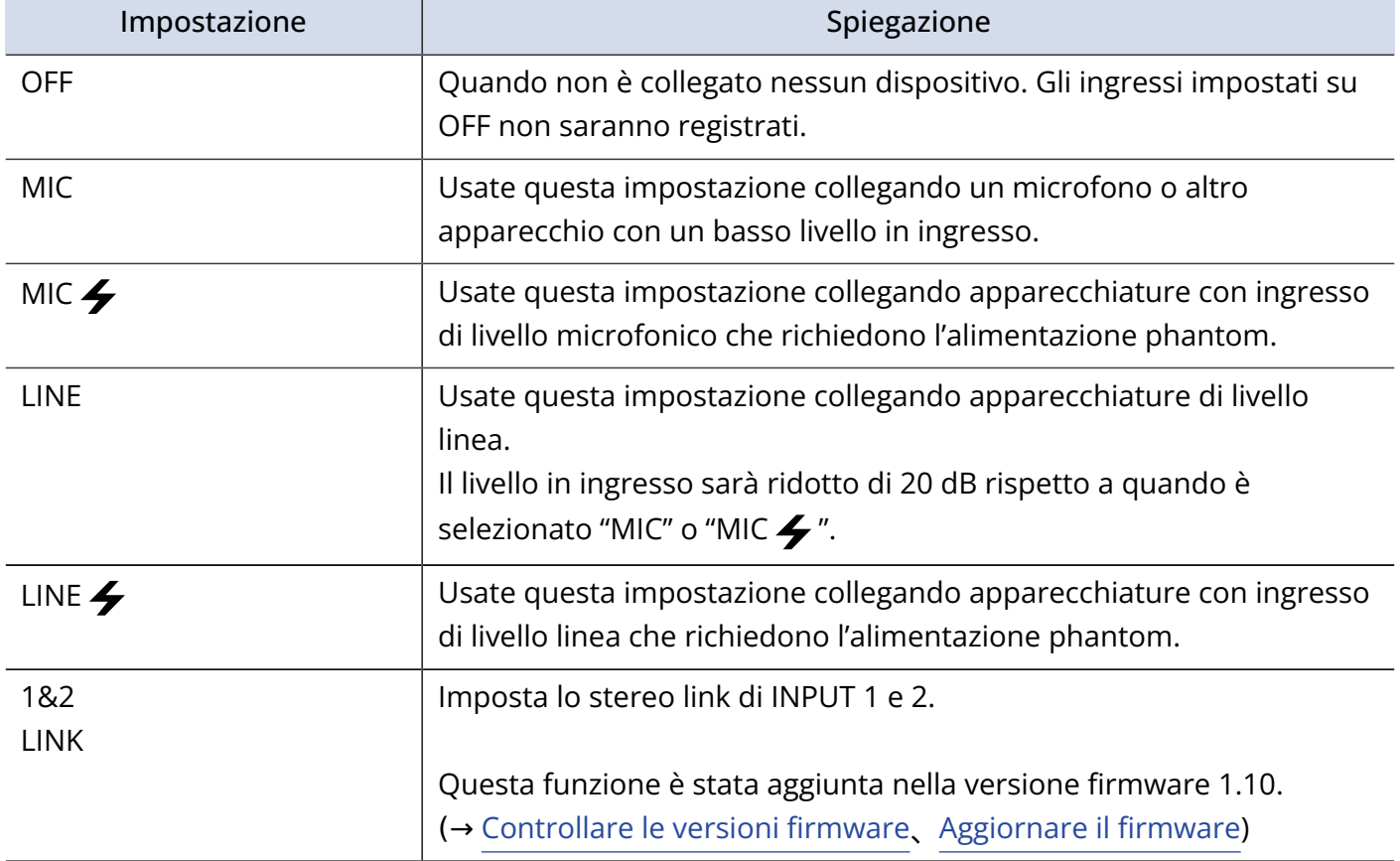

Quando un ingresso è su "OFF", il suo volume non sarà visualizzato sulla schermata Home. Esempio: Ingresso 2 impostato su "OFF"

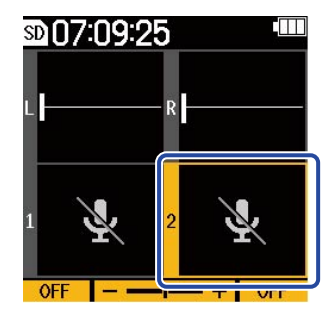

#### **Nota**

- Quando è collegato un dispositivo che non supporta l'alimentazione phantom, non usate le impostazioni "MIC  $\bigtriangledown$ " o "LINE  $\bigtriangledown$ ". Ciò potrebbe danneggiare il dispositivo.
- Gli ingressi su "OFF" non saranno registrati e i loro suoni non saranno inviati in uscita dai jack cuffie e LINE OUT.
- Impostare lo stereo link cambia anche il suono monitorato. L'ingresso da INPUT 1 diventa il canale sinistro (L) e quello da INPUT 2 diventa il canale destro (R).
- Quando lo stereo link è impostato, i seguenti parametri relativi all'ingresso da INPUT 1 e 2 saranno condivisi da entrambi.
	- Selezione della fonte in ingresso e impostazione on/off dell'alimentazione phantom (→ [Impostare le](#page-45-0) [fonti di INPUT 1/2, alimentazione phantom e stereo link](#page-45-0))
	- Frequenza di low-cut (→ [Ridurre il rumore \(taglio delle basse frequenze\)](#page-47-0))
	- Aumento del volume sul display (→ [Regolare la dimensione del volume visualizzato per facilitarne il](#page-53-0) [controllo](#page-53-0))

#### **Suggerimento**

- Il tempo di operatività a batterie può essere allungato impostando su OFF gli ingressi non utilizzati.
- Il voltaggio dell'alimentazione phantom può essere impostato su +24 V or+48 V. (→ [Cambiare il voltaggio](#page-48-0) [dell'alimentazione phantom\)](#page-48-0)

# <span id="page-47-0"></span>Ridurre il rumore (taglio delle basse frequenze)

E' possibile tagliare le basse frequenze per ridurre il suono del vento e i pop vocali, ad esempio.

- **1.** Selezionate l'ingresso da impostare sulla schermata Home. (→ [Selezionare gli ingressi per eseguire](#page-40-0) [impostazioni\)](#page-40-0)
- **2.** Premete <sup>LO CUT</sup> ripetutamente per impostare la frequenza di taglio. La frequenza selezionata appare sulla schermata Home.

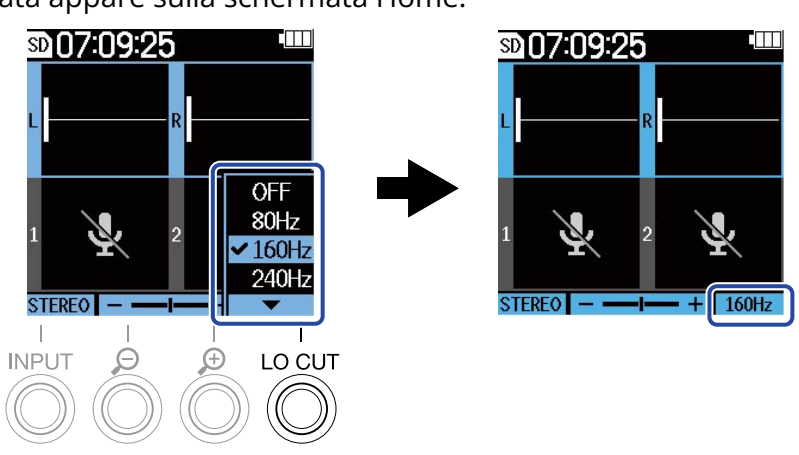

LO CUT può essere impostato su OFF, 80Hz, 160Hz o 240Hz.

#### **Nota**

Quando INPUT 1 e 2 sono in stereo link, la stessa frequenza di taglio è usata per entrambi.

#### **Suggerimento**

Consigliamo di usare una protezione anti-vento (acclusa) se l'aria colpisce direttamente il microfono, ad esempio, quando registrate in esterni o se il microfono è vicino alla bocca di chi parla.

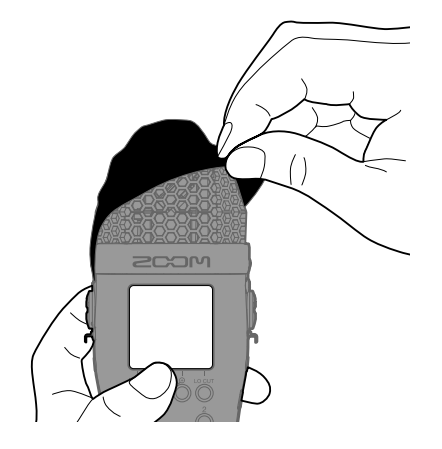

# <span id="page-48-0"></span>Cambiare il voltaggio dell'alimentazione phantom

Il voltaggio dell'alimentazione phantom può essere impostato su +24 V or+48 V. Il voltaggio selezionato sarà applicato a entrambi gli ingressi 1 e 2.

- **1.** Premete  $\Box$  quando la schermata Home è aperta. Si apre la schermata Menu.
- 2. Usate  $\sim$  e  $\sim$  per selezionare "Sistema" e premete ENTER per confermare.

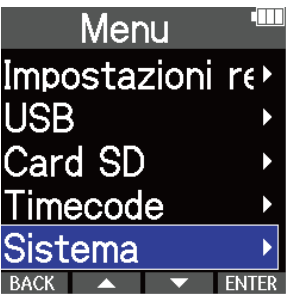

**3.** Usate  $\sim$  e  $\sim$  per selezionare "Alimentazione" e premete ENTER per confermare.

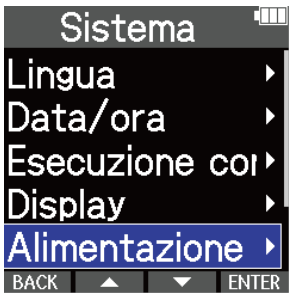

4. Usate **Algebrary Edge Proper selezionare "Alim. Phantom" e premete <b>ENTER** per confermare.

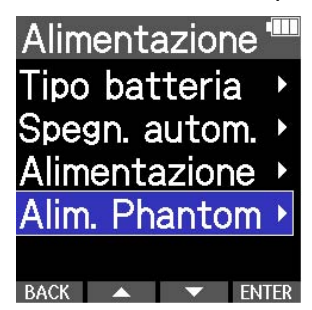

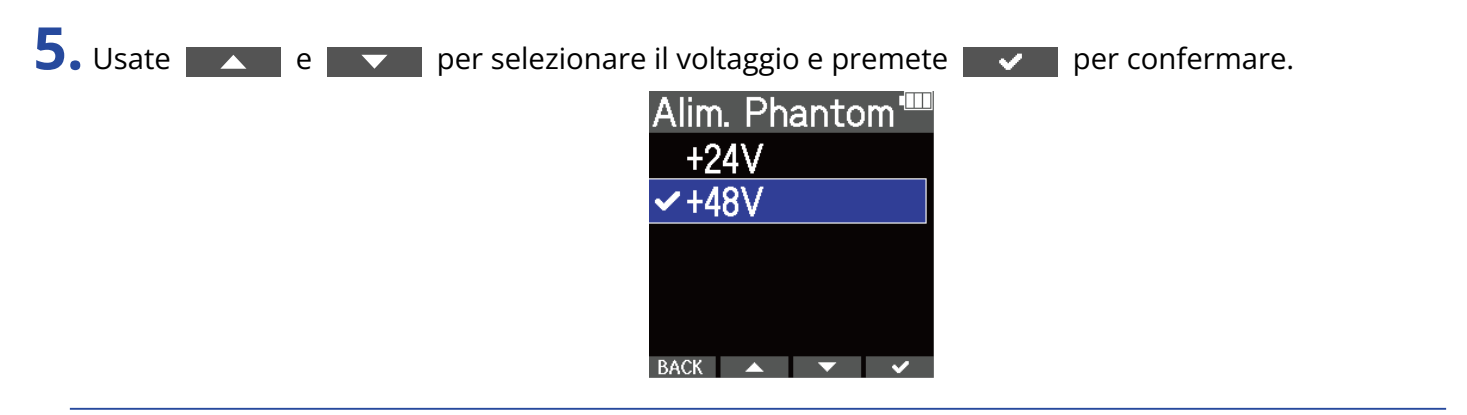

#### **Suggerimento**

• Usando microfoni che operano con alimentazione phantom a +24 V, impostare il voltaggio phantom su +24 V può aumentare il tempo di operatività a batterie.

# Usare l'alimentazione plugin

Eseguite questa impostazione quando collegate un microfono compatibile con l'alimentazione plug-in al jack MIC/LINE IN.

- **1.** Premete  $\Box$  quando la schermata Home è aperta. Si apre la schermata Menu.
- 2. Usate  $\sim$  e  $\sim$  per selezionare "Sistema" e premete ENTER per confermare.

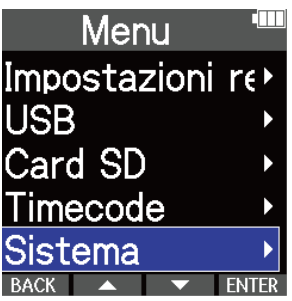

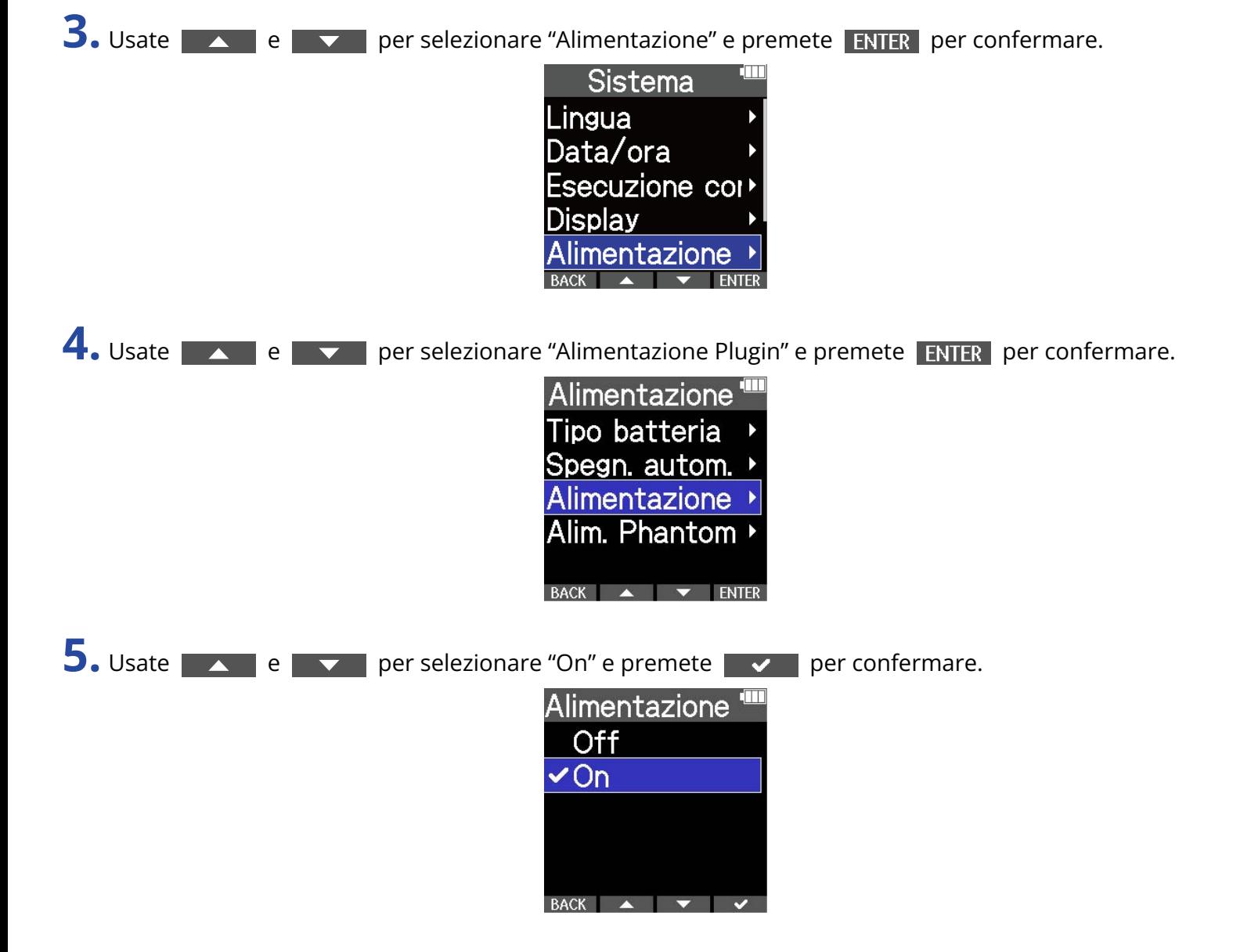

# <span id="page-51-0"></span>Commutare i segnali audio di destra e sinistra in ingresso dal microfono XY incorporato

- **1.** Premete  $\Box$  quando la schermata Home è aperta. Si apre la schermata Menu.
- 2. Usate  $\sim$  e  $\sim$  per selezionare "Sistema" e premete **ENTER** per confermare.

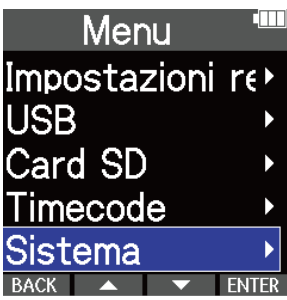

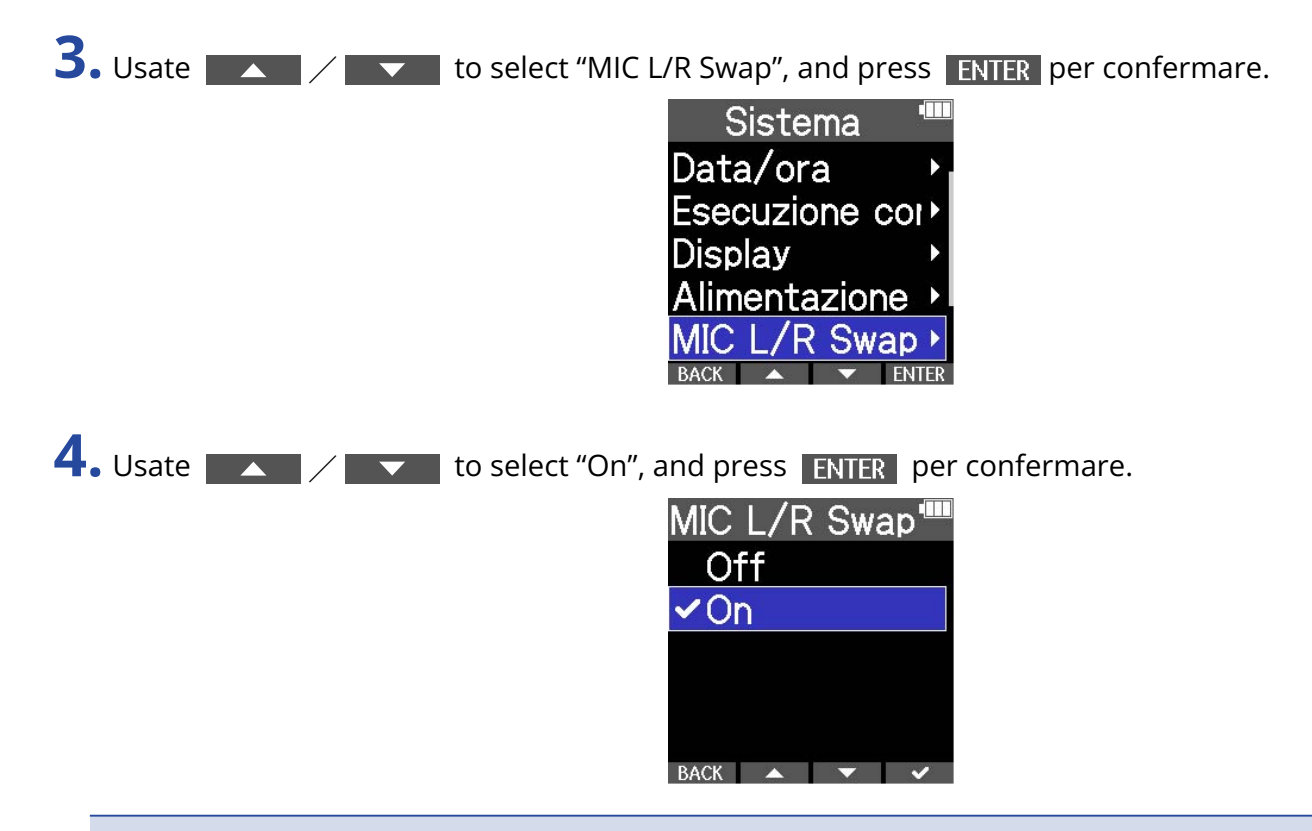

#### **Nota**

- Commuta solo i segnali di destra e sinistra del microfono XY incorporato. Non commuta l'ingresso del jack MIC/LINE IN.
- Queata funzione è stata aggiunta nella versione firmware 1.10. (→ [Controllare le versioni](#page-122-0) [firmware](#page-122-0)、[Aggiornare il firmware](#page-123-0))

# **Eseguire impostazioni relative alle uscite**

# Regola il livello dell'uscita linea

E' possibile regolare il livello linea in uscita verso dispositivi collegati.

- **1.** Portate al minimo il gain in ingresso dell'altro dispositivo.
- **2.** Usate un cavo audio per collegare il jack microfono esterno dell'altro dispositivo al jack LINE OUT di M4.

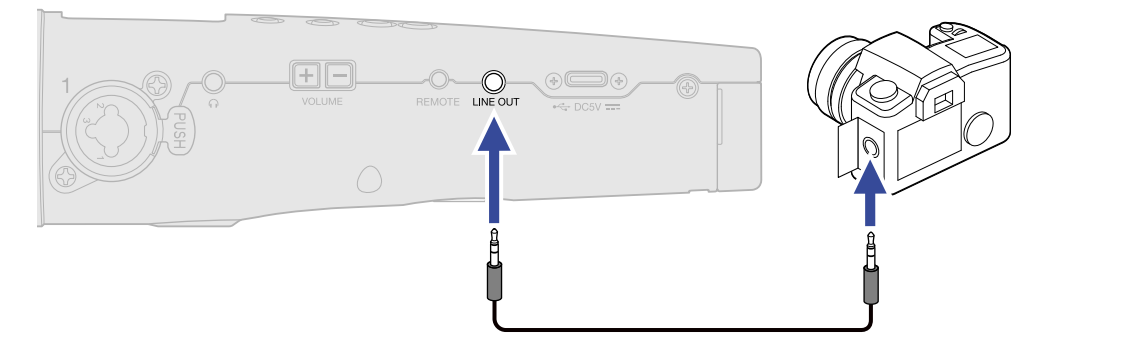

#### **Suggerimento**

Quando non è necessaria una uscita verso un altro dispositivo, il tempo di operatività a batteria può essere aumentato scollegando il cavo di connessione dal jack LINE OUT.

**3.** Ruotate e per regolare il livello dell'uscita linea. Poi. Premete per chiudere la schermata di regolazione.

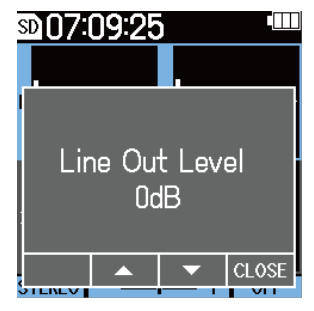

#### **Nota**

- Vd. Il manuale del dispositivo collegato per informazioni sulle operatività.
- Se la funzione di controllo automatico del gain è attiva sull'altro dispositivo, disattivatela.

#### **Suggerimento**

- Impostabile su Mute o da −48 a +24 dB.
- Quando è selezionato "Mute", l'uscita dal jack LINE OUT è in sordina.

# **Registrare**

# <span id="page-53-0"></span>Regolare la dimensione del volume visualizzato per facilitarne il controllo

M4 registra in formato a 32-bit float, rendendo le regolazioni del gain in ingresso non più necessarie. In base al segnale in ingresso, tuttavia, il volume visualizzato sul display potrebbe risultare troppo piccolo o troppo grande, rendendone difficile il controllo.

Cambiando la dimensione del volume visualizzato sul display, il controllo è reso più facile. Inoltre, la dimensione della forma d'onda visualizzata in registrazione cambia anche i volumi registrati.

- **1.** Sulla schermata Home, selezionate l'ingresso cui cambiare la dimensione del volume. (→ [Selezionare](#page-40-0) [gli ingressi per eseguire impostazioni](#page-40-0))
- **2.** Usate  $\sum_{n=1}^{\infty}$  and  $\sum_{n=1}^{\infty}$  per regolare la dimensione, in modo da facilitare il controllo del volume.

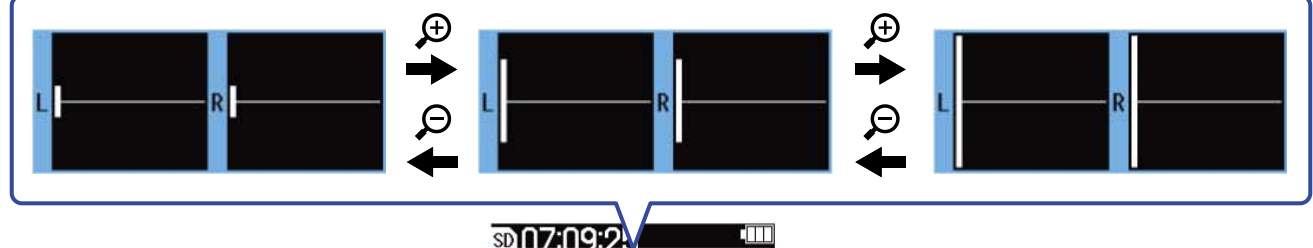

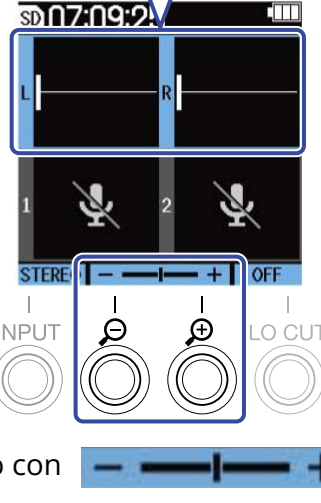

L'ingrandimento può essere verificato con  $\Box$  sotto la visualizzazione del volume.

#### **Nota**

- La dimensione di visualizzazione del volume può essere regolata su 31 livelli.
- Fate attenzione al volume se state monitorando il suono in cuffia, ad esempio.
- Regolare l'ingrandimento durante la registrazione non influisce sul livello di registrazione di quella registrazione.
- Quando INPUT 1 e 2 sono in stereo link, sarà usata la stessa dimensione del volume sul display.

## Monitorare i suoni in ingresso e riproduzione

E' possibile monitorare i suoni in ingresso e in riproduzione usando le cuffie, ad esempio, ed è possibile regolare il volume del monitoraggio.

**1.** Collegate le cuffie, ad esempio, al jack cuffie.

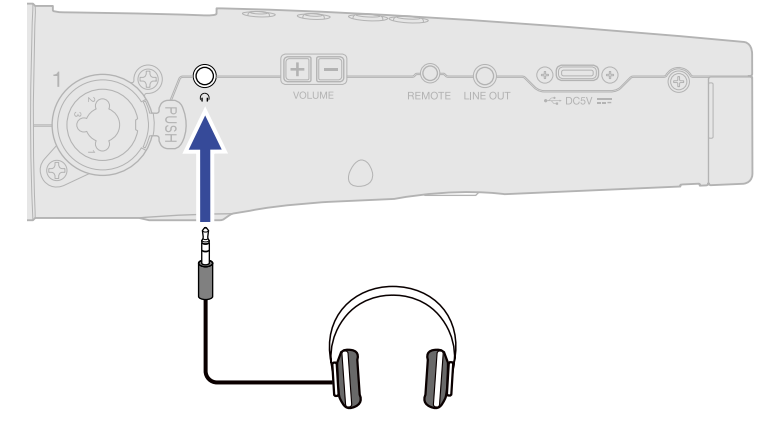

2. Usate  $\boxed{+[-]}$  per regolare il volume delle cuffie o di altro dispositivo collegato. Il volume è visualizzato sul display mentre lo regolate.

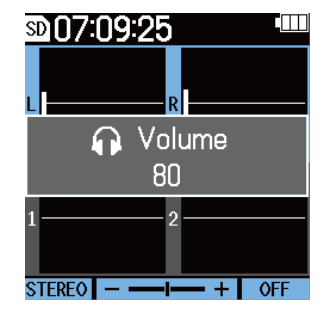

#### **Nota**

- Il volume in uscita dal jack cuffie sarà influenzato se viene cambiato il volume sul display. (→ [Regolare la](#page-53-0) [dimensione del volume visualizzato per facilitarne il controllo](#page-53-0))
- Se non è collegato nulla al jack cuffie, usare  $\boxed{+}\boxed{-}$  cambierà il volume del diffusore incorporato.
- Il diffusore incorporato non può essere usato per il monitoraggio durante la registrazione.

#### **Suggerimento**

- Regolate il volume delle cuffie dopo aver regolato il volume in ingresso sul display. (→ [Regolare la](#page-53-0) [dimensione del volume visualizzato per facilitarne il controllo](#page-53-0))
- Il tempo di operatività a batterie può essere aumentato scollegando le cuffie dal jack cuffie quando il monitoraggio non è necessario.
- Il volume può essere regolato separatamente per il diffusore incorporato e per le cuffie.

## Eseguire impostazioni relative alla registrazione

### <span id="page-55-0"></span>Impostare la frequenza di campionamento

E' possibile impostare la frequenza di campionamento usata per registrare file.

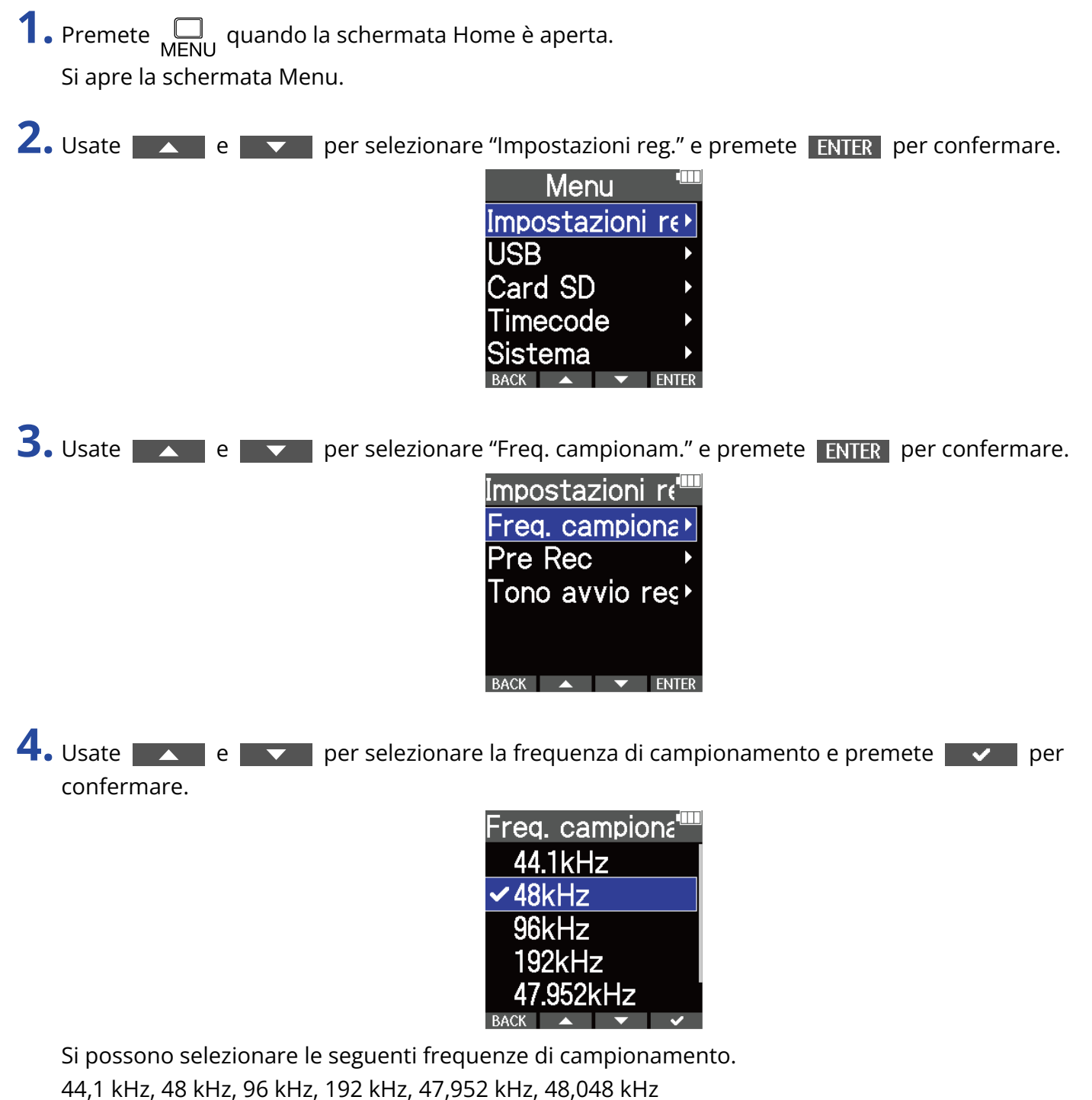

#### **Nota**

La qualità del bit usata per la registrazione è sempre 32-bit float.

# Catturare l'audio prima dell'avvio della registrazione (pre-rec)

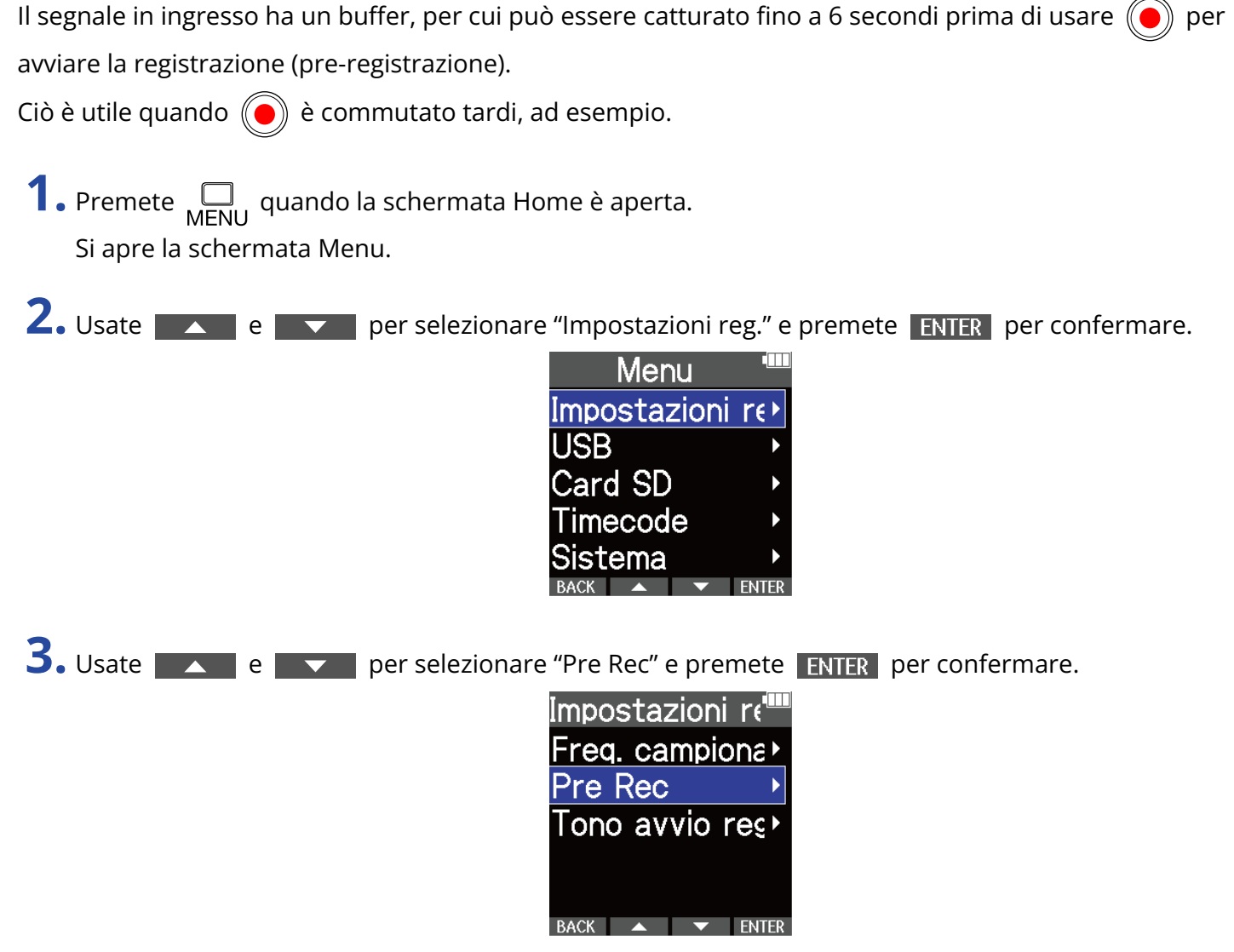

4. Usate **A e v per selezionare "On" e premete v per confermare.** 

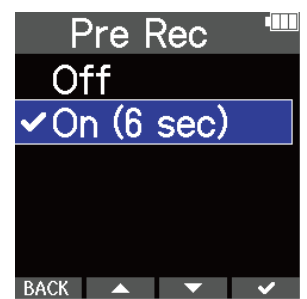

Il tempo di pre-registrazione quando l'impostazione è su "On" dipende dall'impostazione della frequenza di campionamento (→ [Impostare la frequenza di campionamento](#page-55-0)).

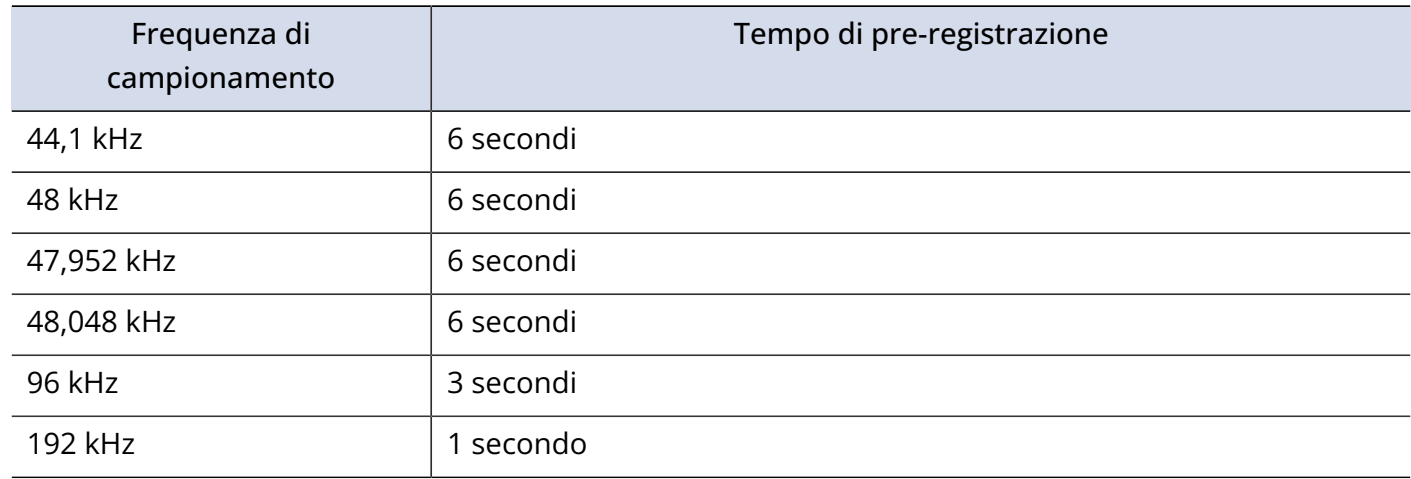

### Impostare il tono di avvio della registrazione

E' possibile inviare in uscita dei toni da mezzo secondo (toni di avvio registrazione) dai jack in uscita (cuffie e LINE OUT) quando parte la registrazione.

Poiché i toni di avvio della registrazione sono scritti anche sui file di registrazione, quando si registra audio per il video con M4, inviarne il segnale in uscita all'ingresso della fotocamera può semplificare la sincronizzazione tra audio e video.

**1.** Premete <sub>MENU</sub> quando la schermata Home è aperta. Si apre la schermata Menu.

2. Usate  $\sim$  e  $\sim$  per selezionare "Impostazioni reg." e premete **ENTER** per confermare.

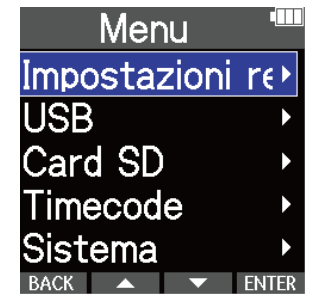

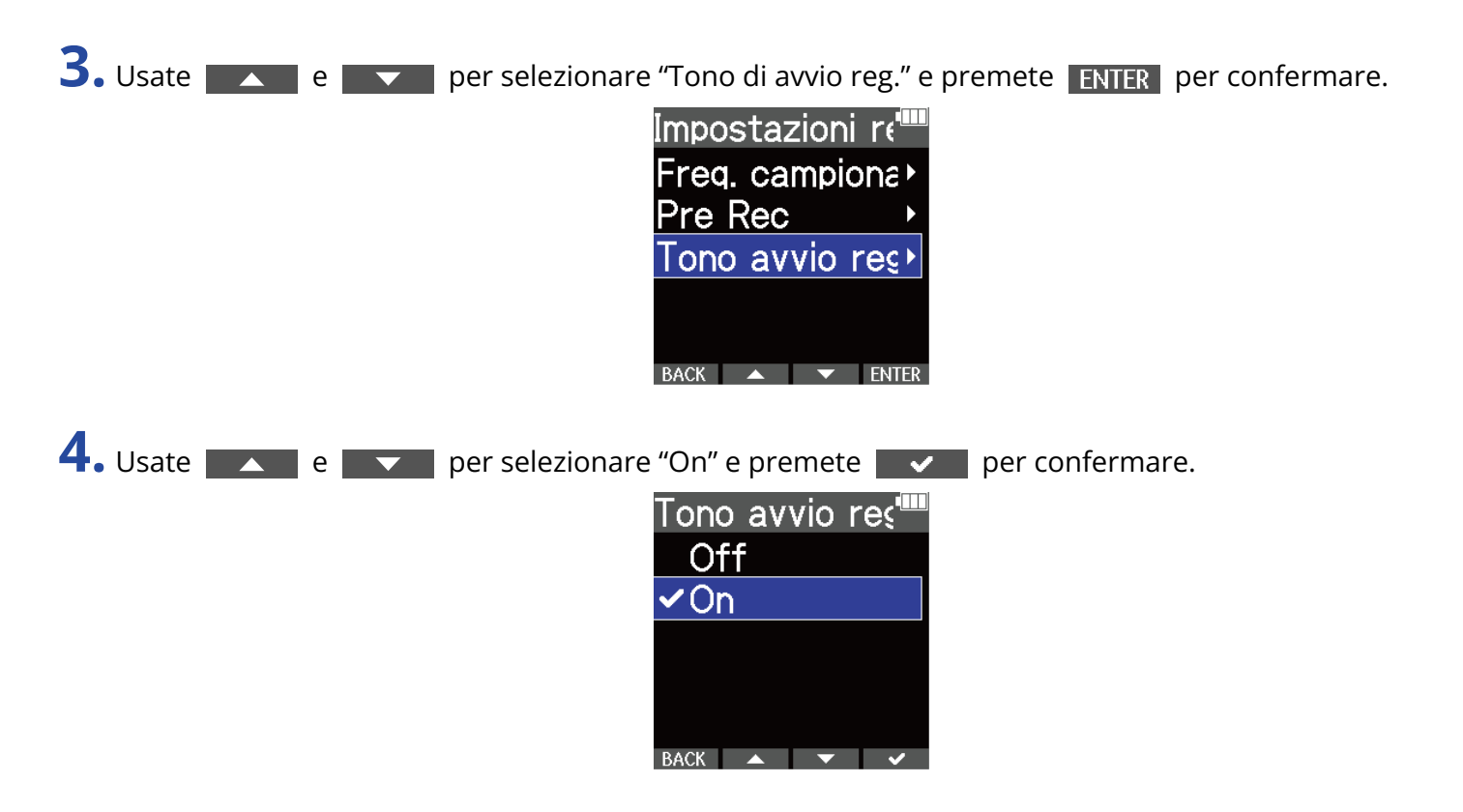

**5.** Usate un cavo stereo con mini jack per collegare il jack ingresso della fotocamera al jack LINE OUT di M4.

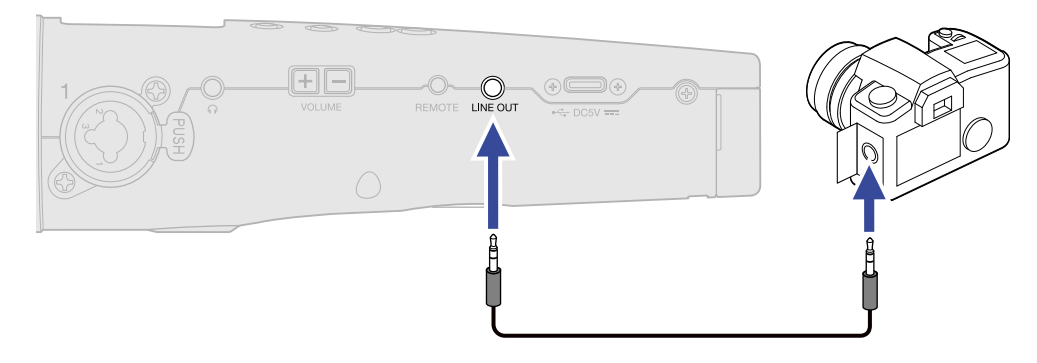

#### **Nota**

Fate attenzione al volume se state monitorando il suono in cuffia, ad esempio.

### Registrare

**1.** Premete  $\textcircled{\textcircled{\small{}}\ }$  quando la schermata Home è aperta.

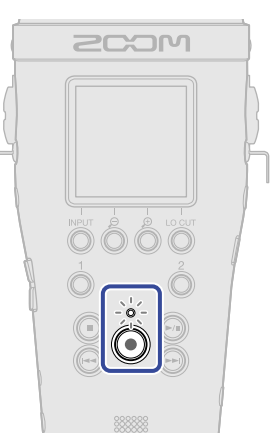

L'indicatore REC si accende in rosso, la registrazione si avvia e sul display appare il nome del file in registrazione.

Il tempo di registrazione trascorso appare durante la registrazione.

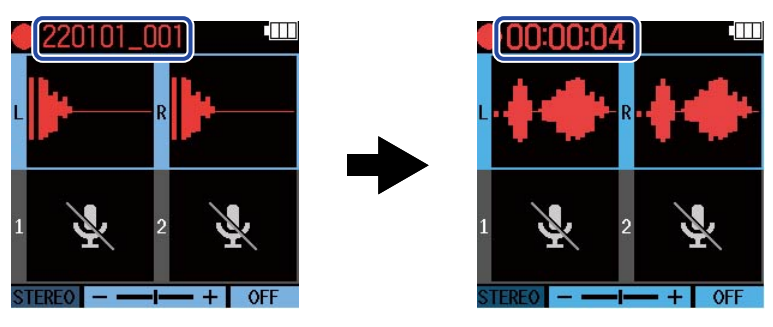

**2.** Premete **p** per fermare.

Far scorrere  $\overline{\bigoplus_{d_1,d_2}}$  verso HOLD può evitare operazioni accidentali durante la registrazione.

(→ [Evitare operazioni indesiderate \(funzione di blocco\)\)](#page-39-0)

#### **Nota**

Se il file supera 2 GB in registrazione, sarà creato automaticamente un nuovo file e la registrazione continuerà senza interruzioni. Non ci saranno interruzioni di suono tra i due file, quando ciò avviene.

#### **Suggerimento**

• E' possibile aggiungere marker durante la registrazione premendo  $\left(\bigodot\right)$ . (→ [Aggiungere marker in](#page-60-0)

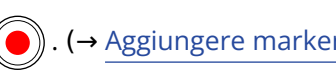

#### [registrazione](#page-60-0))

E' possibile inserire un massimo di 99 marker a un file.

• I file sono salvati automaticamente a intervalli regolari durante la registrazione. Se l'alimentazione viene interrotta o si verifica un altro problema durante la registrazione, il file coinvolto può essere recuperato eseguendolo con M4.

## <span id="page-60-0"></span>Aggiungere marker in registrazione

E' possibile aggiungere marker a un file mentre è in registrazione.

I marker aggiunti appaiono su [Schermata di riproduzione](#page-16-0) dove (4) e (+) possono essere usati per spostare la posizione di riproduzione.

**1.** Premete **n** mentre registrate.

Ciò aggiunge un marker nella posizione corrispondente al tempo di registrazione trascorso attualmente.

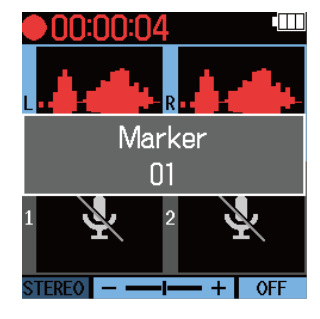

#### **Nota**

- Si possono aggiungere fino a 99 marker a un singolo file.
- I marker possono essere cancellati su [Schermata di riproduzione](#page-16-0). (→ [Cancellare i marker](#page-65-0))

# **Eseguire le registrazioni**

### Eseguire le registrazioni

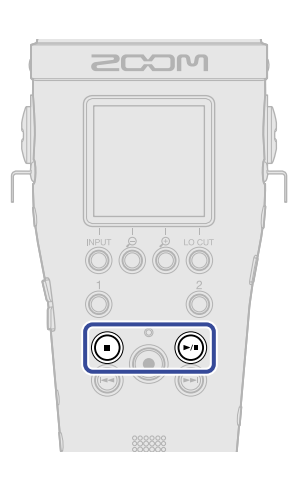

**1.** Premete ( $\widehat{m}$ ) quando la schermata Home è aperta. Si apre [Schermata di riproduzione](#page-16-0) sul display e la riproduzione si avvia.

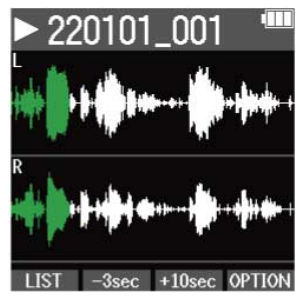

Vd. ["Operatività della schermata di riproduzione"](#page-63-0) per dettagli sulle operatività mentre la schermata di riproduzione è aperta.

#### **Nota**

- M4 non può eseguire file che non ha registrato o file editati su altro dispositivo dopo la registrazione.
- Sulla schermata di riproduzione, tutti i file nella cartella TAKE sono gestiti come un singolo file. Ad esempio, se due file col nome "220101\_001\_Tr1.WAV" e "220101\_001\_Tr2.WAV" sono stati creati nella cartella TAKE, apparirà un singolo file denominato "220101\_001" sulla schermata FILE LIST (ELENCO FILE). Se è selezionato questo file ed è eseguita su di esso un'operazione, compresa la cancellazione, normalizzazione o conversione della profondità del bit, quella operazione sarà applicata a tutti i file nella cartella TAKE. (→ [M4: struttura di cartelle e file](#page-68-1))

#### **Suggerimento**

Usate la schermata FILE LIST per selezionare i file da riprodurre. (→ [Controllare i file \(schermata FILE LIST-](#page-71-0)[ELENCO FILE\)](#page-71-0))

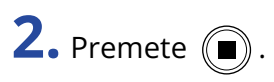

Si ferma la riproduzione e si riapre la schermata Home.

### <span id="page-63-0"></span>Operatività della schermata di riproduzione

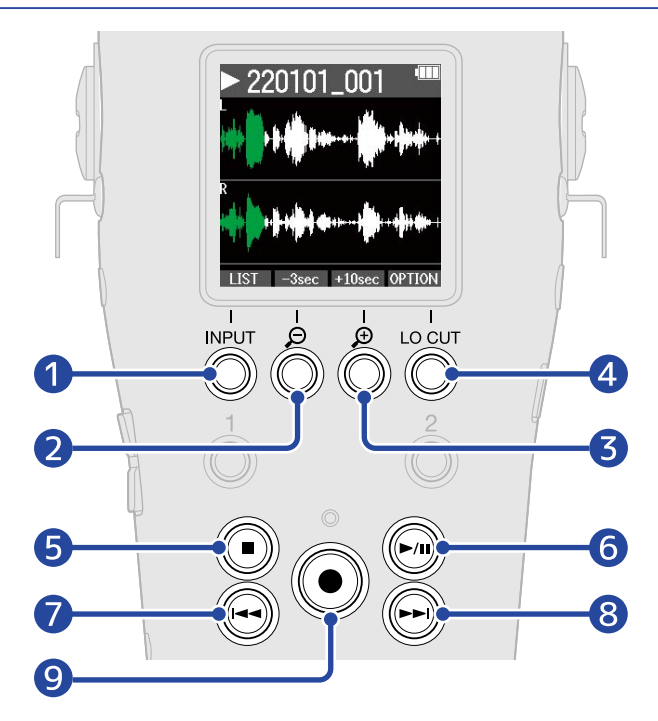

### 1 LIST Si apre [Schermata FILE LIST \(ELENCO FILE\)](#page-18-0).

 $\boxed{2}$   $-3$ sec

Sposta la posizione di riproduzione indietro di 3 secondi.

 $3 + 10$ sec

Sposta la posizione di riproduzione in avanti di 10 secondi.

#### 4 **OPTION**

Apre le opzioni del file, che comprendono le operatività illustrate nelle sezioni seguenti: [Ottimizzare](#page-75-0) [il volume del file \(normalizzazione\),](#page-75-0) [Cambiare la qualità del bit ed esportare file \(Export\),](#page-76-0) [Verificare le](#page-78-0) [informazioni relative al file](#page-78-0), e [Cancellare i file](#page-73-0).

#### ❺  $\left( \blacksquare \right)$

Ferma la riproduzione e riapre la schermata Home.

#### $6\overline{6}$  $\binom{1}{1}$

Mette in pausa e riprende la riproduzione.

#### ❼  $\left(\biguplus\right)$

Porta all'inizio del file o al marker precedente o esegue il file precedente. Tenete premuto per cercare all'indietro nel file.

#### $\left( 8\right)$  $\left(\bigodot\right)$

Porta al marker successivo o esegue il file successivo. Tenete premuto per cercare in avanti nel file.

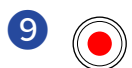

Aggiunge un marker nella posizione di riproduzione attuale. Se c'è già un marker nella posizione di riproduzione attuale, quel marker sarà cancellato. (→ [Aggiungere/cancellare marker durante la](#page-65-1) [riproduzione\)](#page-65-1)

# <span id="page-65-1"></span>Aggiungere/cancellare marker durante la riproduzione

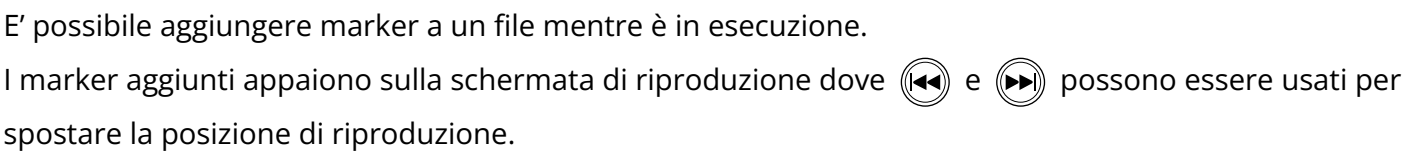

### Aggiungere marker

**1.** Quando [Schermata di riproduzione](#page-16-0) è aperta, premete  $\textcircled{e}$  per aggiungere un marker nella posizione di riproduzione desiderata. Il marker sarà aggiunto nella posizione di riproduzione corrispondente a quando  $\left(\bullet\right)$  è stato premuto.

### <span id="page-65-0"></span>Cancellare i marker

- 1. Quando siete in pausa su [Schermata di riproduzione,](#page-16-0) usate (+) e (+) per portarvi sulla posizione di riproduzione con il marker da cancellare.
- $2.$  Premete  $($

Il marker che si trova in quella posizione sarà cancellato.

# Usare la regolazione automatica del volume di riproduzione

Impostando "Esecuzione con vol. autom." su "On", il volume di riproduzione può essere livellato, a prescindere dal valore di loudness del livello di registrazione.

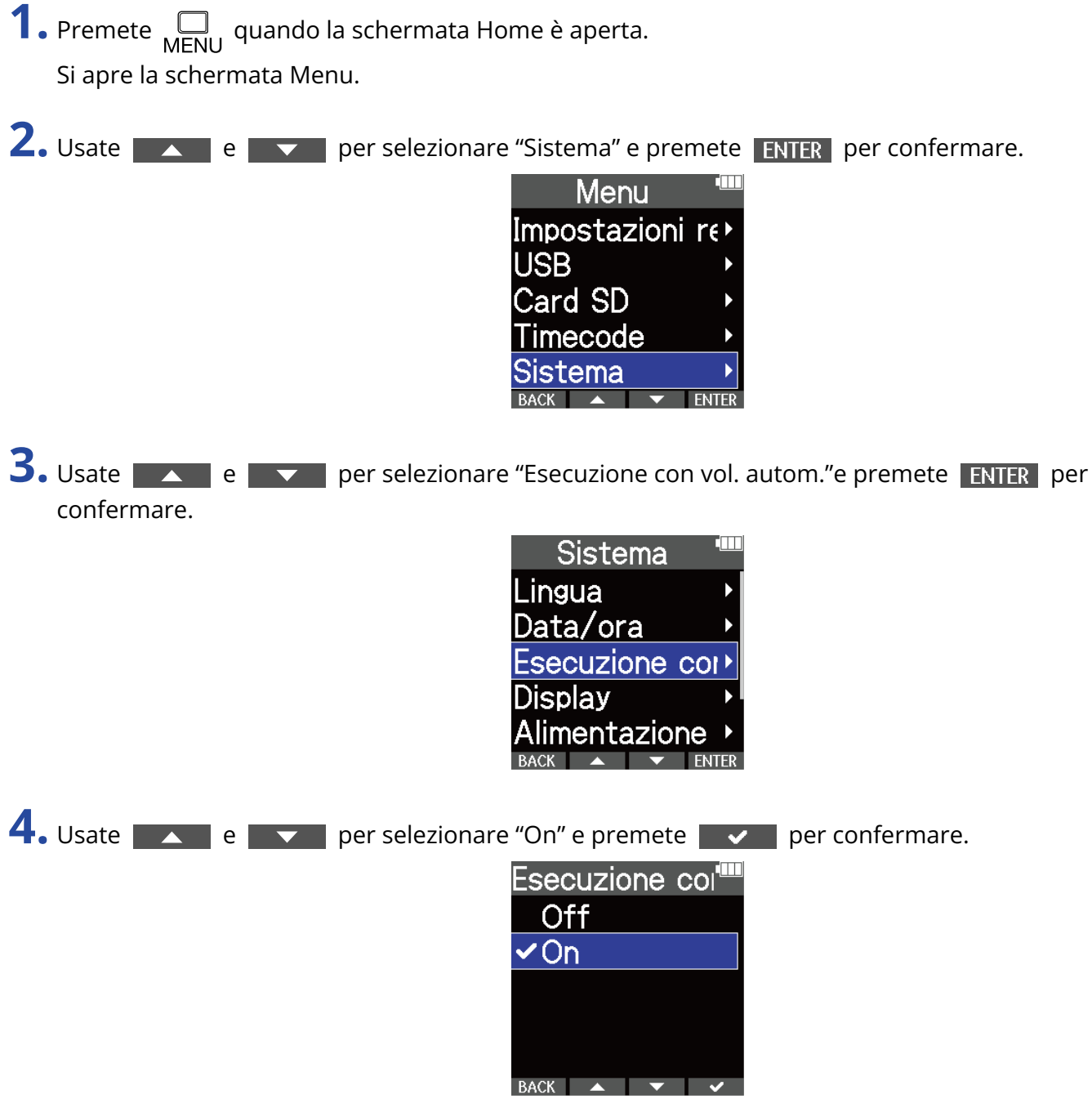

Quando "Esecuzione con vol. autom." è su "On", AUTO papare in alto a destra sulla schermata di riproduzione.

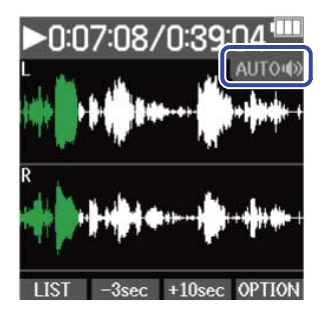

# **Gestire i file**

I file creati da M4 sono salvati sulla card microSD.

E' possibile selezionare i file di registrazione sulla card microSD. Poi, è possibile normalizzarli, convertire la loro qualità del bit o cancellarli.

### <span id="page-68-1"></span>M4: struttura di cartelle e file

### <span id="page-68-0"></span>Struttura di cartelle e file

Registrando con M4, i file sono creati sulle card microSD nella maniera seguente.

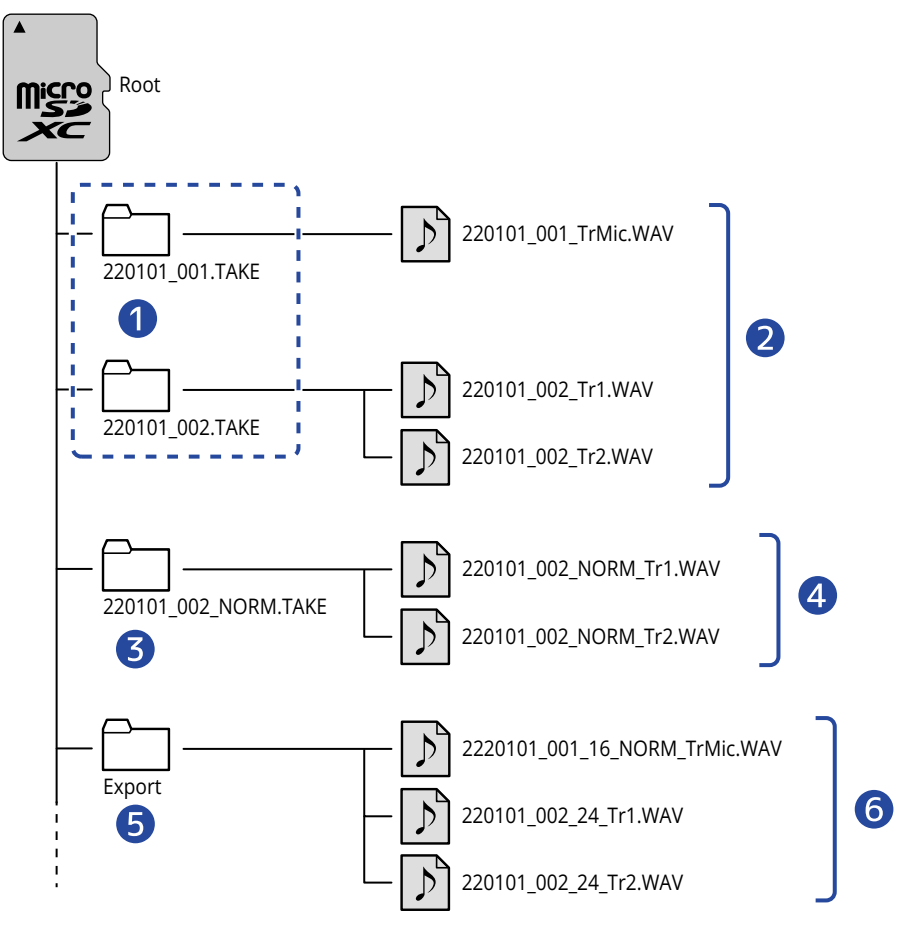

#### **1** Cartelle TAKE

Sono create a ogni registrazione. Le cartelle TAKE sono nominate secondo questo formato: "date\_take number.TAKE".

Queste cartelle contengono i file stereo e mono creati.

#### ❷ File di registrazione

I file registrati da M4 sono salvati nelle cartelle TAKE sulla card microSD.

Vd. "[Dare un nome al file di registrazione"](#page-70-0) per dettagli sui nomi del file di registrazione.

• I file stereo saranno creati quando il formato in ingresso del microfono XY incorporato è "STEREO" o quando INPUT 1 e 2 sono in stereo link. I file mono saranno cerati negli altri casi. (→ [Cambiare il](#page-43-0) [formato audio usato per l'ingresso dal microfono incorporato XY](#page-43-0)、[Impostare le fonti di INPUT 1/2,](#page-45-0) [alimentazione phantom e stereo link](#page-45-0))

#### ❸ Cartella di normalizzazione

Viene creato quando i file sono normalizzati. I file creati dalla normalizzazione sono salvati in queste cartelle.(→ [Ottimizzare il volume del file \(normalizzazione\)\)](#page-75-0) Le cartelle sono nominate "XX\_NORM.TAKE".

• XX: il nome prima ".TAKE" della cartella TAKE col file normalizzato.

#### 4 File normalizzati

Questi file sono stati normalizzati. (→ [Ottimizzare il volume del file \(normalizzazione\)\)](#page-75-0)

#### ❺ Cartella Export

Viene creata quando i file sono esportati. I file prodotti tramite esportazione sono salvati nella cartella Export. (→ [Cambiare la qualità del bit ed esportare file \(Export\)\)](#page-76-0)

#### **6** File esportati

I file creati eseguendo l'esportazione sono salvati nella cartella Export. (→ [Cambiare la qualità del bit ed](#page-76-0) [esportare file \(Export\)\)](#page-76-0)

### <span id="page-70-0"></span>Dare un nome al file di registrazione

I nomi dei file sono assegnati in base ai seguenti formati.

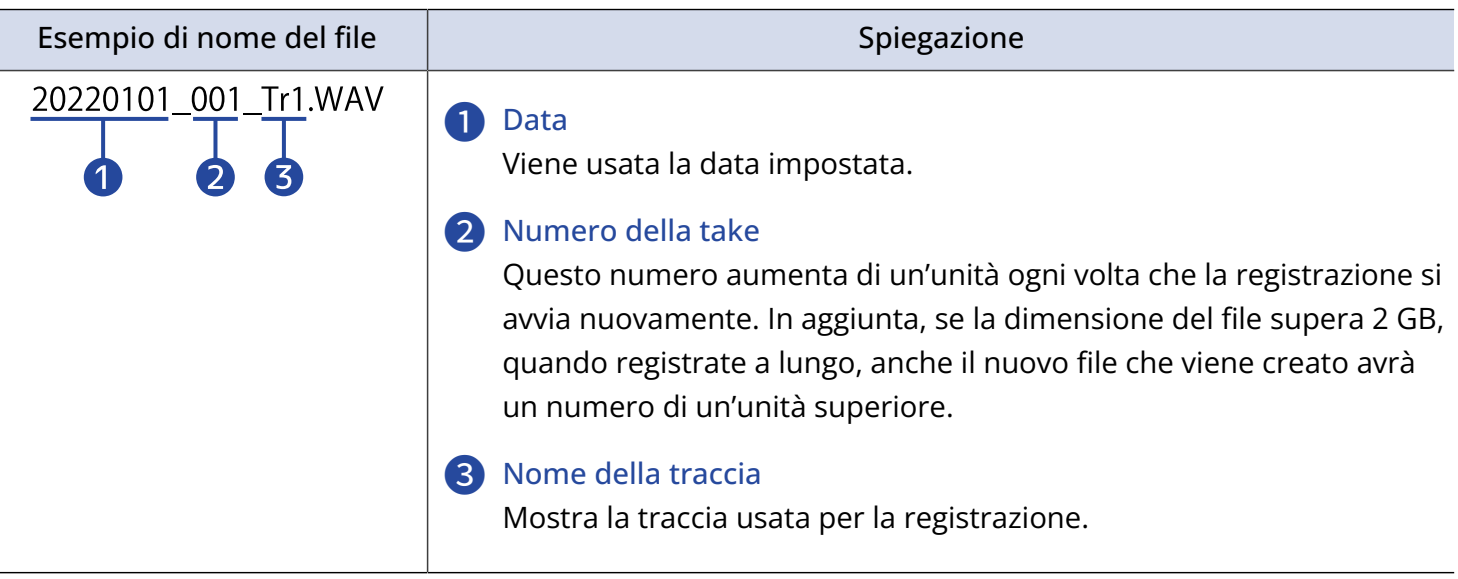

#### **Nota**

- Se il file supera i 2 GB, saranno creati automaticamente un nuovo file e una nuova cartella TAKE e la registrazione continuerà senza interruzioni. Quando ciò avviene, il numero della take del file e della cartella TAKE appena creati saranno incrementati di un'unità.
- I file creati dalla normalizzazione saranno nominati "XX\_NORM\_track name.WAV" e salvati nelle cartelle di normalizzazione. ([Cambiare la qualità del bit ed esportare file \(Export\)](#page-76-0))
	- XX: il nome prima ".TAKE" della cartella TAKE col file normalizzato.
- I file creati dall'esportazione saranno salvati nella cartella Export col nome "XX\_YY\_ZZ\_track name.wav". [\(Cambiare la qualità del bit ed esportare file \(Export\)](#page-76-0))
	- XX: il nome prima ".TAKE" della cartella TAKE col file esportato.
	- YY: profondità del bit (16/24)
	- ZZ: impostazione di normalizzazione ("NORM" quando su on o nulla quando su off)
- M4 non può eseguire file nella cartella Export.

# <span id="page-71-0"></span>Controllare i file (schermata FILE LIST- ELENCO FILE)

Usate [Schermata FILE LIST \(ELENCO FILE\)](#page-18-0) per controllare i file sulla card microSD. I file possono anche essere eseguiti e cancellati su questa schermata.

### 1. Premete **LIST** su [Schermata di riproduzione.](#page-16-0)

Si apre la schermata FILE LIST (ELENCO FILE), che mostra un elenco di file sulla card microSD.

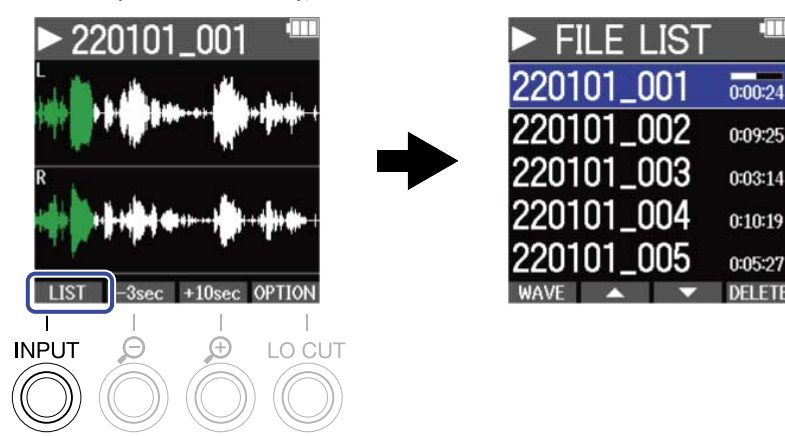

Vd. ["Operatività della schermata FILE LIST \(ELENCO FILE\)](#page-72-0)" per dettagli sulle operatività mentre la schermata FILE LIST (ELENCO FILE) è aperta.

#### **Nota**

Sulla schermata di riproduzione, tutti i file nella cartella TAKE sono gestiti come un singolo file. Ad esempio, se due file col nome "220101\_001\_Tr1.WAV" e "220101\_001\_Tr2.WAV" sono stati creati nella cartella TAKE, apparirà un singolo file denominato "220101\_001" sulla schermata FILE LIST (ELENCO FILE). Se questo file è selezionato e cancellato, l'operazione sarà applicata a tutti i file all'interno della cartella TAKE. (→ [M4:](#page-68-1) [struttura di cartelle e file\)](#page-68-1)
### Operatività della schermata FILE LIST (ELENCO FILE)

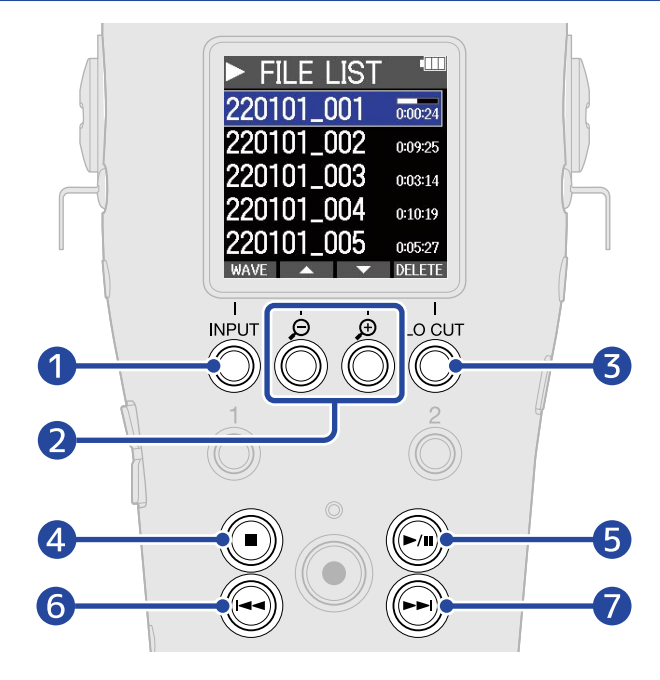

### 1 WAVE

Si apre [Schermata di riproduzione.](#page-16-0)

### $2$   $\Delta$  /  $\nabla$

Usateli per selezionare il file precedente/successivo.

### ❸

Cancella il file selezionato. (→ [Cancellare i file sulla schermata FILE LIST \(ELENCO FILE\)\)](#page-73-0)

#### ❹  $(\blacksquare)$

Ferma la riproduzione e riapre la schermata Home.

#### ❺  $(\bigcap)$

Mette in pausa e riprende la riproduzione.

#### 6  $(\bullet)$

Porta all'inizio del file o al marker precedente o esegue il file precedente. Tenete premuto per cercare all'indietro nel file.

#### ❼  $\bigodot$

Porta al marker successivo o esegue il file successivo. Tenete premuto per cercare in avanti nel file.

# Cancellare i file

E' possibile cancellare il file selezionato su [Schermata FILE LIST \(ELENCO FILE\)](#page-18-0) e quello in esecuzione su [Schermata di riproduzione](#page-16-0) .

### <span id="page-73-0"></span>Cancellare i file sulla schermata FILE LIST (ELENCO FILE)

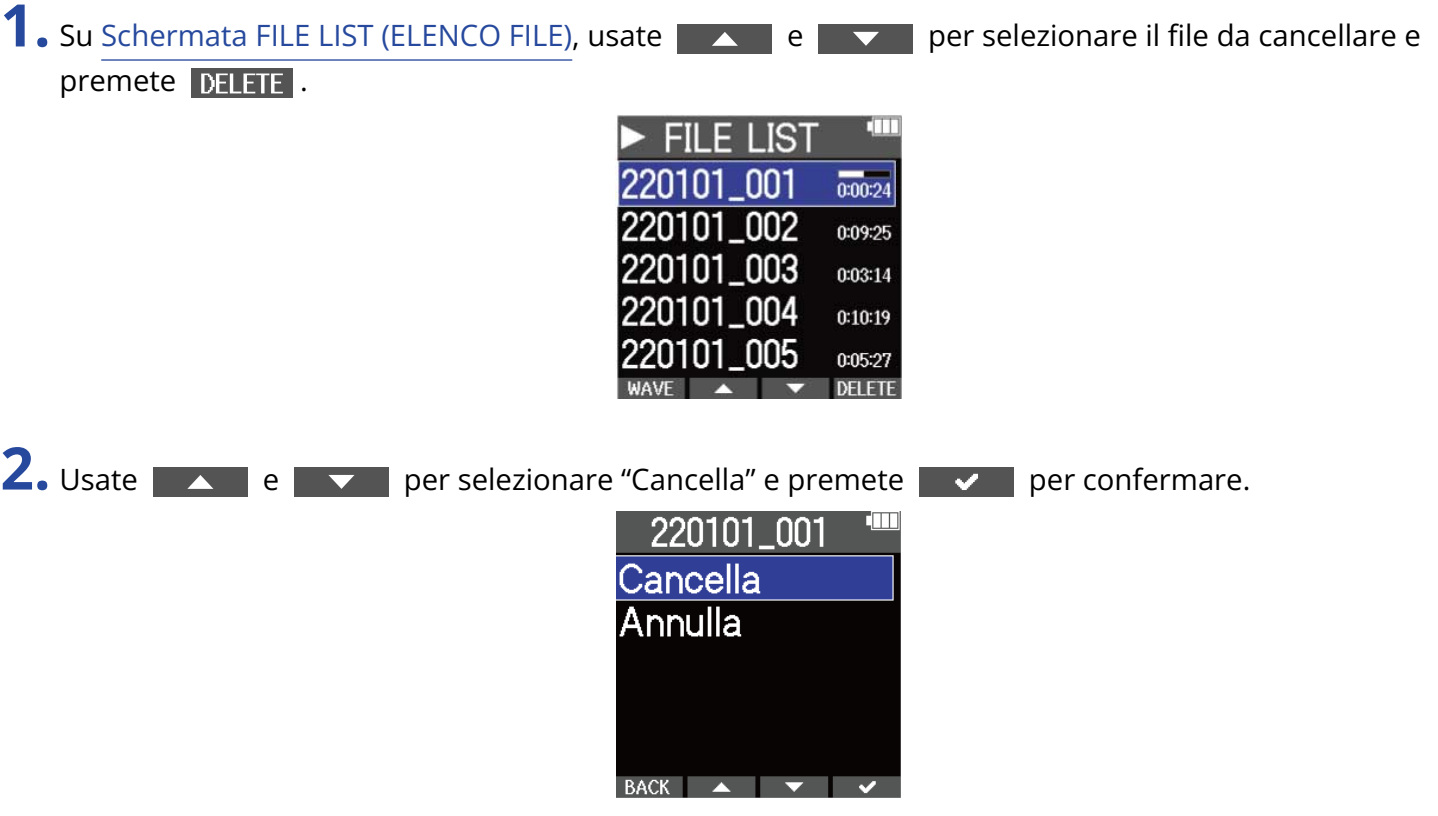

Selezionate "Annulla" per annullare la cancellazione.

#### **Nota**

Fate attenzione perché questa operazione cancella tutti i file all'interno della cartella TAKE.

#### **Suggerimento**

E' possibile cancellare i file anche dalla schermata di riproduzione. (→ [Cancellare il file in esecuzione sulla](#page-74-0) [schermata di riproduzione](#page-74-0))

### <span id="page-74-0"></span>Cancellare il file in esecuzione sulla schermata di riproduzione

1. Premete **OPTION** su [Schermata di riproduzione](#page-16-0). Mostra le opzioni del file.

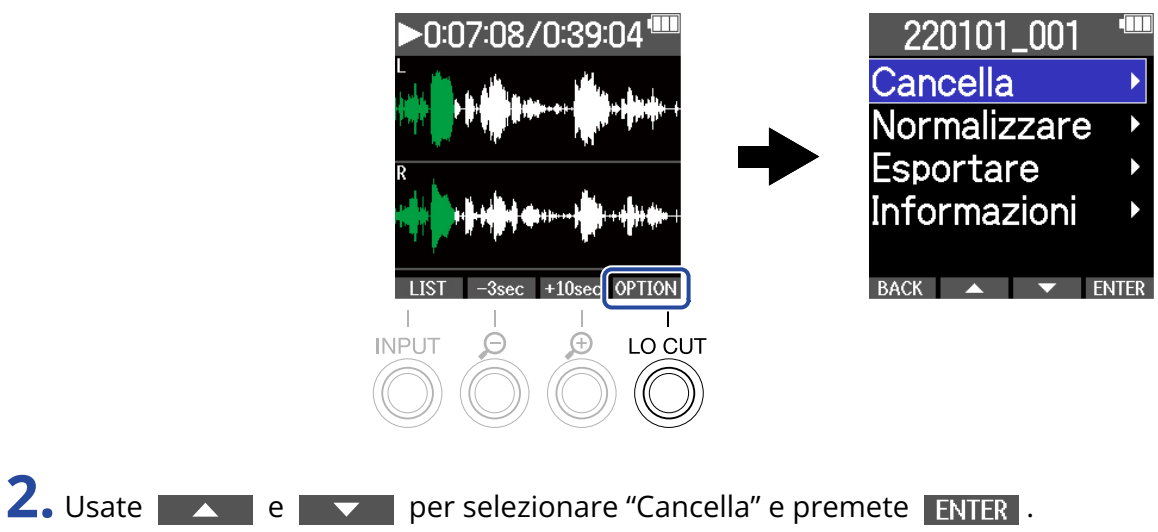

220101 001

Normalizzare

Cancella

Esportare Informazioni BACK ▲ ▼ ENTER **3.** Usate e **performarie per selezionare "Cancella"** e premete **de per confermare.** 220101\_001 Cancella Annulla BACK  $\rightarrow$   $\rightarrow$   $\rightarrow$ Selezionate "Annulla" per annullare la cancellazione.

#### **Suggerimento**

E' possibile cancellare i file anche dalla schermata FILE LIST premendo  $\overline{DELTF}$ . (→ [Cancellare i file sulla](#page-73-0) [schermata FILE LIST \(ELENCO FILE\)](#page-73-0))

# Ottimizzare il volume del file (normalizzazione)

E' possibile ottimizzare il volume normalizzando i file registrati.

1. Premete OPTION su [Schermata di riproduzione](#page-16-0). Mostra le opzioni del file.

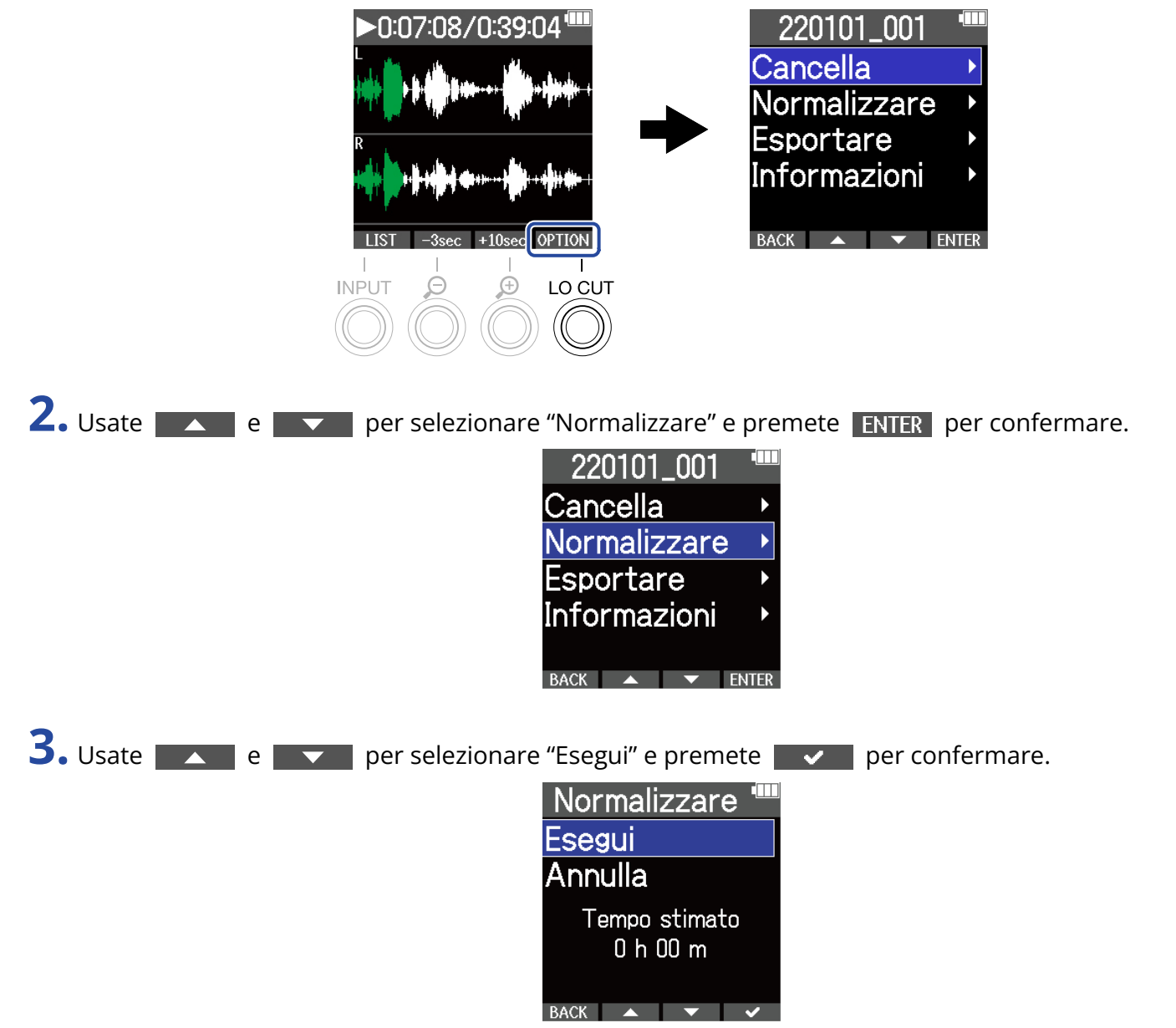

Selezionate "Annulla" per tornare alla schermata originale.

#### **Nota**

I file normalizzati sono salvati con lo stesso formato a 32-bit float e possono essere eseguiti così come sono su M4.

#### **Suggerimento**

La normalizzazione è una funzione che misura il volume più alto dei dati audio e regola il volume, mantenendolo all'interno di una gamma affinché non ci sia distorsione.

# Cambiare la qualità del bit ed esportare file (Export)

M4 può registrare solo in formato a 32-bit float, ma può convertire i file registrati in altri formati e può esportarli. Ciò è utile quando si caricano file registrati da M4 su computer, smartphone e tablet quando l'applicazione in uso non supporta il formato a 32-bit float, ad esempio.

Cambiando il formato del file, è possibile impostare la normalizzazione per essere usata o meno. Il volume dei file registrati può essere ottimizzato dalla normalizzazione.

1. Premete OPTION su [Schermata di riproduzione](#page-16-0). Mostra le opzioni del file. 0:07:08/0:39:04 220101\_001 Cancella Normalizzare Esportare Informazioni OPTION  $\overline{\phantom{a}}$   $\overline{\phantom{a}}$   $\overline{\$ LO CUT **2.** Usate **A** e **v** per selezionare "Esportare" e premete ENTER per confermare.

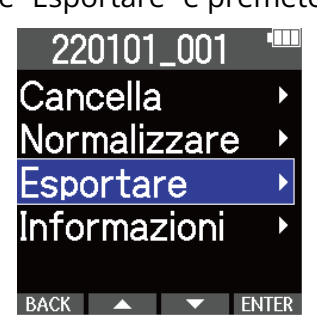

**3.** Usate  $\sim$  e  $\sim$  per selezionare la qualità del bit da usare per il file esportato, e premete **ENTER** per confermare.

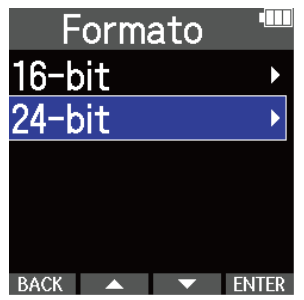

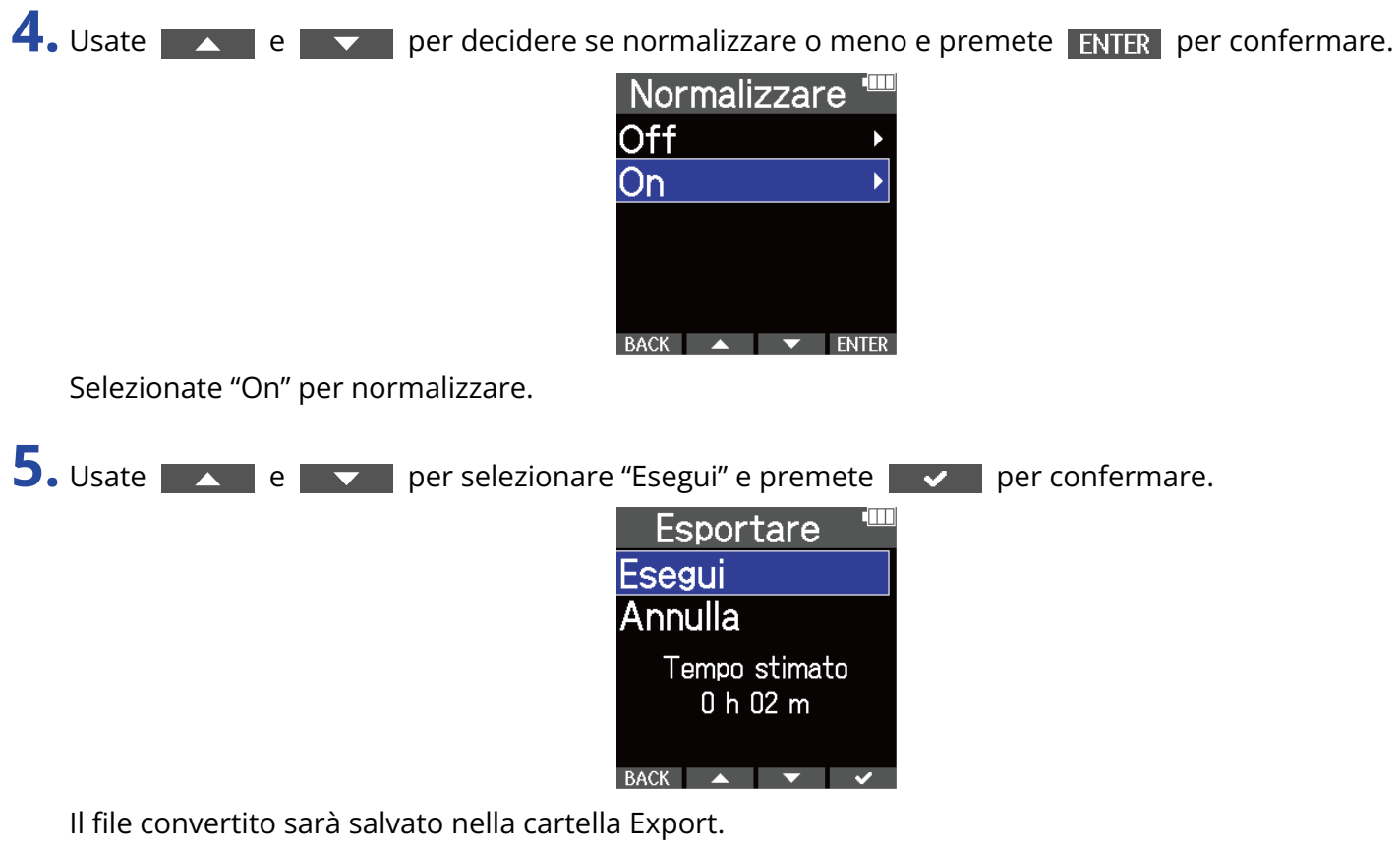

Selezionate "Annulla" per tornare alla schermata originale.

#### **Suggerimento**

La normalizzazione è una funzione che misura il volume più alto dei dati audio e regola il volume, mantenendolo all'interno di una gamma affinché non ci sia distorsione.

# Verificare le informazioni relative al file

E' possibile verificare vari tipi di informazioni sul file in riproduzione.

1. Premete OPTION su [Schermata di riproduzione](#page-16-0).

Mostra le opzioni del file. 220101\_001 0:07:08/0:39:04 Cancella Normalizzare Esportare Informazioni BACK  $\triangle$   $\blacktriangleright$  FNTFR  $-3sec + 10s$ OPTION LO CUT **INPUT** 2. Usate **A de V** per selezionare "Informazioni" e premete **ENTER** per confermare. 220101\_001 Cancella Normalizzare Esportare Informazioni  $\overline{BACK}$   $\rightarrow$   $\overline{\phantom{A}}$   $\overline{\phantom{A}}$  FNTFR **3.** Usate  $\sim$  e  $\sim$  per verificare vari tipi di informazione. Formato del file anno 1992 a Lunghezza del file Data e ora di creazione del file 220101\_001 220101\_001 220101\_001 Data/ora Formato Tempo 2022/01/01 48kHz  $0:01:09$ 32-bit float 03:14 BACK ▲ ▼ BACK  $\rightarrow$ RACK A

# **Uso come microfono USB**

I segnali in ingresso su M4 possono essere inviati a un computer, uno smartphone o un tablet, e i segnali in riproduzione da questi dispositivi possono essere inviati in uscita da M4.

Inoltre, M4 può anche registrare audio mentre lo si usa come microfono USB.

Non è necessario nessun driver per l'uso con Mac, smartphone o tablet.

E' necessario un driver per l'uso con Windows.

### Per Windows

**1.** Scaricate M4 Driver su computer dal sito web [zoomcorp.com.](https://zoomcorp.com)

### **Nota**

M4 Driver può essere scaricato dal sopra citato sito web.

**2.** Lanciate l'installer e seguite le istruzioni per installare M4 Driver.

### **Nota**

Vd. La Guida all'installazione acclusa al pacchetto del driver per le procedure dettagliate.

# Collegare computer, smartphone e tablet

- **1.** Premete <sub>MENLI</sub> quando la schermata Home è aperta. Si apre la schermata Menu.
- 2. Usate  $\overline{\phantom{a}}$  e  $\overline{\phantom{a}}$  per selezionare "USB" e premete **ENTER** per confermare.

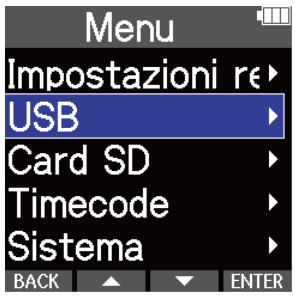

**3.** Usate e **performare** per selezionare "USB MIC w/ REC" e premete **ENTER** per confermare.

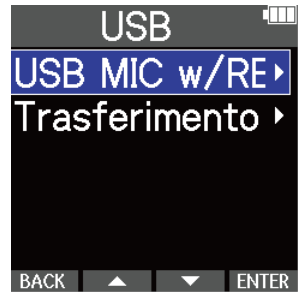

4. Usate **A. S. Le Royal per selezionare il dispositivo collegato e premete <b>ENTER** per confermare. Collegandovi mentre usate la funzione microfono USB, appare "USB MIC" in alto a sinistra sulla schermata Home.

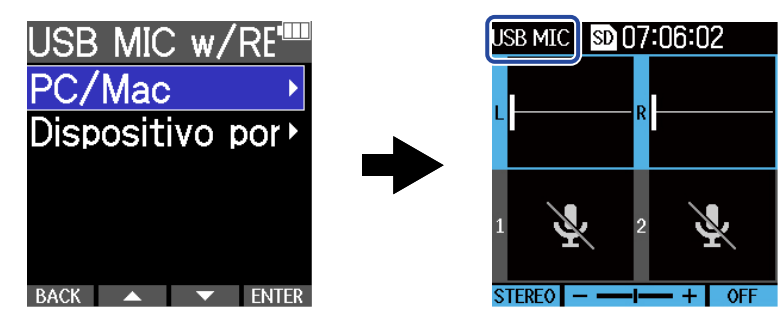

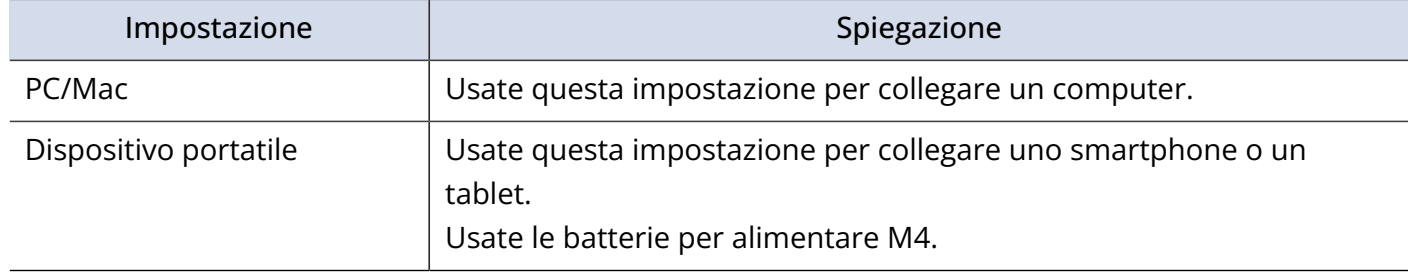

- L'operatività tramite bus potrebbe non essere possibile in base alla capacità di alimentazione USB bus del computer. In tal caso, selezionate "Dispositivo portatile" per alimentare l'unità a batterie, quando vi collegate.
- Usandolo come microfono USB, la frequenza di campionamento è 48 kHz.

**5.** Usate un cavo USB (Type-C) per collegare M4 a un computer, uno smartphone o un tablet.

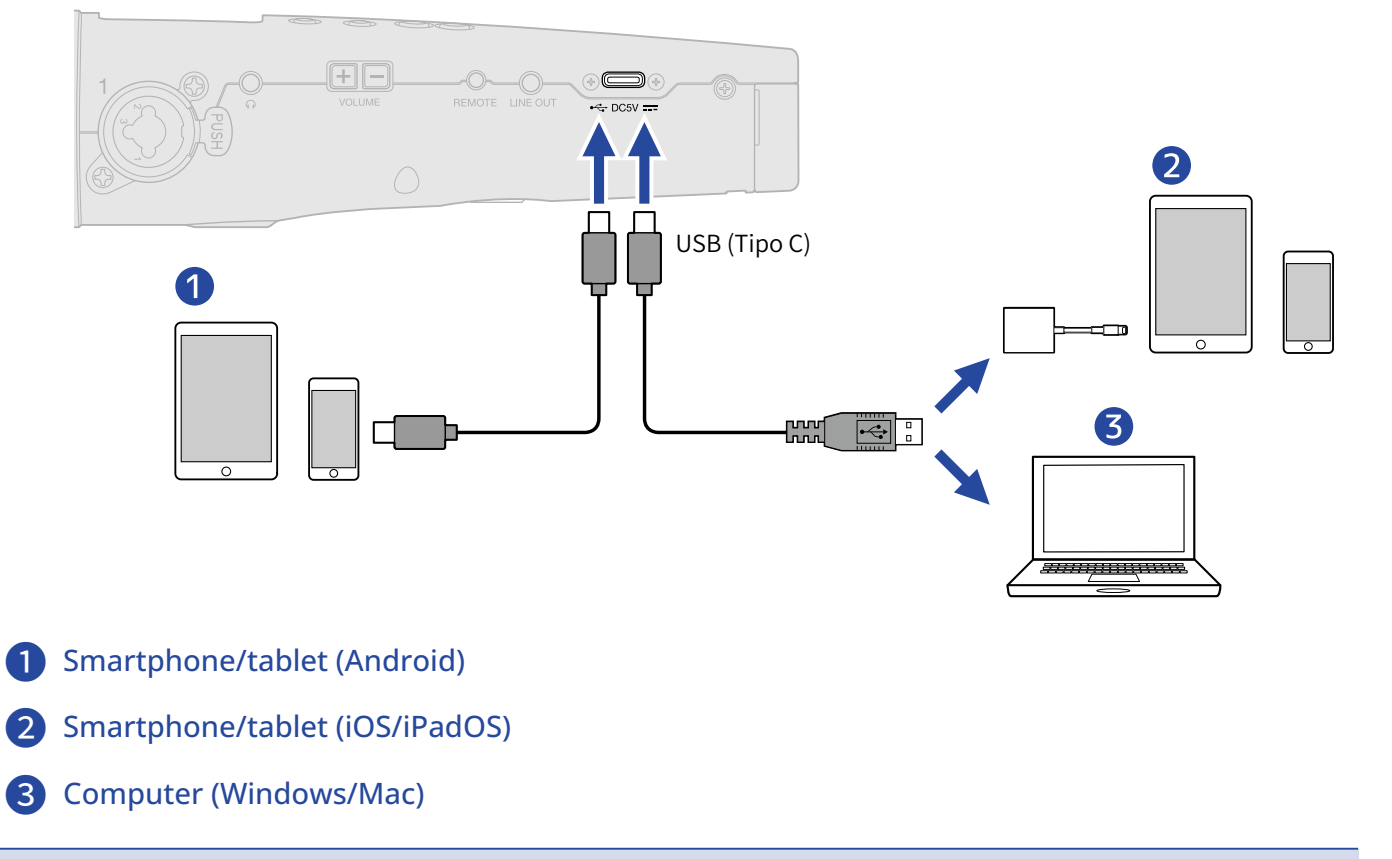

- Usate un cavo USB che supporti il trasferimento dei dati.
- Usate un Lightning to USB 3 Camera Adapter per collegarvi a un dispositivo iOS/iPadOS con connettore lightning.

**6.** Lanciate un'applicazione su computer, smartphone o tablet e selezionate M4 come dispositivo "Audio" o "Input/Output".

- Anche se "ZOOM M4" non può essere selezionato nelle impostazioni "Sound" del computer, M4 può comunque essere usato come microfono USB a 32-bit float se è selezionato come dispositivo "Audio" o "Input/Output" in un'applicazione che supporti il formato a 32-bit float.
- Vd. i manuali operativi delle applicazioni per info sulle loro operatività.

# Mettere in mute il microfono USB

Collegandovi usando la funzione microfono USB, è possibile mettere temporaneamente in mute il suono proveniente dal microfono in modo che non sia inviato al computer, smartphone o tablet.

**1.** Premete  $\binom{2}{1}$  quando la schermata Home è aperta (e siete collegati usando la funzione microfono USB).

Appare il messaggio MUTE e l'uscita al computer, smartphone o tablet sarà messa in mute.

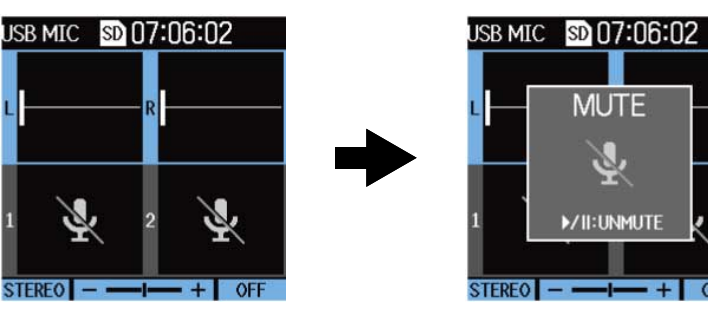

### **2.** Premete  $\left(\bigcirc$ , quando siete in mute.

Ciò toglie da mute l'uscita e ritorna alla schermata precedente.

- Il microfono XY incorporato, INPUT 1 e 2 saranno tutti messi in mute.
- Anche il suono in registrazione e quello in uscita dai jack cuffie e LINE OUT sono messi in mute allo stesso modo.

## Scollegare computer, smartphone e tablet

1. Premete <sub>MFNU</sub> quando la schermata Home è aperta (e siete collegati usando la funzione microfono USB).

Si apre la schermata Menu.

2. Usate **A PUI EXP** per selezionare "Exit USB MIC" e premete **ENTER** per confermare.

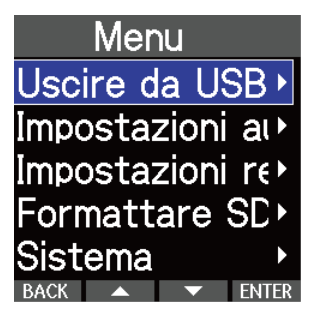

**3.** Scollegate il cavo USB che collega M4 al computer, smartphone o tablet.

# Eseguire impostazioni relative al microfono USB

Quando M4 è usato come microfono USB, il suono del monitoraggio e il segnale inviato a computer, smartphone e tablet possono essere impostati.

### Cambiare l'impostazione stereo/mono del microfono XY incorporato

Il suono catturato dal microfono XY incorporato di M4 può essere mixato in mono per il monitoraggio e l'invio a computer, smartphone e tablet. Questa funzione è utile per lo streaming su web e in altre occasioni in cui non volete che audio stereo sia inviato a computer, smartphone o tablet.

- **1.** Sulla schermata Home (collegandovi usando la funzione microfono USB), selezionate il microfono XY incorporato. (→ [Selezionare gli ingressi per eseguire impostazioni\)](#page-40-0)
- **2.** Premete ripetutamente  $N_{\text{e}}^{\text{NPUT}}$  per selezionare l'impostazione. Il nome dell'impostazione selezionata è visualizzato sul display.

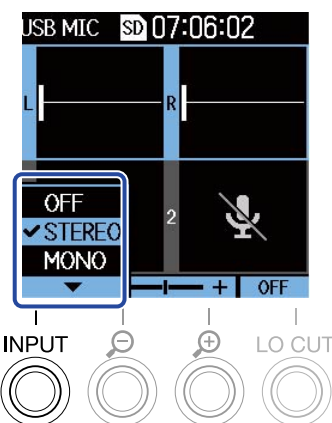

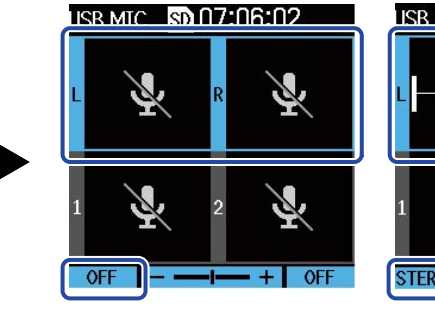

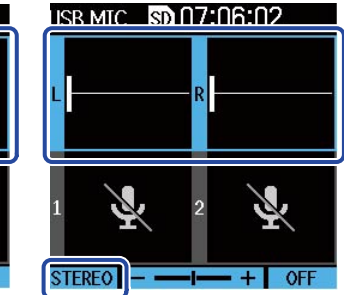

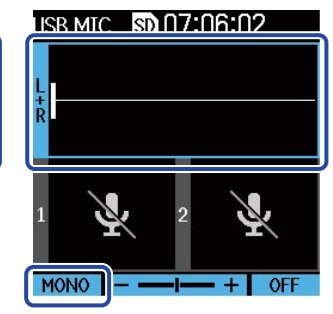

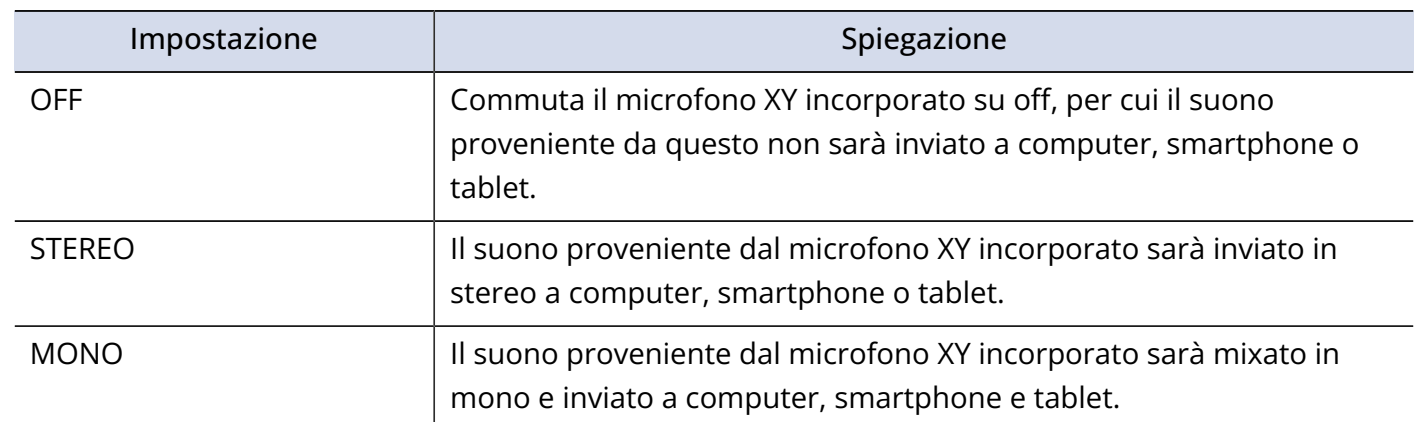

#### **Nota**

Anche il suono in registrazione e quello in uscita dai jack cuffie e LINE OUT sono commutati allo stesso modo.

### Ridurre il rumore (taglio delle basse frequenze)

Usando M4 come microfono USB, è possibile tagliare le basse frequenze provenienti dal microfono XY incorporato, riducendo il suono del vento e i pop vocali, ad esempio.

**1.** Sulla schermata Home (collegandovi usando la funzione microfono USB), selezionate il microfono XY incorporato. (→ [Selezionare gli ingressi per eseguire impostazioni\)](#page-40-0)

**2.** Premete <sup>LO CUT</sup> ripetutamente per impostare la frequenza di taglio.

La frequenza selezionata appare sulla schermata Home.

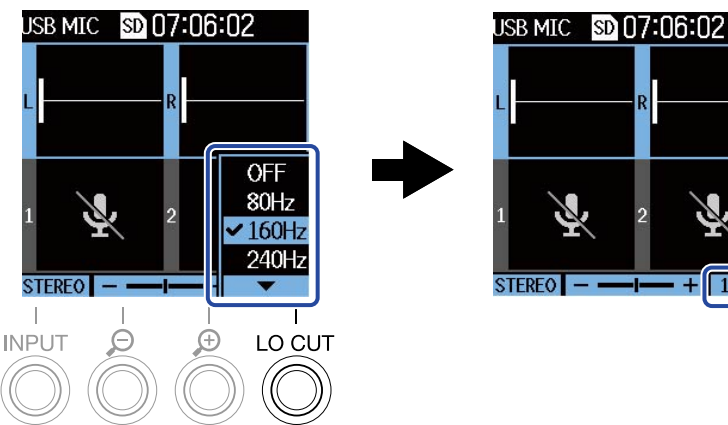

 $160Hz$ 

LO CUT può essere impostato su OFF, 80Hz, 160Hz o 240Hz.

### Impostare la profondità del bit

E' possibile impostare la profondità del bit per l'uso come microfono USB.

**Precauzioni da seguire se si usa il formato a 32-bit float**

- Prima dell'uso, verificate sempre che la app usata su computer, smartphone o tablet supporti il formato a 32-bit float.
- Prima di collegare M4 alle cuffie o ad altro dispositivo, mettete in mute il volume delle cuffie e abbassate i livelli dell'uscita linea. Se state usando una app che non supporta il formato a 32-bit float, si potrebbe verificare un suono forte in uscita, che potrebbe danneggiare l'udito, ad esempio.
- E' necessario un driver dedicato per usare il formato a 32-bit float su Windows. Scaricate il driver dal sito web di ZOOM([zoomcorp.com\)](https://zoomcorp.com/).

**1.** Premete  $\Box$  quando la schermata Home è aperta (e siete collegati usando la funzione microfono USB).

Si apre la schermata Menu.

2. Usate **Algeman e per selezionare "Impostazioni audio USB" e premete <b>ENTER** per confermare.

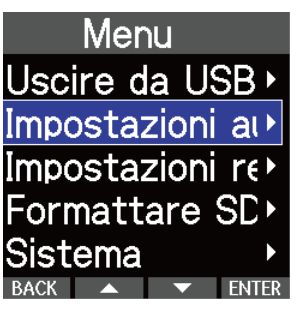

**3.** Usate **A e v per selezionare "Formato" e premete ENTER** per confermare.

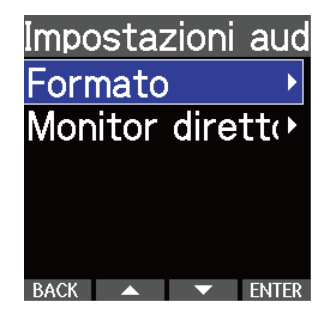

4. Usate **Algebra e per selezionare la profondità del bit da usare e premete <b>premete** per

confermare.

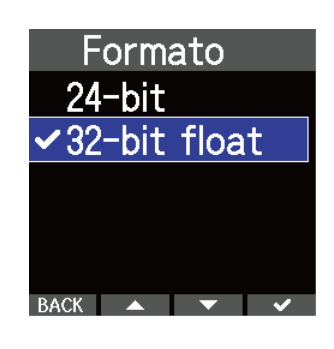

### Abilitare il monitoraggio diretto

Invia in uscita direttamente il suono in ingresso su M4 prima di inviarlo a computer, smartphone o tablet. Ciò consente il monitoraggio senza latenza (funzione di monitoraggio diretto).

**1.** Premete  $\Box$  quando la schermata Home è aperta (e siete collegati usando la funzione microfono USB).

Si apre la schermata Menu.

2. Usate  $\sim$  e  $\sim$  per selezionare "Impostazioni audio USB" e premete **ENTER** per confermare.

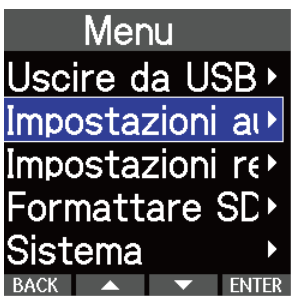

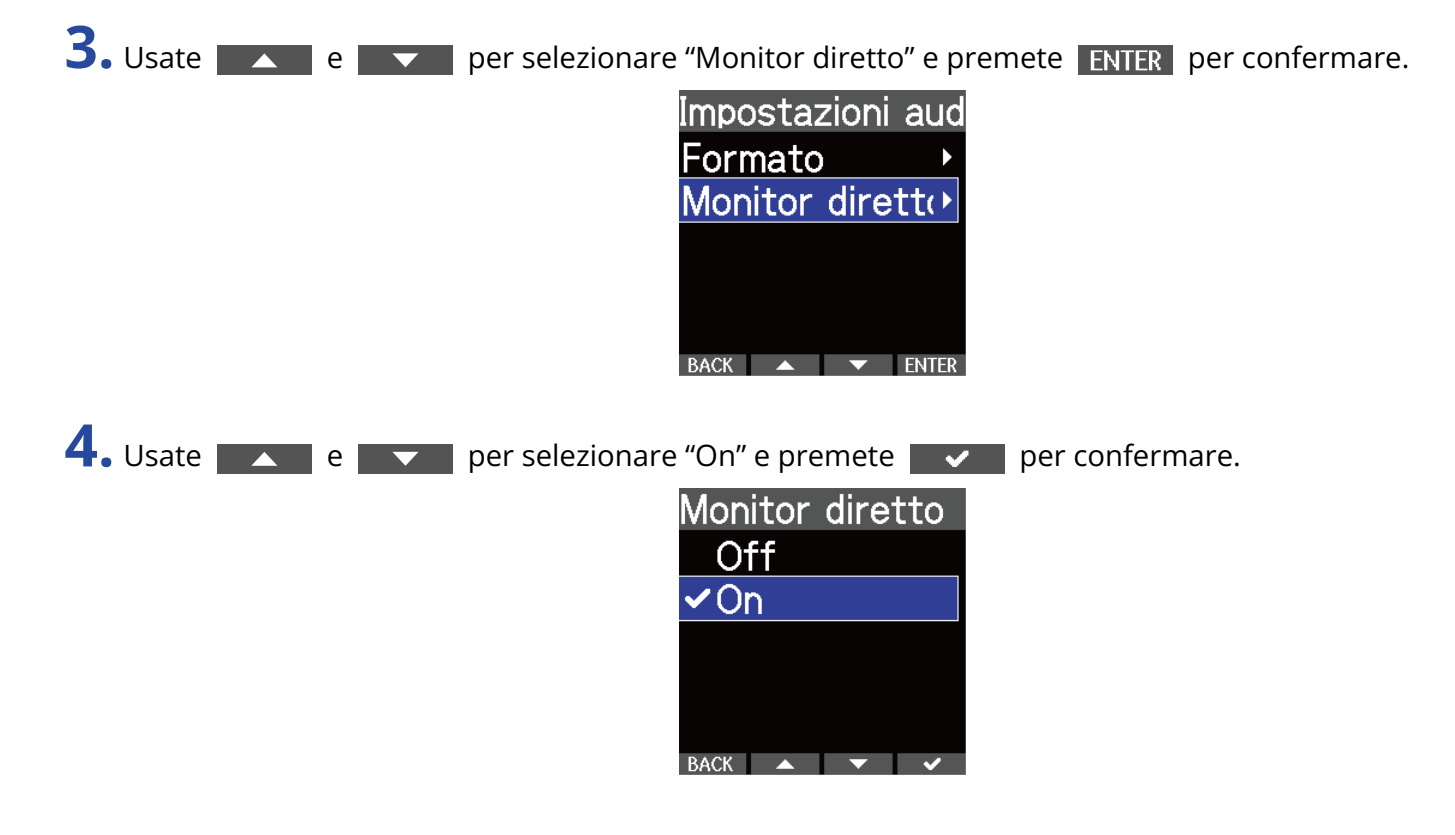

# **Trasferire file su computer e altri dispositivi**

Collegando M4 a un computer, smartphone o tablet, i file su card microSD possono essere controllati e spostati.

### Collegare computer, smartphone e tablet

**1.** Premete <sub>MENU</sub> quando la schermata Home è aperta. Si apre la schermata Menu.

2. Usate **A** e **v** per selezionare "USB" e premete ENTER per confermare.

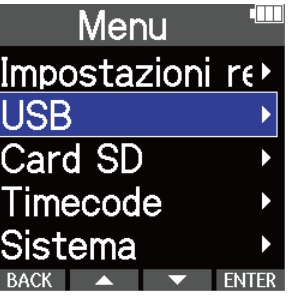

**3.** Usate  $\sim$  e  $\sim$  per selezionare "Trasferimento file" e premete ENTER per confermare.

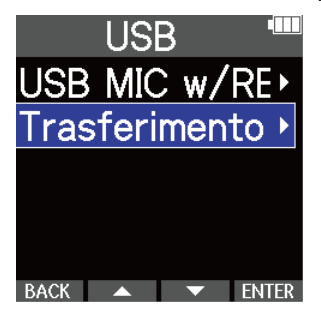

4. Usate **Algebra e per selezionare il dispositivo collegato e premete <b>ENTER** per confermare.

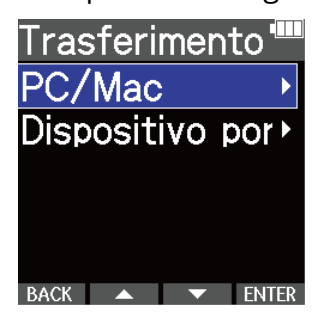

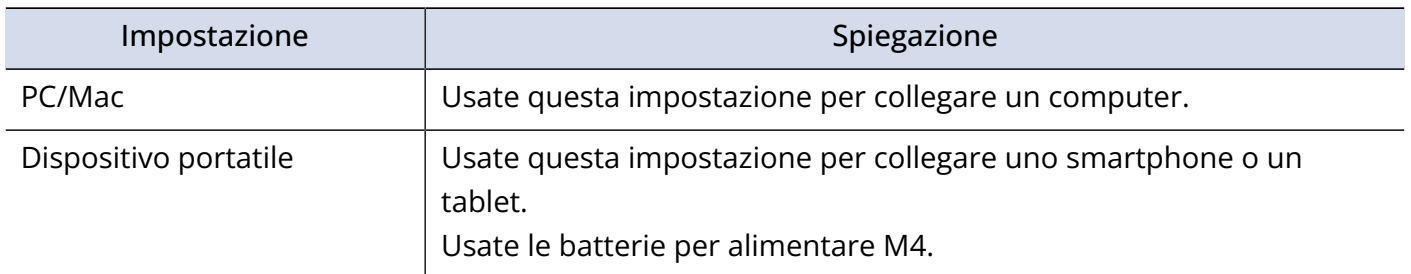

Si apre la schermata di trasferimento dei file.

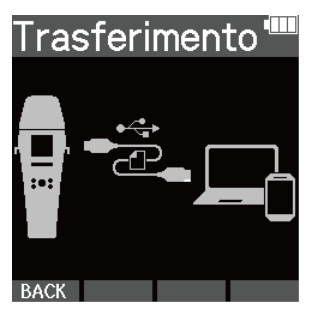

**5.** Usate un cavo USB (Type-C) per collegare M4 a un computer, uno smartphone o un tablet.

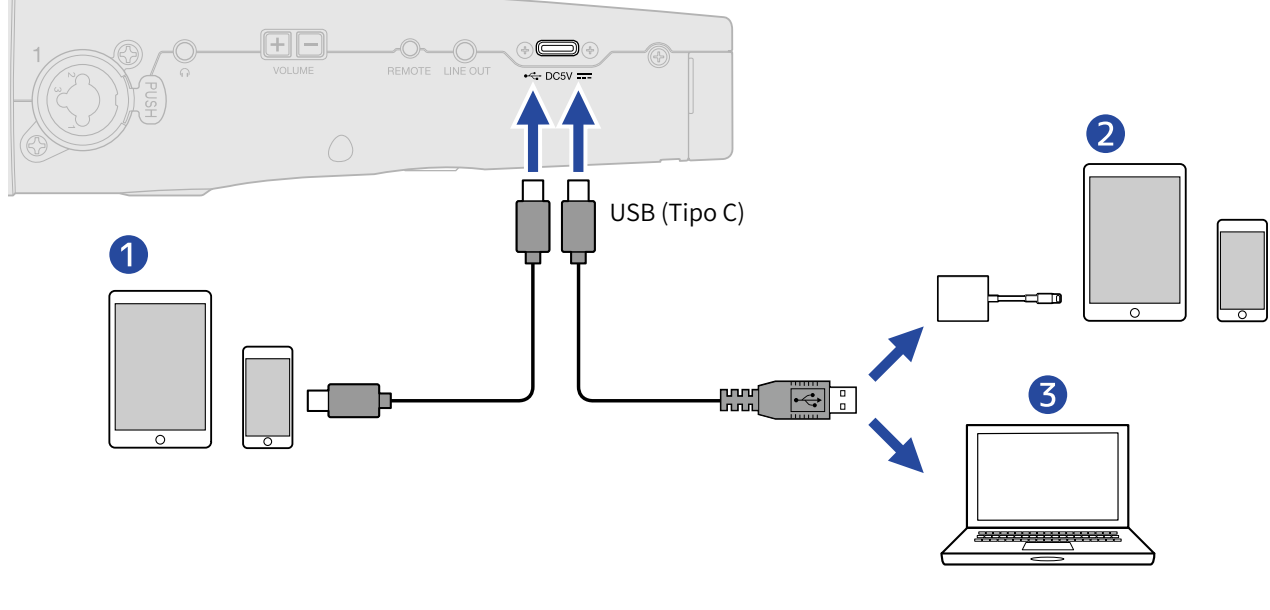

- ❶ Smartphone/tablet (Android)
- ❷ Smartphone/tablet (iOS/iPadOS)
- ❸ Computer (Windows/Mac)

#### **Nota**

- Usate un cavo USB che supporti il trasferimento dei dati.
- Usate un Lightning to USB 3 Camera Adapter per collegarvi a un dispositivo iOS/iPadOS con connettore lightning.

**6.** Usate computer, smartphone o tablet per lavorare coi file salvati sulla card microSD.

## Scollegare computer, smartphone e tablet

- **1.** Terminate la connessione da computer, smartphone o tablet.
	- Windows: Selezionate M4 da "Safely Remove Hardware and Eject Media".
	- macOS:

Trascinate l'icona M4 nel cestino.

• Smartphone/tablet: Fate riferimento al manuale operativo del dispositivo.

**2.** Premete  $\sum_{\text{MENU}}$  o **BACK**.

Si apre una schermata di conferma.

- **3.** Usate  $\triangle$  e  $\triangledown$  per selezionare "End" e premete  $\triangledown$  per confermare.
- **4.** Scollegate il cavo USB che collega M4 a un computer, smartphone o tablet.

**Nota**

Eseguite sempre la procedura di cui al punto 1, prima di scollegare il cavo USB.

# **Gestire le card microSD**

# Formattare le card microSD

Per ottimizzare la performance di una card microSD, formattatela per l'uso con M4.

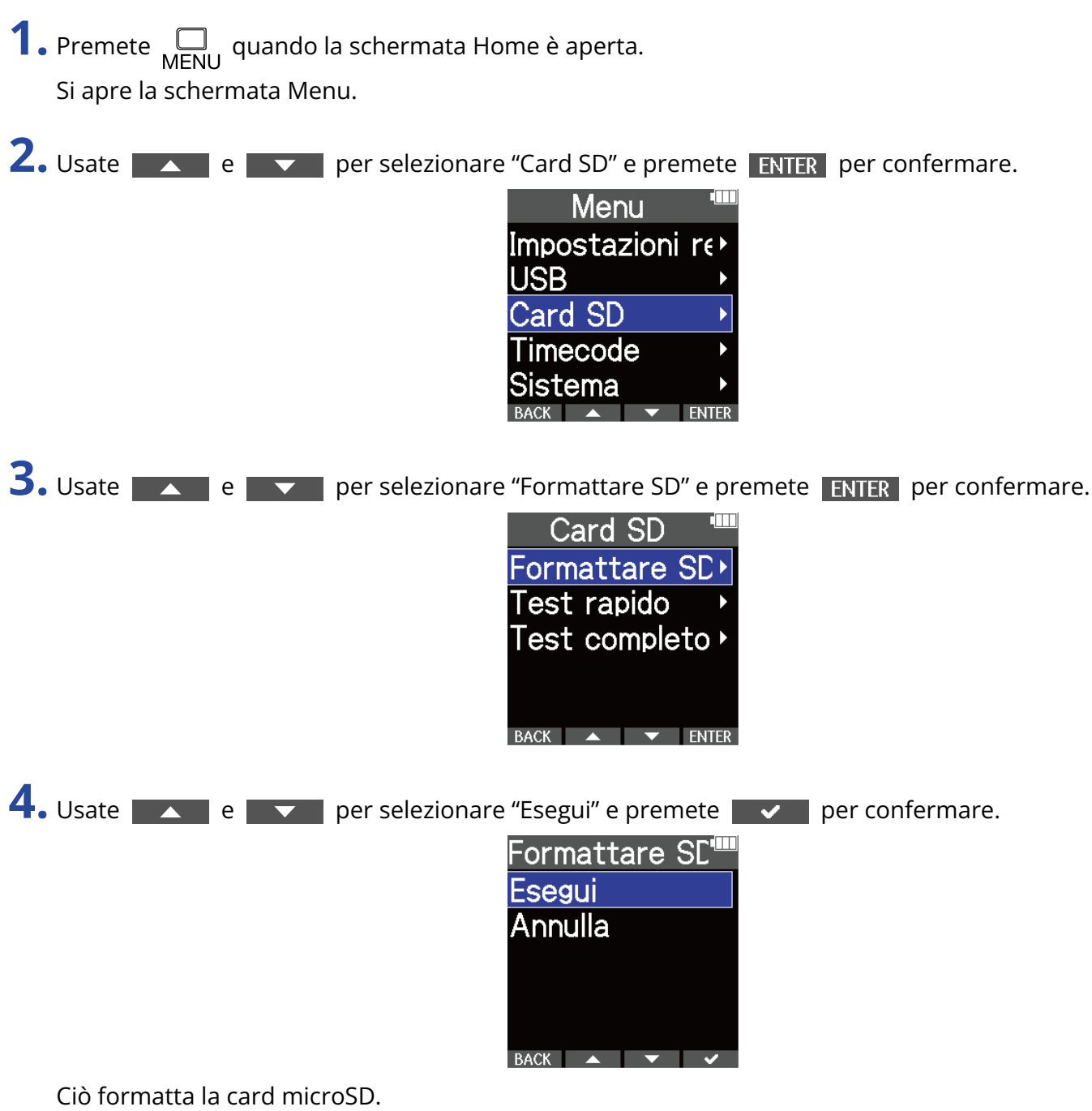

- E' possibile aprire la schermata di formattazione della card microSD premendo  $\circled{\bullet}$  mentre si accendete l'unità.
- Formattate sempre la card microSD per massimizzarne la performance, dopo averla acquistata o dopo averla usata su altro dispositivo.
- Sappiate che tutti i dati precedentemente salvati sulla card microSD saranno cancellati quando questa è formattata.

# Testare le card microSD

E' un test per verificare che le caratteristiche della card microSD le consentano di salvare i dati registrati da M4, senza problemi.

Un test di base può essere eseguito velocemente, mentre un test completo esamina l'intera card microSD.

### Eseguire un test rapido

- **1.** Premete  $\Box$  quando la schermata Home è aperta. Si apre la schermata Menu.
- 2. Usate  $\sim$  e  $\sim$  per selezionare "Card SD" e premete ENTER per confermare.

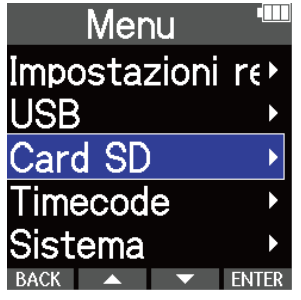

**3.** Usate **A e v per selezionare "Test rapido" e premete ENTER** per confermare.

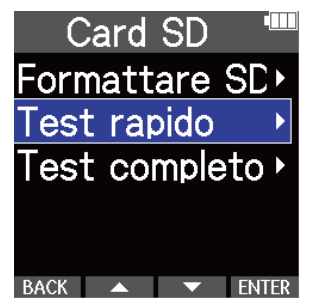

4. Usate **Algement Conference** per selezionare "Esegui" e premete **per per confermare.** Si avvia il test della performance della card.

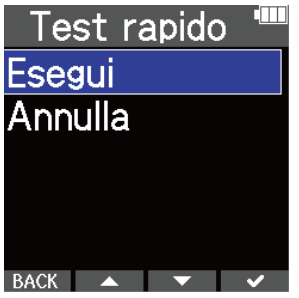

Il risultato del test appare, una volta terminata l'analisi.

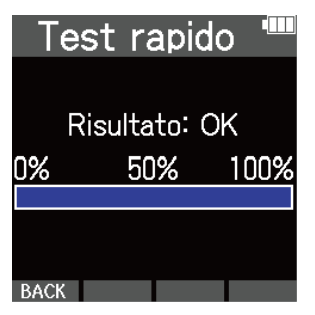

#### **Nota**

Anche se il risultato del test è "OK", non c'è garanzia che non si verifichino errori di scrittura. Questa informazione funge solo da guida.

#### **Suggerimento**

Un test può essere annullato mentre è in corso, premendo **BACK**.

### Eseguire un test completo

**1.** Premete  $\Box$  quando la schermata Home è aperta. Si apre la schermata Menu.

2. Usate **A Report Predict** per selezionare "Card SD" e premete **ENTER** per confermare.

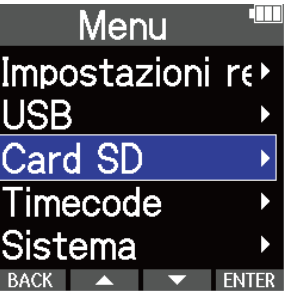

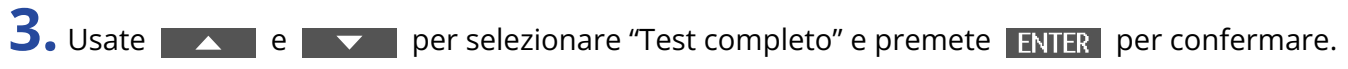

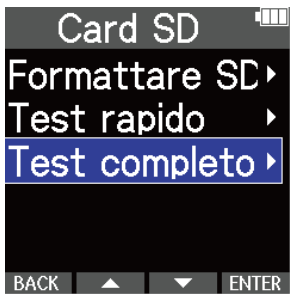

Il tempo richiesto dal test completo sarà visualizzato.

4. Usate **Algement Conference** per selezionare "Esegui" e premete **per per confermare.** Si avvia il test della performance della card.

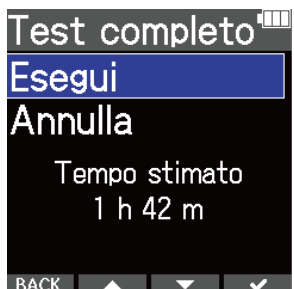

Il risultato del test appare, una volta terminata l'analisi. Se access rate MAX raggiunge 100%, la card non passa il test (NG).

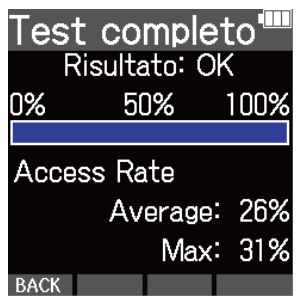

#### **Nota**

Anche se il risultato del test è "OK", non c'è garanzia che non si verifichino errori di scrittura. Questa informazione funge solo da guida.

#### **Suggerimento**

Il test può essere messo in pausa premendo **PAUSE** ed essere ripreso premendo **RESTART**. Un test può essere annullato mentre è in corso, premendo **BACK**.

# **Usare il timecode**

# Veduta d'insieme del timecode

M4 può inviare in ingresso e uscita il timecode SMPTE.

Il timecode costituisce l'informazione del tempo scritta su dati durante la registrazione audio o video. É usato per l'editing video, per controllare altri dispositivi e per la sincronizzazione di audio e video, ad esempio.

### Usare il timecode per l'editing

Se entrambi i dati audio e video hanno un timecode registrato, allinearli su una linea temporale e sincronizzarli risulta facile usando un software per editing non lineare.

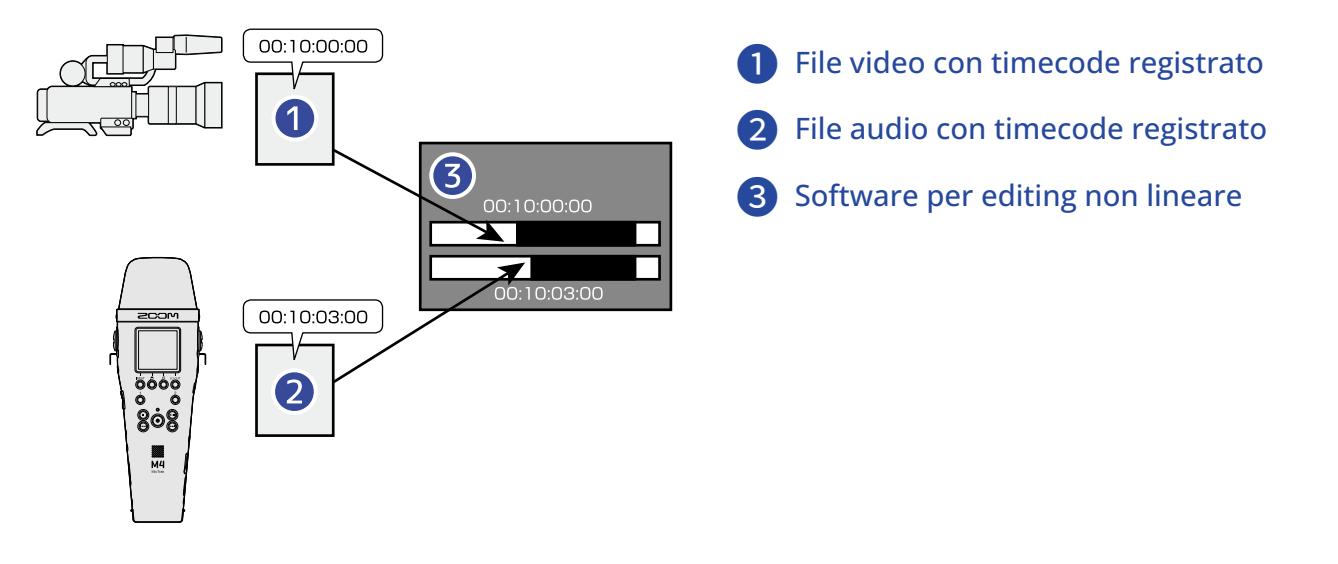

### **Suggerimento**

M4 utilizza un oscillatore ad alta precisione che consente la generazione di un timecode accurato con una discrepanza inferiore a 0,5 frame in 24 ore.

### Esempi di connessione

Sono possibili le connessioni del tipo seguente, in base all'applicazione.

### ■ Sincronizzazione con fotocamere che non sono provviste di connettori ingresso/uscita del timecode

M4 può scrivere il timecode che genera sui suoi propri dati audio mentre contemporaneamente invia in uscita il timecode dal jack TIME CODE IN/OUT.

Collegate il jack TIME CODE IN/OUT su M4 col jack ingresso audio della fotocamera per un microfono esterno o altro dispositivo.

Il timecode ricevuto dalla fotocamera è registrato sull'audio dei dati video.

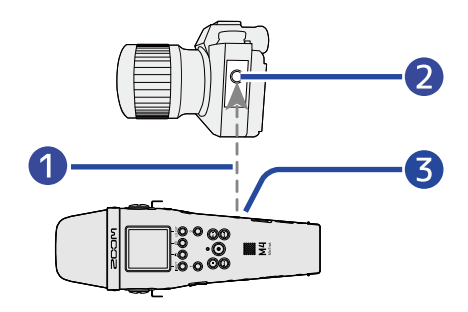

- **D** Timecode
- 2 Jack ingresso audio
- ❸ Jack TIME CODE IN/OUT (mini jack stereo da 3.5 mm)

### ■ Sincronizzazione con fotocamere provviste di connettori ingresso/uscita del timecode

M4 può scrivere il timecode che genera sui suoi propri dati audio mentre contemporaneamente invia in uscita il timecode dal jack TIME CODE IN/OUT.

Collegate il jack TIME CODE IN/OUT su M4 col jack ingresso/uscita del timecode della fotocamera. Il timecode ricevuto dalla fotocamera è registrato assieme ai dati video come metadata.

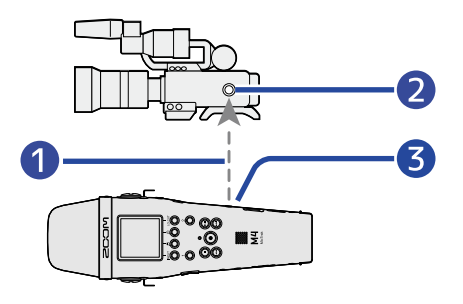

### **D** Timecode

❷ Jack ingresso/uscita timecode

❸ Jack TIME CODE IN/OUT (mini jack stereo da 3.5 mm)

### ■ Inserire il timecode proveniente da altro dispositivo

Il timecode è trasmesso da un generatore esterno.

Sia M4 che la video camera ricevono il timecode e lo registrano assieme ai loro dati audio e video.

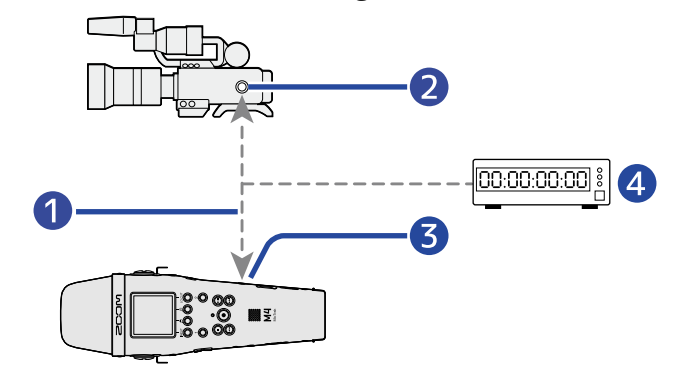

- ❶ Timecode
- ❷ Jack ingresso/uscita timecode
- ❸ Jack TIME CODE IN/OUT (mini jack stereo da 3.5 mm)
- 4 Generatore di timecode

# Eseguire impostazioni relative al timecode

### <span id="page-102-0"></span>Impostare la modalità del timecode

Usate questa impostazione per abilitare/disabilitare la funzione timecode di M4. Quando la funzione timecode di M4 è abilitata, il timecode può essere impostato in modo che funzioni liberamente oppure può essere impostato in modo che segua un timecode esterno.

- **1.** Premete  $\Box$  quando la schermata Home è aperta. Si apre la schermata Menu.
- 2. Usate **A** e **v** per selezionare "Timecode" e premete ENTER per confermare.

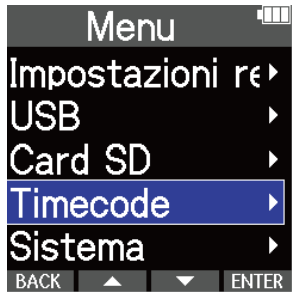

**3.** Usate  $\sim$  e  $\sim$  per selezionare "Modalità" e premete ENTER per confermare.

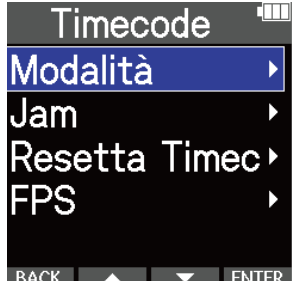

4. Usate **Addelectura e per selezionare la modalità da impostare, e premete <b>per** per

confermare.

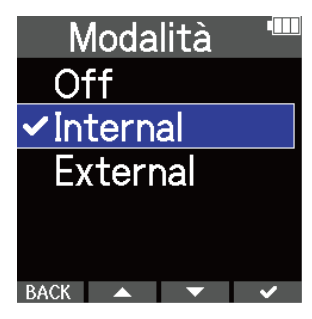

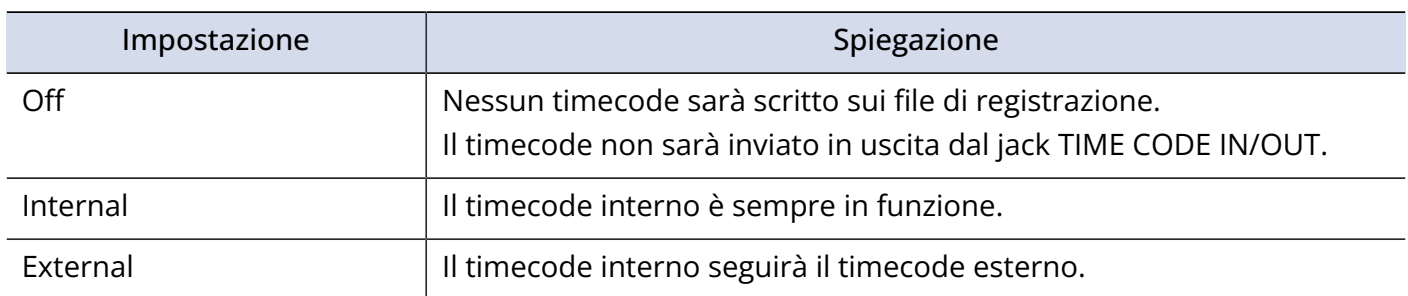

### Impostare il frame rate per il timecode interno

Usando il timecode, i frame rate devono essere impostati in modo che siano gli stessi per i dispositivi in uso e per i dati audio e video.

- **1.** Premete  $\Box$  quando la schermata Home è aperta. Si apre la schermata Menu.
- 2. Usate  $\sim$  e  $\sim$  per selezionare "Timecode" e premete **ENTER** per confermare.

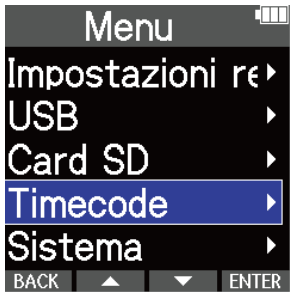

**3.** Usate e **period Exteries Perselezionare** "FPS" e premete ENTER per confermare.

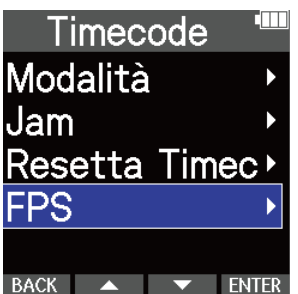

4. Usate **A** e **v** per selezionare un frame rate e premete **ENTER** per confermare.

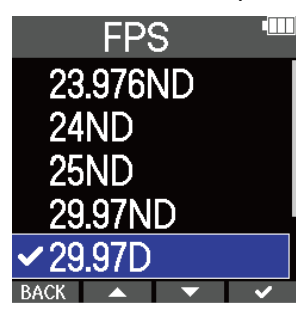

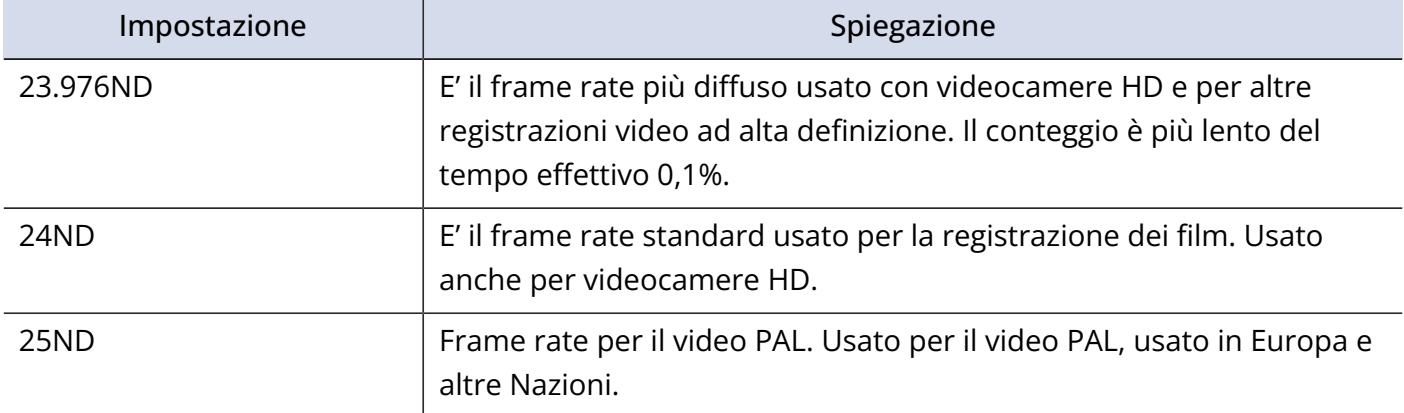

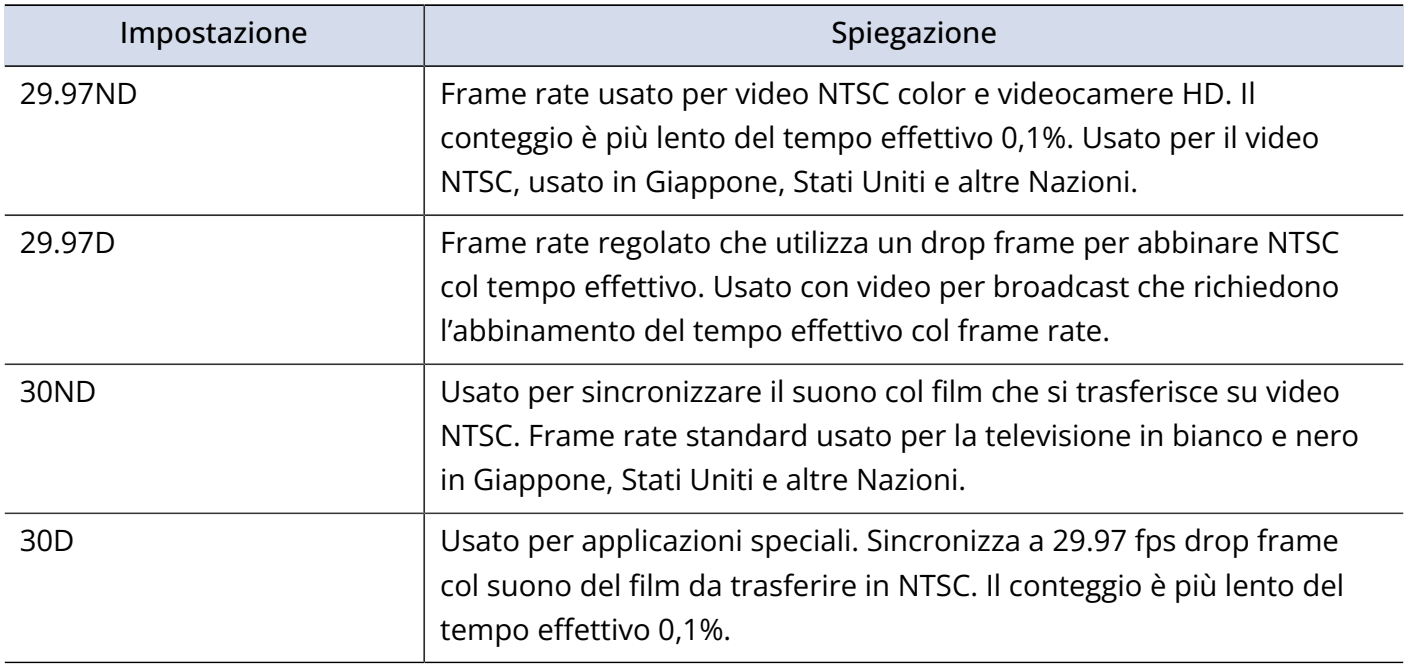

#### **Nota**

• Le impostazioni del frame rate devono coincidere per i dispositivi usati e per tutti i dati audio e video.

• Impostabile solo quando la "Modalità" è su "Internal". (→ [Impostare la modalità del timecode](#page-102-0))

# Usare il timecode esterno per impostare il timecode interno (Jamming)

Il timecode in ingresso dal jack TIME CODE IN/OUT può essere usato per impostare il timecode interno.

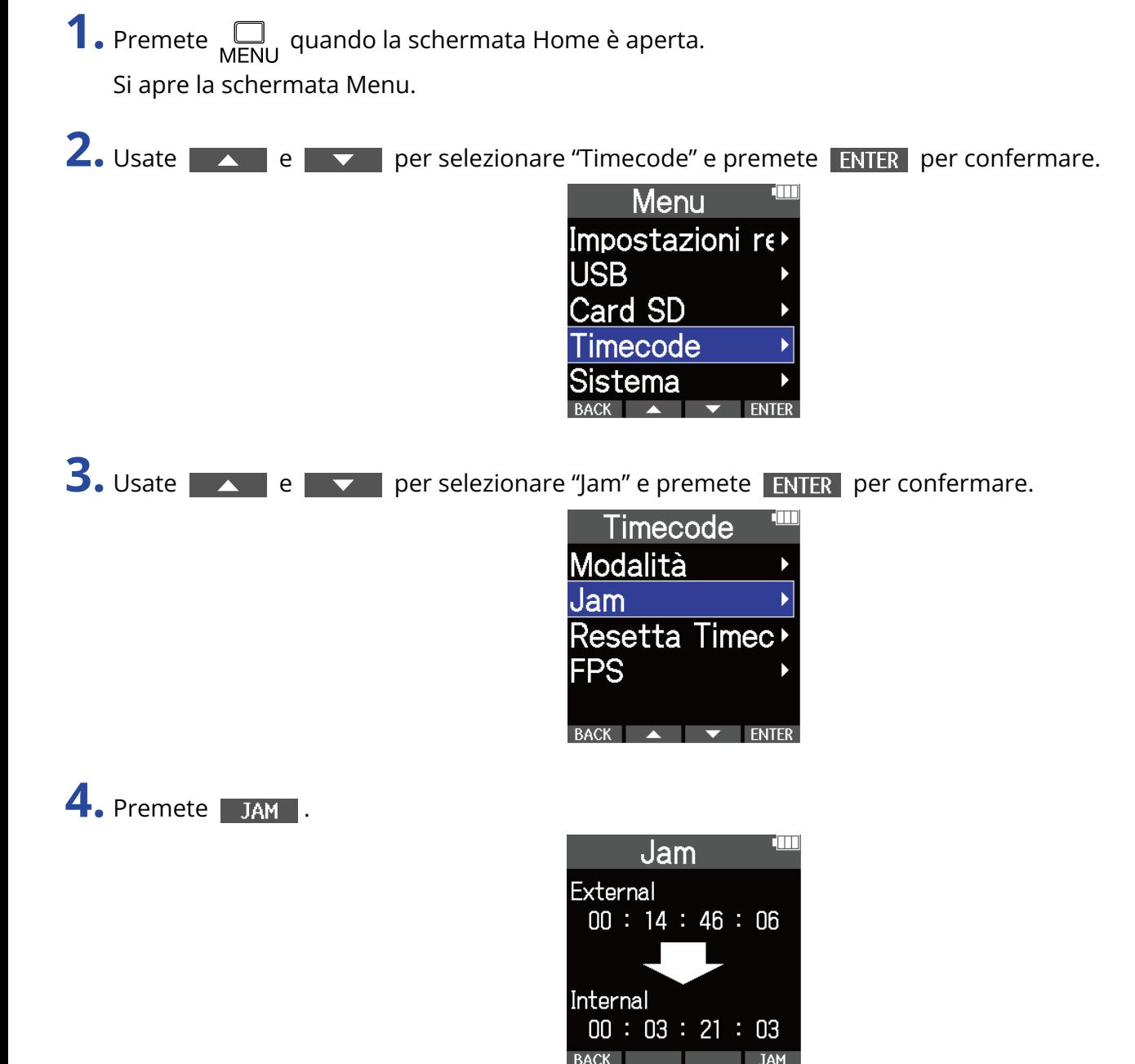

Il valore del timecode esterno sarà usato per impostare il timecode interno.

### **Nota**

Impostabile solo quando la "Modalità" è su "Internal". (→ [Impostare la modalità del timecode](#page-102-0))

### Resettare il timecode interno

Il valore del timecode interno può essere resettato su "00:00:00:00".

**1.** Premete  $\Box$  quando la schermata Home è aperta. Si apre la schermata Menu.

2. Usate **A** e **v** per selezionare "Timecode" e premete ENTER per confermare.

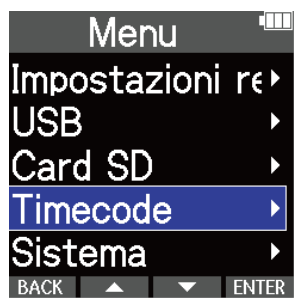

3. Usate e **performare** per selezionare "Reset Timecode" e premete ENTER per confermare.

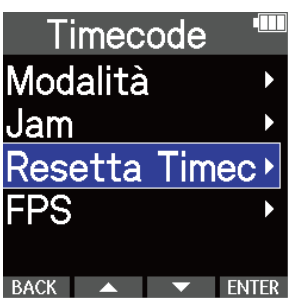

Ciò resetta il valore del timecode portandolo a "00:00:00:00".

### **Nota**

Impostabile solo quando la "Modalità" è su "Internal". (→ [Impostare la modalità del timecode](#page-102-0))
## **Eseguire varie impostazioni**

## Impostare la lingua visualizzata

E' possibile cambiare la lingua usata sulle schermate di M4.

**1.** Premete  $\bigcap_{M\in\mathbb{N}\cup\mathbb{N}}$  quando la schermata Home è aperta. Si apre la schermata Menu. **2.** Usate **A** e **x** e per selezionare "Sistema" e premete ENTER per confermare. Menu Impostazioni re USB. Card SD Timecode iistema  $\blacktriangledown$  **ENTER 3.** Usate **A e v per selezionare "Lingua" e premete ENTER** per confermare. Sistema Lingua Data/ora Esecuzione cor> Display Alimentazione 4. Usate **Algebra e per selezionare la lingua da visualizzare e premete <b>de la per confermare**. Lingua **English** Français **Deutsch** ∕Italiano Español

### **Suggerimento**

Alla prima accensione dopo l'acquisto, questa schermata si apre automaticamente.

## Impostare data e ora

Usate questa funzione per impostare data e ora che vengono aggiunte ai file in registrazione.

**1.** Premete  $\Box$  quando la schermata Home è aperta. Si apre la schermata Menu.

2. Usate **A** e **v** per selezionare "Sistema" e premete ENTER per confermare.

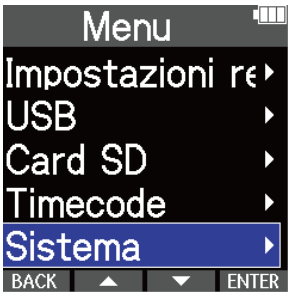

**3.** Usate **A PERCION** e **per selezionare "Data/ora" e premete ENTER** per confermare.

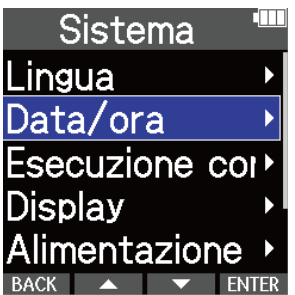

4. Usate  $\sim$  e  $\sim$  per selezionare "Imposta data/ora" e premete **ENTER** per confermare. Data/ora Imposta data/<sup>1</sup>

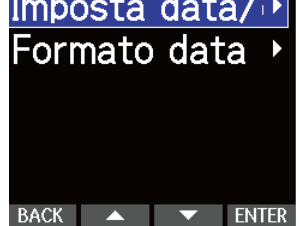

**5.** Usate **e product de per selezionare la voce da impostare e premete ENTER per confermare.** 

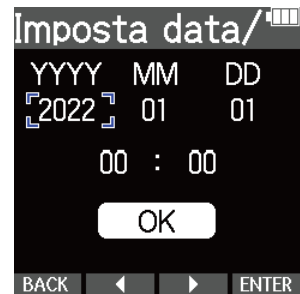

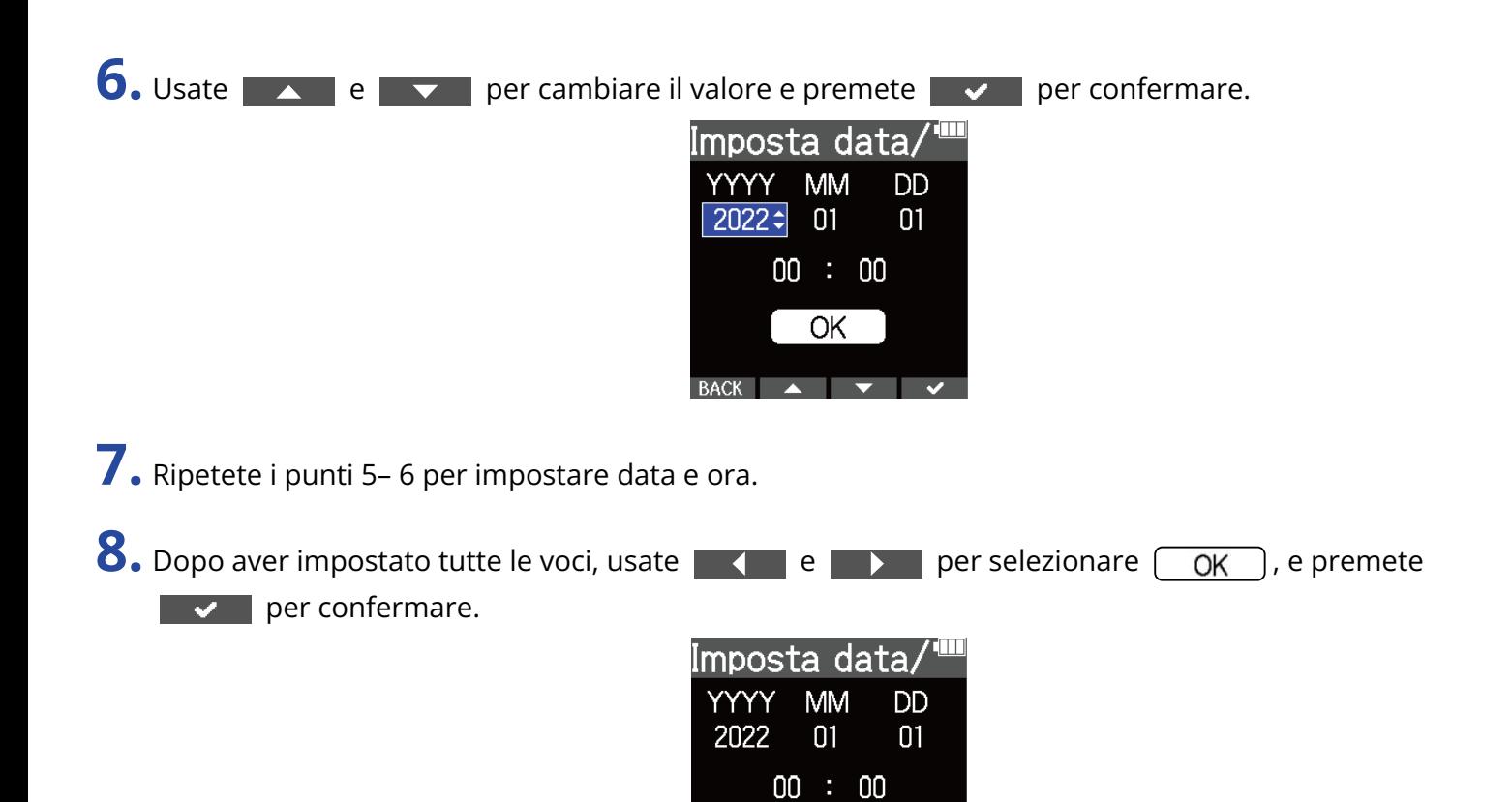

### **Nota**

Cambiare data e ora resetta anche i numeri delle take usate per registrare i file.

#### **Suggerimento**

Alla prima accensione dopo l'acquisto, questa schermata si apre automaticamente, dopo che avete impostato il formato della data.

**OK** 

BACK 4 D

## Impostare il formato della data

E' possibile cambiare il formato della data aggiunta ai file in registrazione.

**1.** Premete  $\Box$  quando la schermata Home è aperta. Si apre la schermata Menu.

2. Usate  $\sim$  e  $\sim$  per selezionare "Sistema" e premete **ENTER** per confermare.

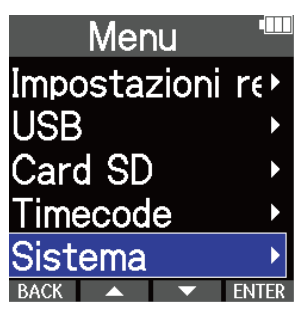

**3.** Usate **A PERCION** e **per selezionare "Data/ora" e premete ENTER** per confermare.

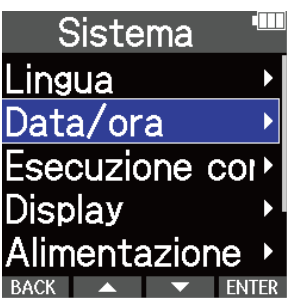

4. Usate **A Perry Per Selezionare il formato della data, e premete ENTER per confermare.** 

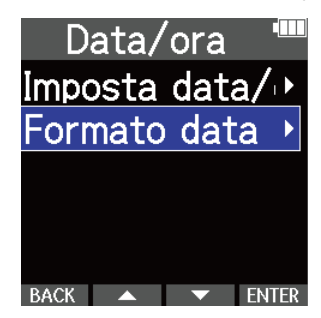

**5.** Usate  $\sim$  e  $\sim$  per selezionare il formato della data, e premete  $\sim$  per confermare. La data attualmente impostata appare in basso sulla schermata come esempio concreto del formato impostato.

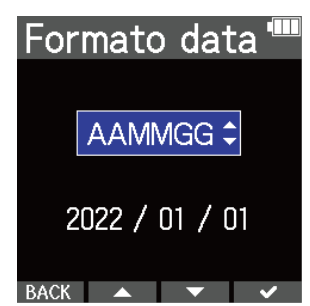

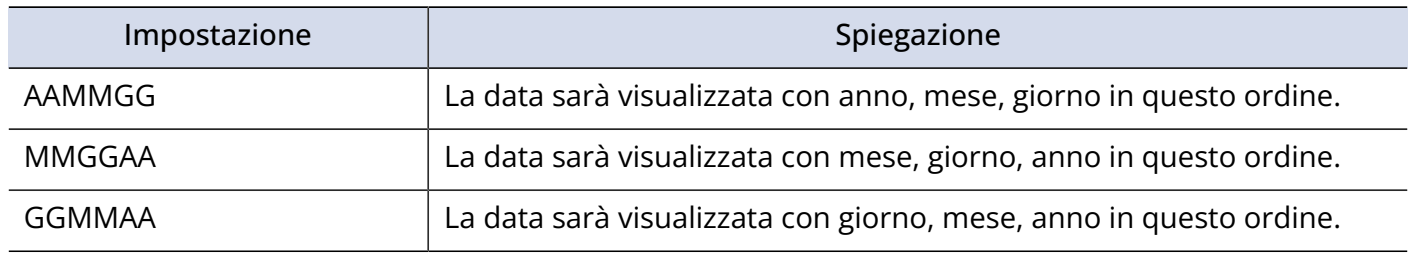

#### **Nota**

Cambiare data e ora resetta anche i numeri delle take usate per registrare i file.

#### **Suggerimento**

Alla prima accensione dopo l'acquisto, questa schermata si apre automaticamente, dopo che avete impostato la lingua che sarà visualizzata.

## <span id="page-113-0"></span>Impostare il risparmio energetico del display

Per risparmiare energia, la retroilluminazione può essere impostata in modo da affievolirsi dopo un determinato lasso di tempo di non utilizzo.

- **1.** Premete  $\Box$  quando la schermata Home è aperta. Si apre la schermata Menu.
- 2. Usate  $\sim$  e  $\sim$  per selezionare "Sistema" e premete ENTER per confermare.

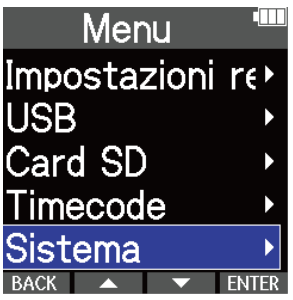

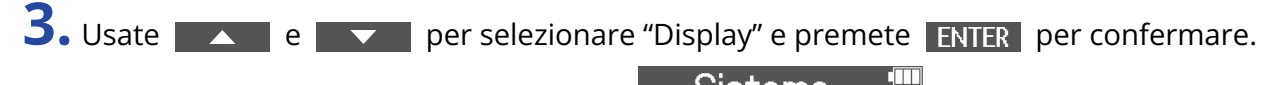

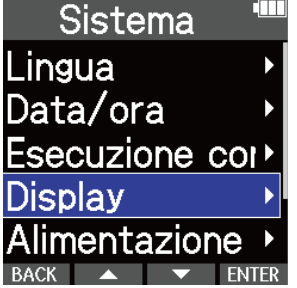

4. Usate **A. B. E. P. P. P. P. P. P. P.** Per selezionare "Risparmio en." e premete **ENTER** per confermare.

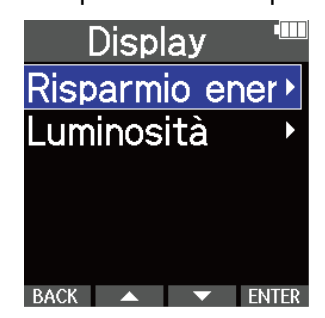

$$
5. Use 2
$$

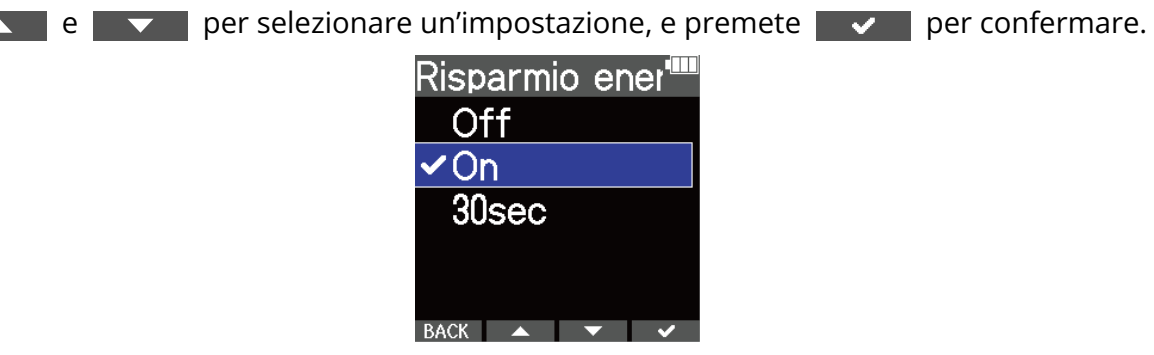

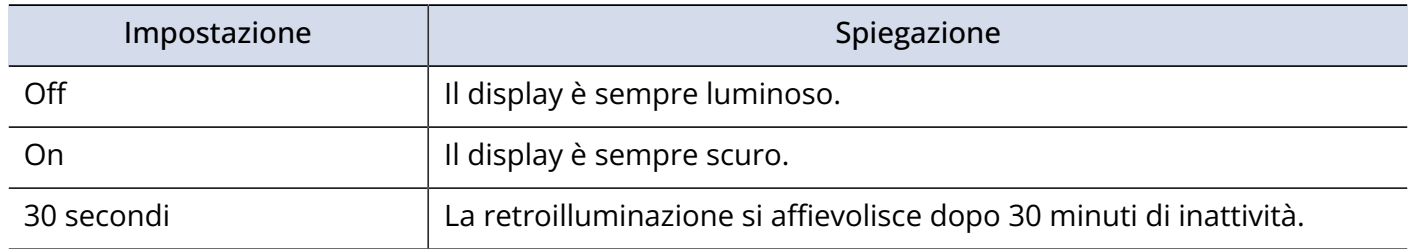

## <span id="page-115-0"></span>Impostare la luminosità del display

E' possibile regolare la luminosità del display, se questo risulta troppo chiaro o troppo scuro, rendendo difficile la visualizzazione.

- **1.** Premete  $\Box$  quando la schermata Home è aperta. Si apre la schermata Menu.
- 2. Usate  $\sim$  e  $\sim$  per selezionare "Sistema" e premete ENTER per confermare.

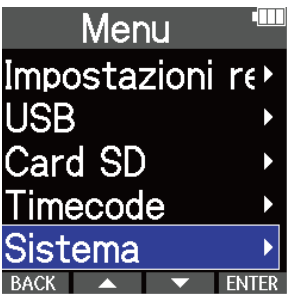

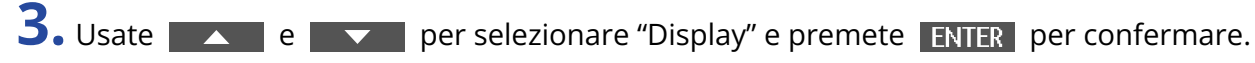

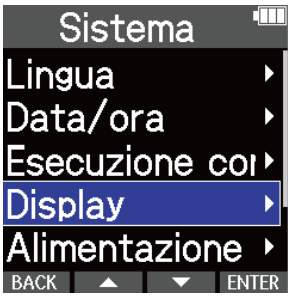

4. Usate  $\sim$  e  $\sim$  per selezionare "Luminosità" e premete ENTER per confermare.

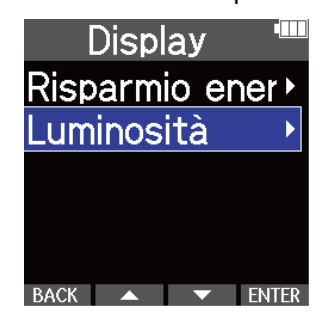

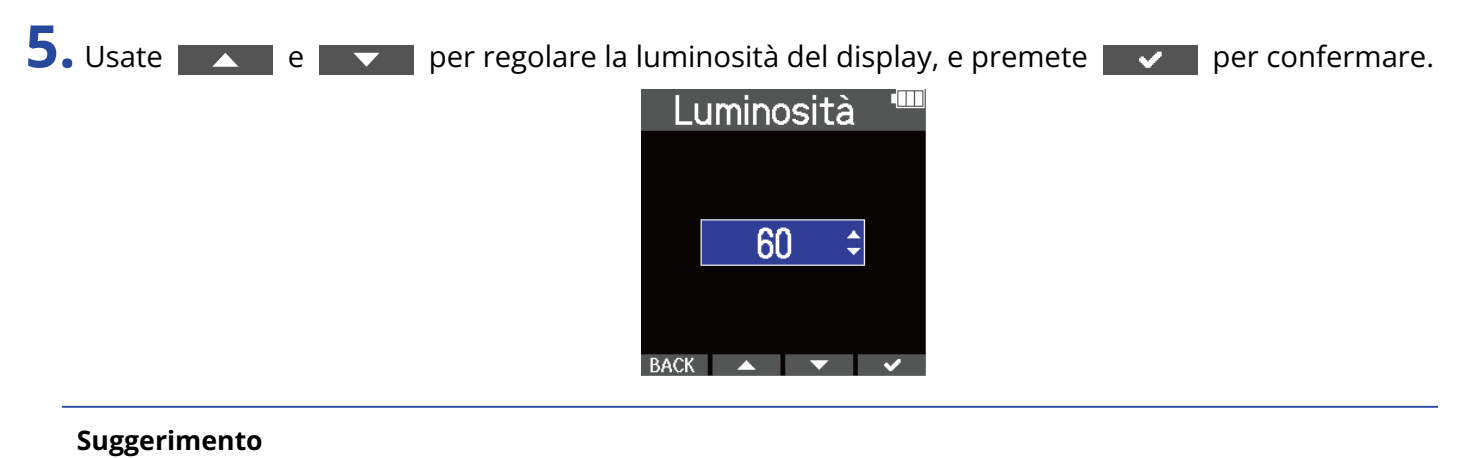

Impostabile da 5 a 100.

## <span id="page-117-0"></span>Impostare il tipo di batteria usato

Impostate correttamente il tipo di batteria usato da M4 in modo che la carica residua sia visualizzata accuratamente.

- **1.** Premete  $\Box$  quando la schermata Home è aperta. Si apre la schermata Menu.
- 2. Usate  $\sim$  e  $\sim$  per selezionare "Sistema" e premete ENTER per confermare.

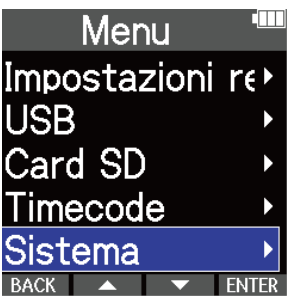

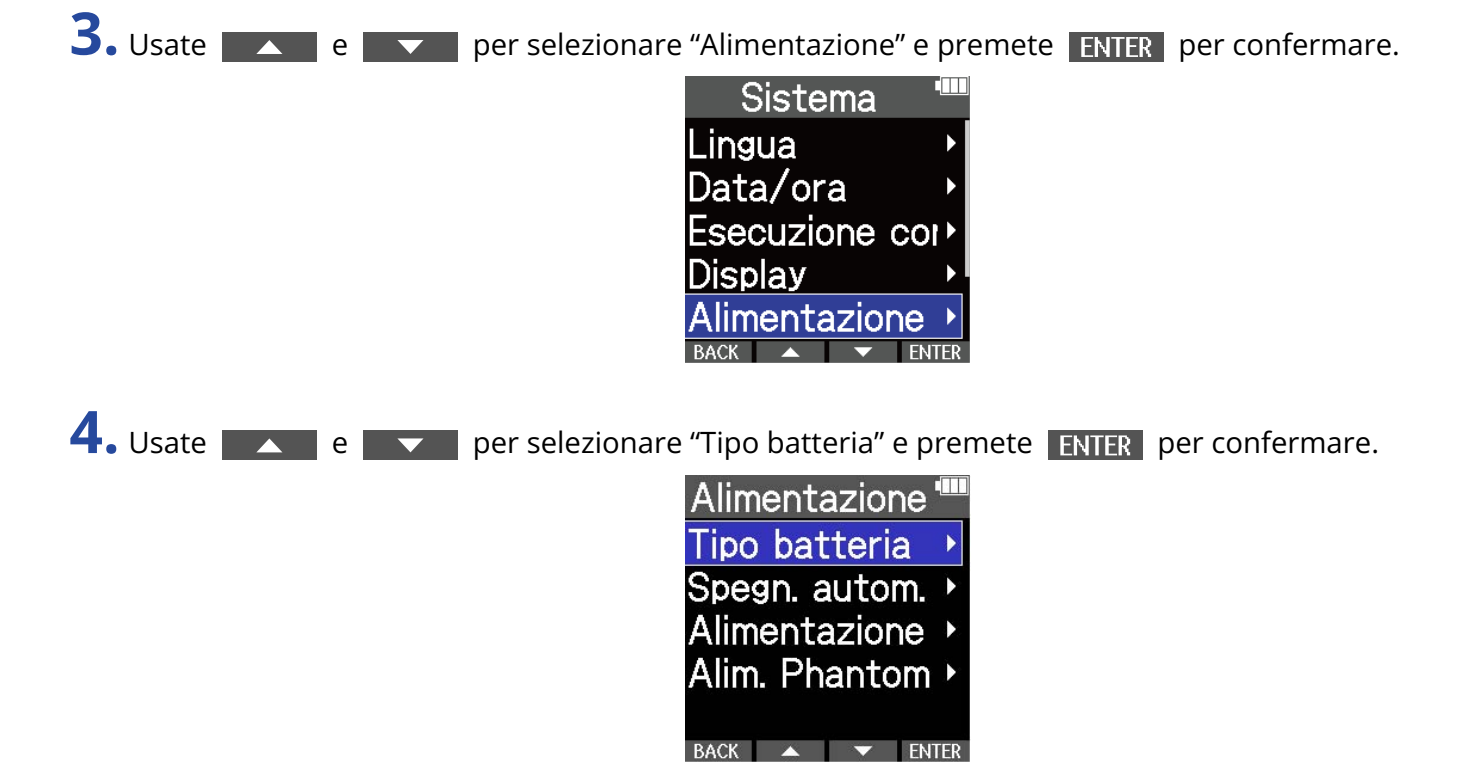

$$
5. Usate 2
$$

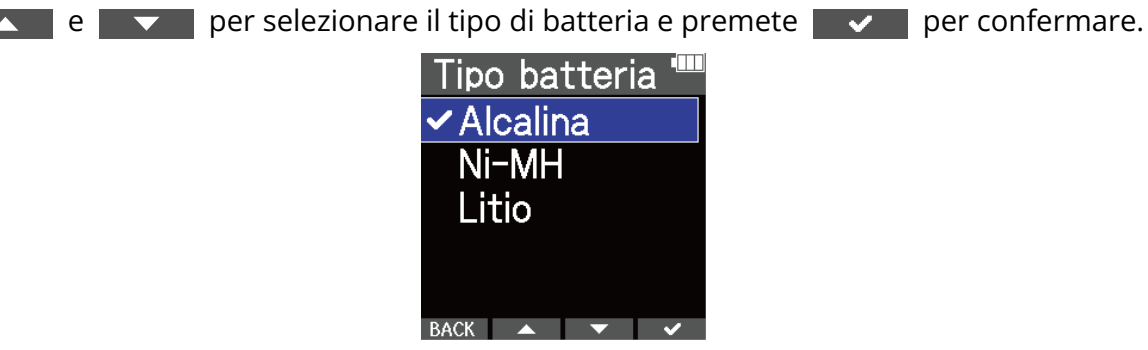

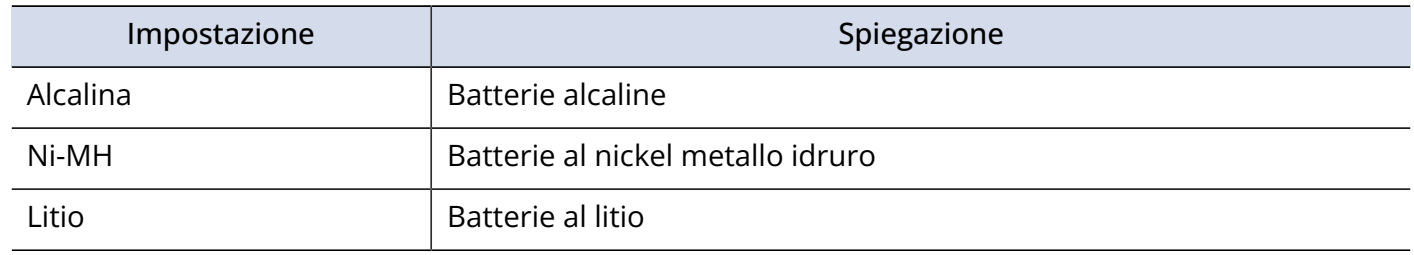

#### **Suggerimento**

Alla prima accensione dopo l'acquisto, la schermata di impostazione del tipo di batteria si apre dopo che avete impostato data e ora.

## Impostare lo spegnimento automatico

E' possibile impostare M4 in modo che si spenga automaticamente se non in uso per un certo periodo di tempo.

Per mantenere l'unità sempre accesa, posizionate la funzione di spegnimento automatico su off.

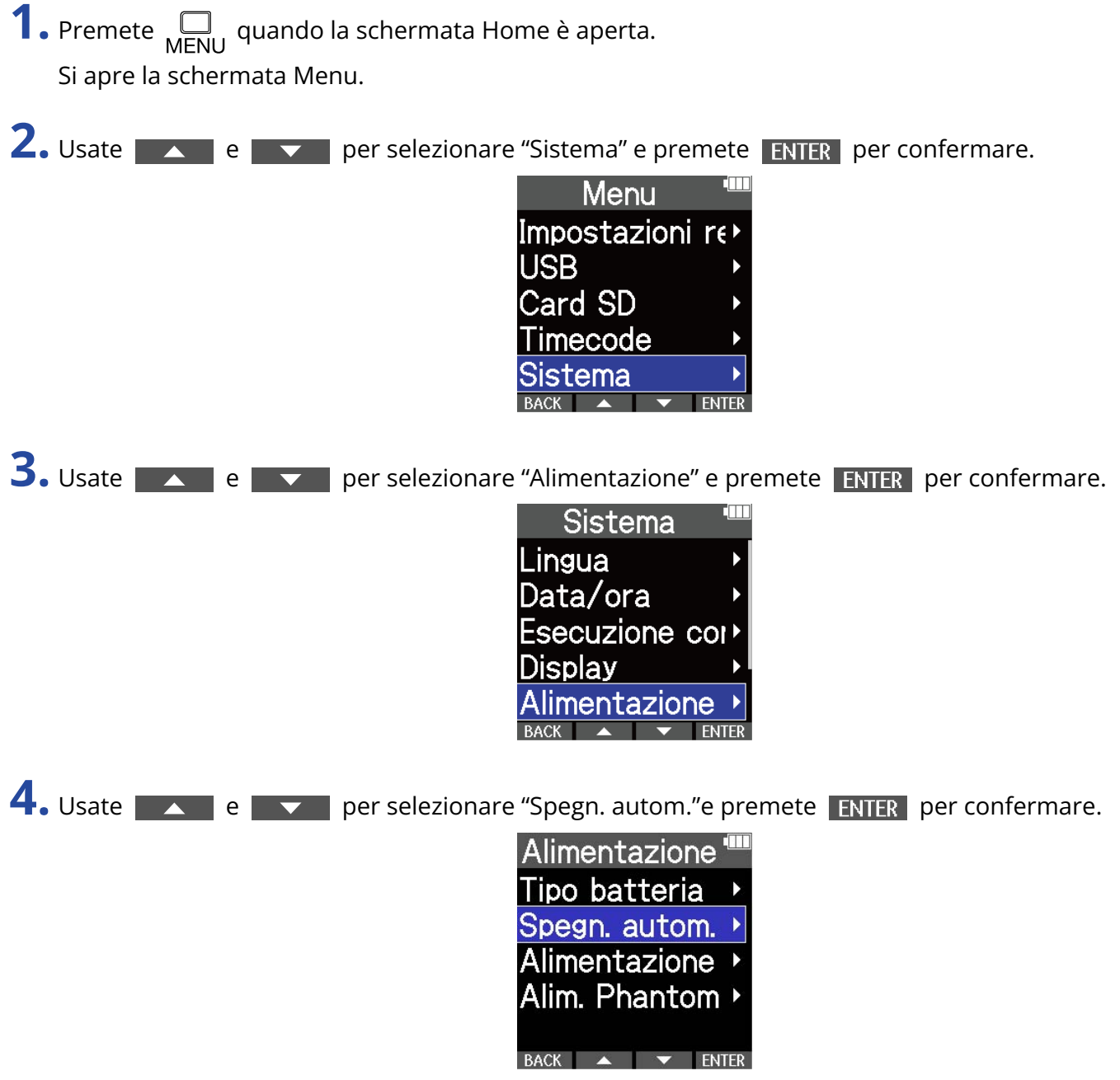

**5.** Usate  $\sim$  e  $\sim$  per impostare il tempo dopo il quale l'unità si spegne e premete  $\sim$  per

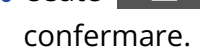

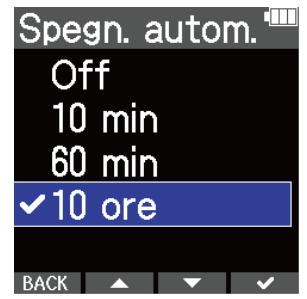

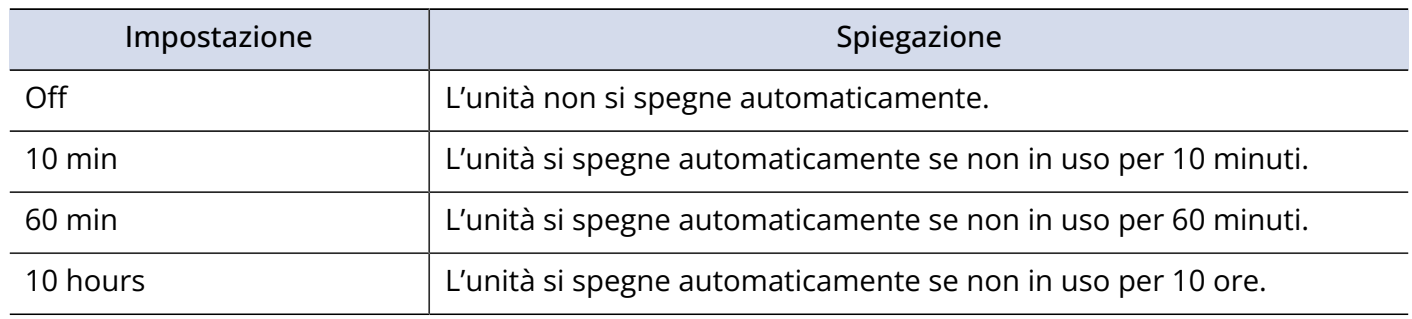

### **Nota**

A prescindere dall'impostazione di "Spegn. Autom.", l'unità non si spegne automaticamente nelle seguenti situazioni.

- In registrazione o in esecuzione
- Quando M4 è usato come microfono USB
- Quando la funzione di trasferimento dei file di M4 è in uso
- Quando si sta testando una card
- Quando l'aggiornamento del firmware è in corso

## **Riportare alle impostazioni di default di fabbrica**

E' possibile riportare M4 alle impostazioni di default di fabbrica.

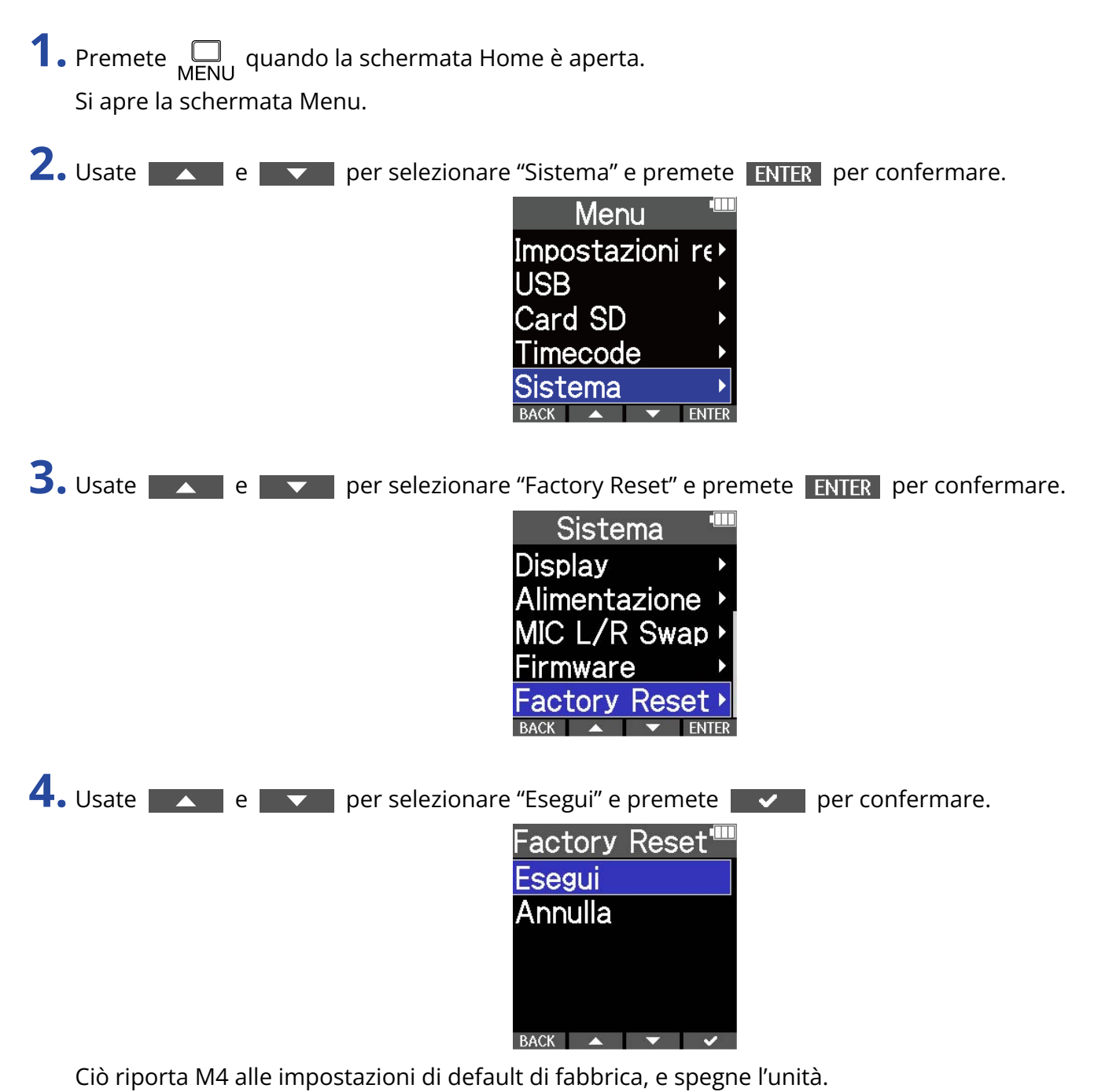

### **Nota**

Il reset sovrascrive tutte le impostazioni e le riporta tutte al default di fabbrica. Siate certi di voler usare questa funzione.

## **Gestire il firmware**

## Controllare le versioni firmware

E' possibile controllare le versioni firmware usate da M4.

- **1.** Premete <sub>MENU</sub> quando la schermata Home è aperta. Si apre la schermata Menu.
- 2. Usate  $\sim$  e  $\sim$  per selezionare "Sistema" e premete ENTER per confermare. Menu Impostazioni re **USB** Card SD Timecode tema **ENTER** 3. Usate **A e V** per selezionare "Firmware" e premete **ENTER** per confermare. Sistema Esecuzione cor> **Display** Alimentazione MIC L/R Swap I Firmware Mostra le versioni firmware. ന്ധ∎ **SYSTEM**  $: 1.00$ **BOOT**  $: 1.00$ TC.  $: 1.00$ CHECKSUM: 4654

**BACK** UPDATE

## Aggiornare il firmware

E' possibile aggiornare il firmware di M4 portandolo alle versioni più recenti. I file di aggiornamento possono essere scaricati dal sito web di ZOOM ([zoomcorp.com](https://zoomcorp.com)). Seguite le istruzioni in "M4 Firmware Update Guide" sulla pagina di download di M4.

## **Usare i telecomandi opzionali**

M4 può essere azionato a distanza usando un telecomando opzionale (RC2, RC4, RCH-5 or RCH-6).

**1.** Collegate il telecomando al jack REMOTE su M4.

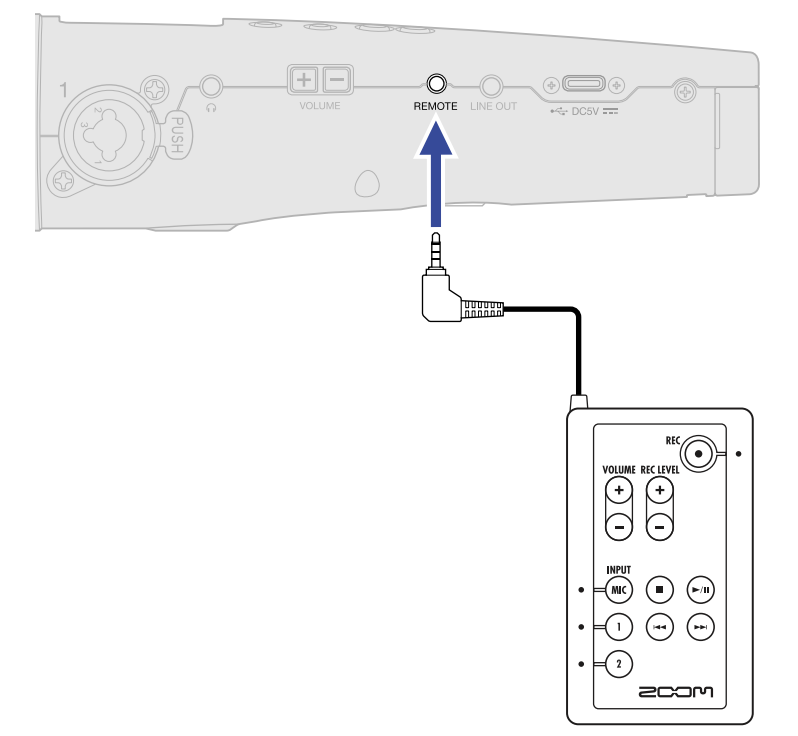

### **2.** Usate il telecomando opzionalo.

I pulsanti evidenziati e gli indicatori di ogni telecomando corrispondono a quelli su M4.

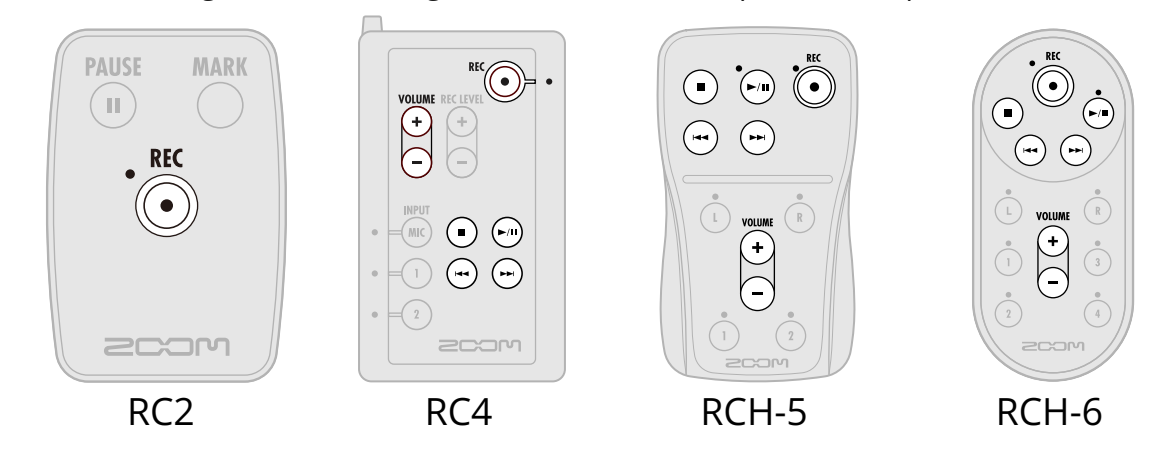

### **Nota**

• La funzione di blocco di M4 non ha effetto sulle operatività del telecomando. (→ [Evitare operazioni](#page-39-0) [indesiderate \(funzione di blocco\)\)](#page-39-0)

## **Appendice**

## **Diagnostica**

Se pensate che M4 non funzioni correttamente, verificate prima quanto segue.

### Problemi di registrazione/riproduzione

### Nessun suono o uscita molto bassa

- Verificate l'orientamento del microfono o le impostazioni relative al volume del dispositivo connesso.
- Verificate che il volume delle cuffie e il livello dell'uscita linea non siano troppo bassi. (→ [Monitorare i](#page-54-0) [suoni in ingresso e riproduzione](#page-54-0), [Regola il livello dell'uscita linea\)](#page-52-0)
- Controllate le impostazioni della sorgente in ingresso di M4. (→ [Cambiare il formato audio usato per](#page-43-0) [l'ingresso dal microfono incorporato XY](#page-43-0), [Impostare le fonti di INPUT 1/2, alimentazione phantom e](#page-45-0) [stereo link](#page-45-0))
- L'alimentazione plug-in deve essere fornita se il microfono collegato al jack MIC/LINE IN supporta l'alimentazione plug-in. (→ [Usare l'alimentazione plugin](#page-50-0) )
- Aumentate il volume sul display per il segnale in ingresso, e aumentate il volume del monitoraggio. (→ [Regolare la dimensione del volume visualizzato per facilitarne il controllo](#page-53-0))
- Controllate le impostazioni dell'alimentazione phantom. (→ [Impostare le fonti di INPUT 1/2,](#page-45-0) [alimentazione phantom e stereo link](#page-45-0), [Cambiare il voltaggio dell'alimentazione phantom](#page-48-0))

### Il suono monitorato è distorto

• Cambiate la dimensione del volume visualizzato sul display. (→ [Regolare la dimensione del volume](#page-53-0) [visualizzato per facilitarne il controllo\)](#page-53-0)

### Il suono del microfono incorporato è distorto

• Allontanate M4 dalla fonte sonora. Usate una protezione antivento, se l'aria colpisce direttamente il microfono. (→ [Ridurre il rumore \(taglio delle basse frequenze\)](#page-47-0))

### Il suono di INPUT 1/2 è distorto

• Regolate il volume del dispositivo collegato, e verificate che l'impostazione della fonte in ingresso di M4 sia corretta. (→ [Impostare le fonti di INPUT 1/2, alimentazione phantom e stereo link\)](#page-45-0)

### Non è possibile registrare

- La registrazione si avvia solo dalla schermata Home. (→ [Registrare](#page-59-0))
- Verificate che la card microSD abbia spazio disponibile. E' possibile verificare il tempo di registrazione disponibile sulla schermata in cui la registrazione viene messa in pausa. (→ [Schermata Home\)](#page-14-0)
- Verificate che la card microSD sia caricata correttamente nello slot. (→ [Inserire card microSD](#page-23-0))

• Verificate che l'impostazione della sorgente in ingresso non sia su "Off". (→ [Cambiare il formato audio](#page-43-0) [usato per l'ingresso dal microfono incorporato XY,](#page-43-0) [Impostare le fonti di INPUT 1/2, alimentazione](#page-45-0) [phantom e stereo link](#page-45-0))

### Il suono registrato non si sente o è molto basso

• Verificate che l'impostazione della sorgente in ingresso sia adatta al dispositivo connesso. (→ [Impostare](#page-45-0) [le fonti di INPUT 1/2, alimentazione phantom e stereo link](#page-45-0))

### Appare "MIC INPUT OVERLOAD!", "INPUT 1 OVERLOAD!" o "INPUT 2 OVERLOAD!"

- Il volume in ingresso sul microfono è troppo alto. Aumentate la distanza tra MIC e la fonte sonora.
- Il vento può provocare rumore in ingresso. Consigliamo di usare una protezione antivento se l'aria colpisce direttamente il microfono, ad esempio, quando registrate in esterni o se il microfono è vicino alla bocca di chi parla. (→ [Ridurre il rumore \(taglio delle basse frequenze\)](#page-47-0) )

### I canali in ingresso destro e sinistro del microfono incorporato suonano invertiti

• Verificate che sia usata la corretta impostazione di commutazione per i segnali audio destro e sinistro in ingresso dal microfono XY incorporato. (→ [Commutare i segnali audio di destra e sinistra in ingresso dal](#page-51-0) [microfono XY incorporato](#page-51-0))

## Altri problemi

### Il registratore non è riconosciuto da computer, smartphone o tablet, anche se la porta USB è collegata ad esso.

- Usate un cavo USB che supporti il trasferimento dei dati.
- La modalità operativa deve essere impostata su M4 per consentire al computer, smartphone o tablet di riconoscerlo. (→ [Uso come microfono USB,](#page-79-0) [Trasferire file su computer e altri dispositivi\)](#page-90-0)
- Usando un microfono USB a 32-bit float, verificate che il computer, lo smartphone o il tablet e le applicazioni in uso supportino il formato a 32-bit float.
- Anche se "ZOOM M4" non può essere selezionato nelle impostazioni "Sound" del computer, M4 può comunque essere usato come microfono USB a 32-bit float se è selezionato come dispositivo "Audio" o "Input/Output" in un'applicazione che supporti il formato a 32-bit float.
- E' necessario un driver dedicato per usare il formato a 32-bit float su Windows. Scaricate il driver dal sito web di ZOOM ([zoomcorp.com](https://zoomcorp.com)).

### Il tempo di operatività a batterie è breve

Eseguire le impostazioni seguenti può aumentare il tempo di operatività a batterie.

- Impostate correttamente il tipo di batteria usato. (→ [Impostare il tipo di batteria usato\)](#page-117-0)
- Spegnete gli ingressi che non sono in uso. (→ [Cambiare il formato audio usato per l'ingresso dal](#page-43-0) [microfono incorporato XY](#page-43-0), [Impostare le fonti di INPUT 1/2, alimentazione phantom e stereo link\)](#page-45-0)
- Impostate il voltaggio dell'alimentazione phantom su 24 V. (→ [Cambiare il voltaggio dell'alimentazione](#page-48-0) [phantom\)](#page-48-0)
- Impostate il display in modo che si affievolisca se non in uso per un certo periodo di tempo. (→ [Impostare il risparmio energetico del display](#page-113-0))
- Riducete la luminosità del display. (→ [Impostare la luminosità del display](#page-115-0))
- Riducete la frequenza di campionamento usata per registrare i file. (→ [Impostare la frequenza di](#page-55-0) [campionamento\)](#page-55-0)
- Scollegate i cavi non necessari dai jack cuffie e LINE OUT.
- Per le loro caratteristiche, usare batterie al nickel metallo idruro (specialmente quelle ad alta capacità) o al litio può consentire un uso più prolungato rispetto all'uso con batterie alcaline, quando l'assorbimento è alto.

## Elenco metadata di M4

## Metadata contenuti in chunk BEXT nei file WAV

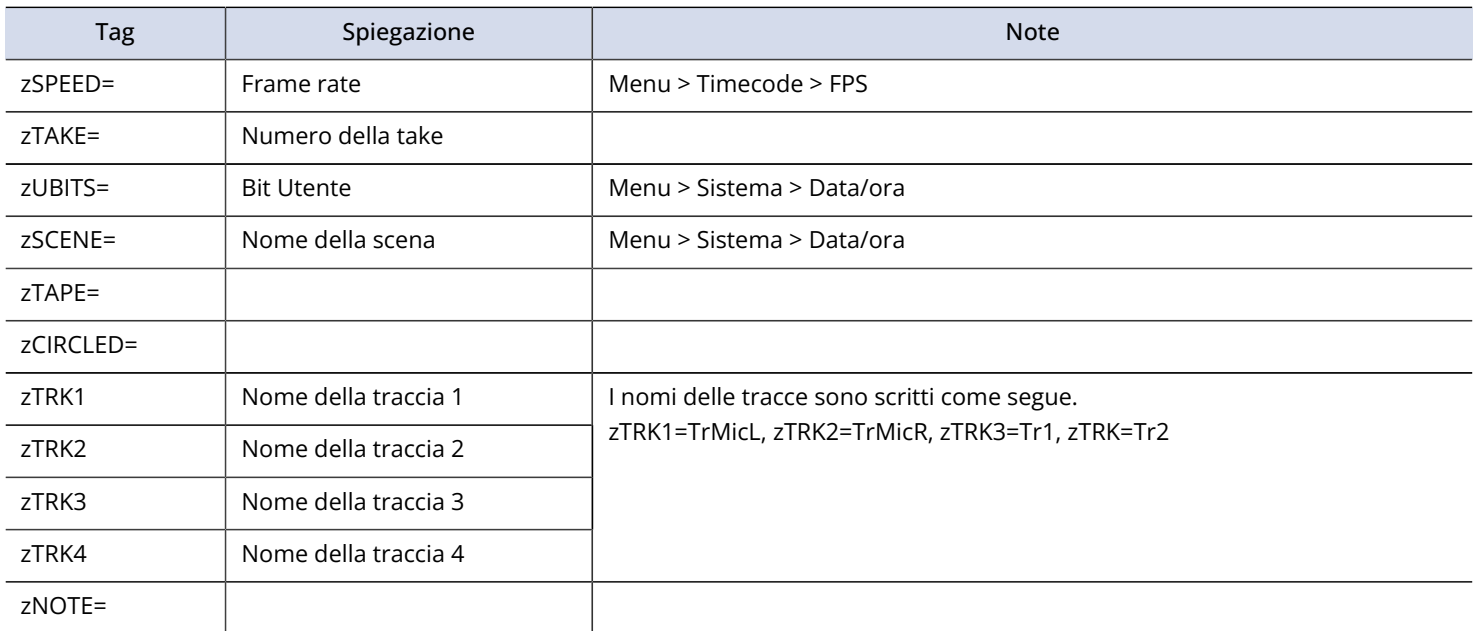

### Metadata contenuti in chunk iXML nei file WAV

### $O = YES \times = NO$

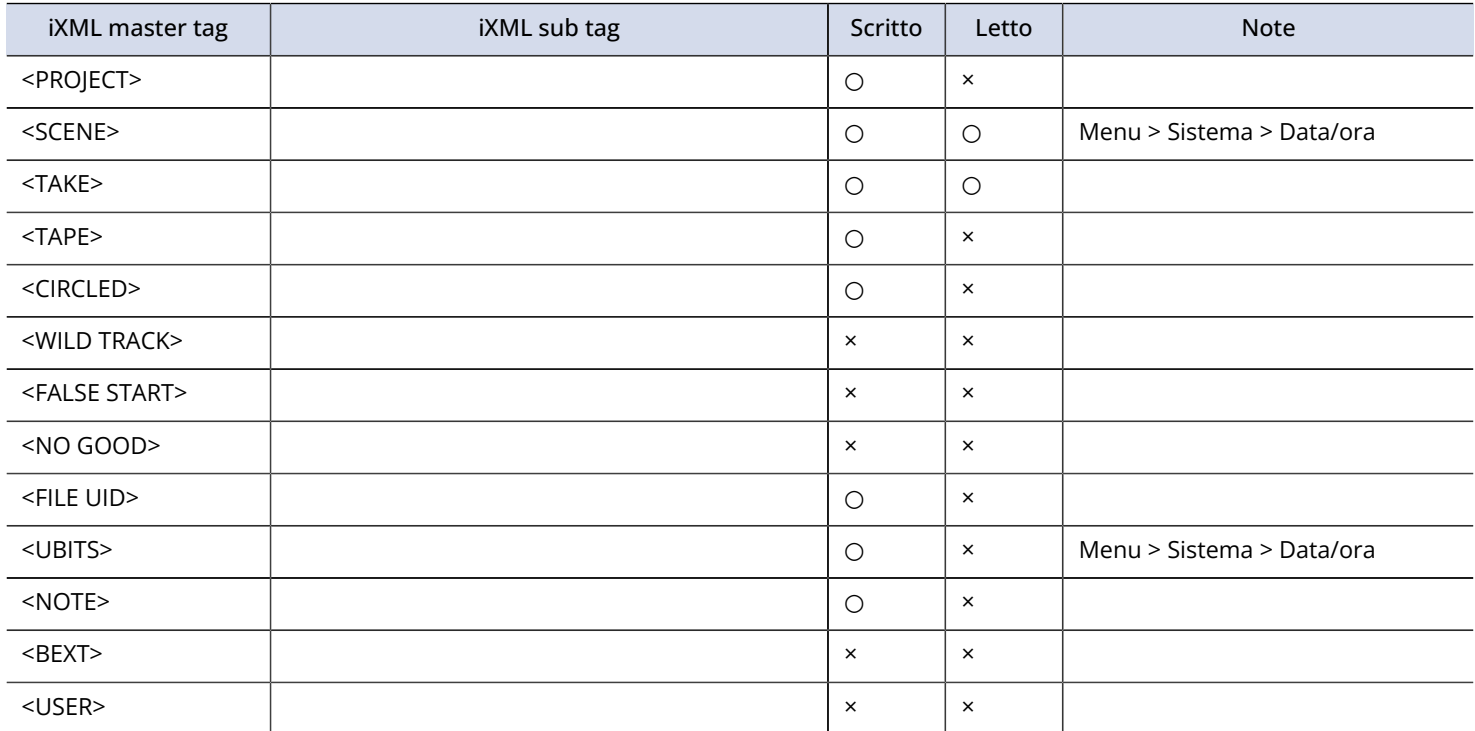

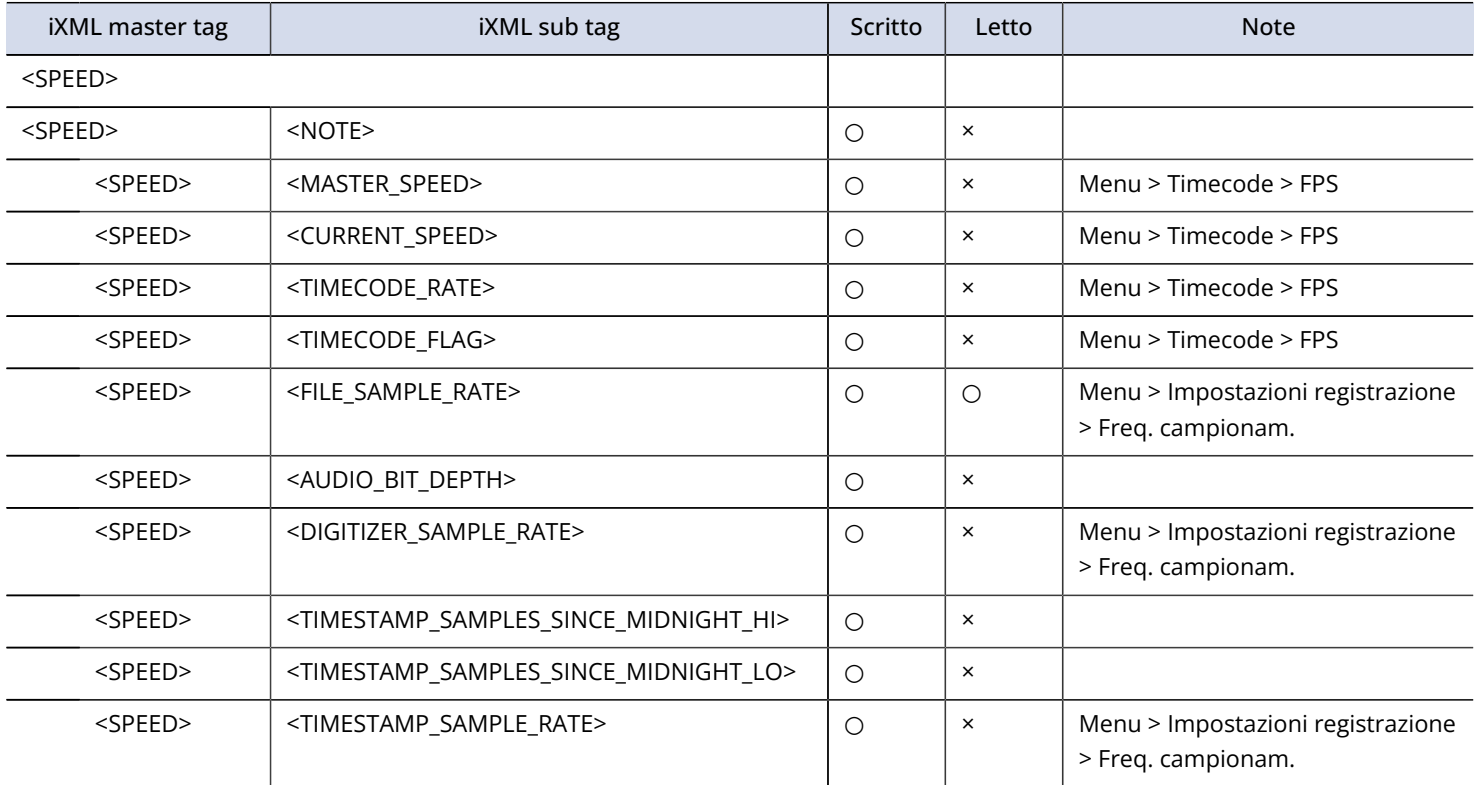

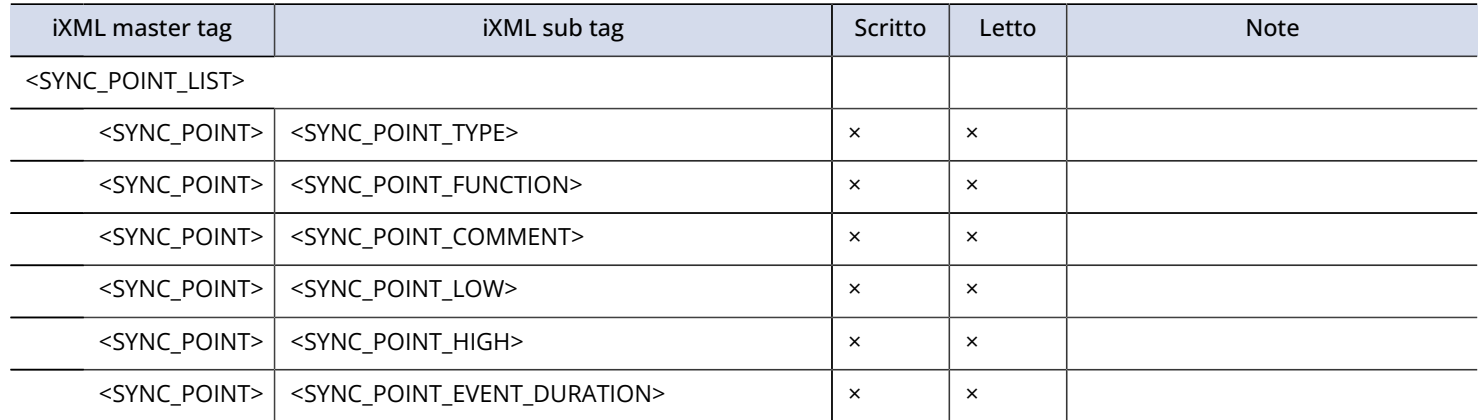

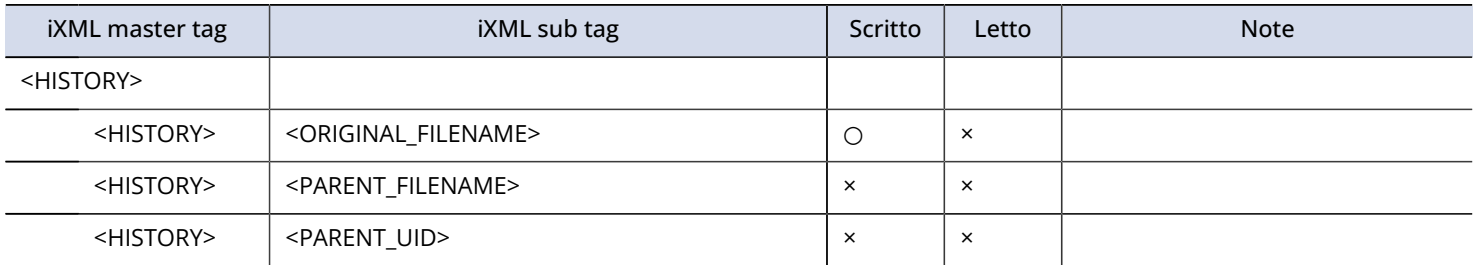

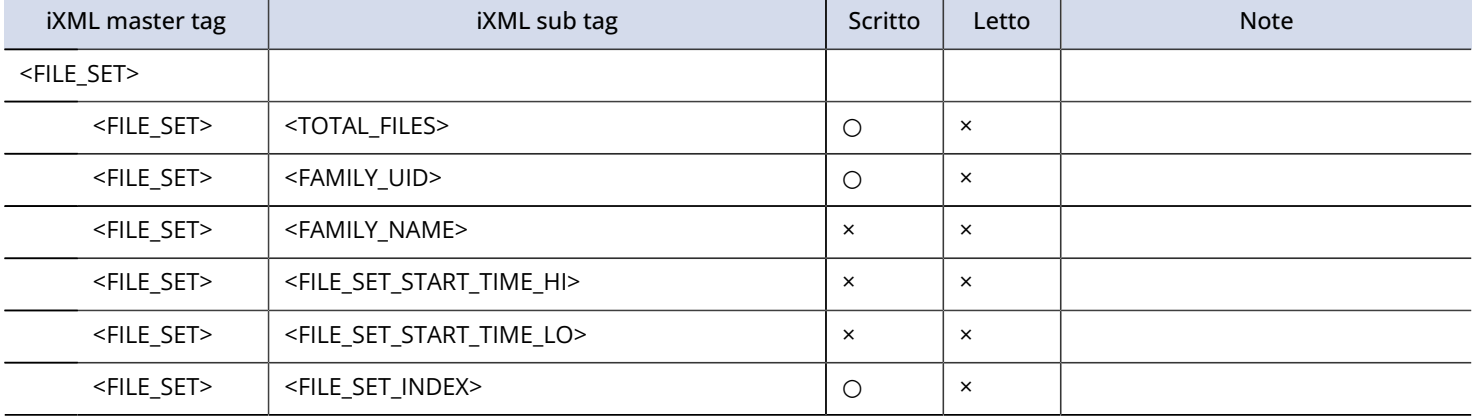

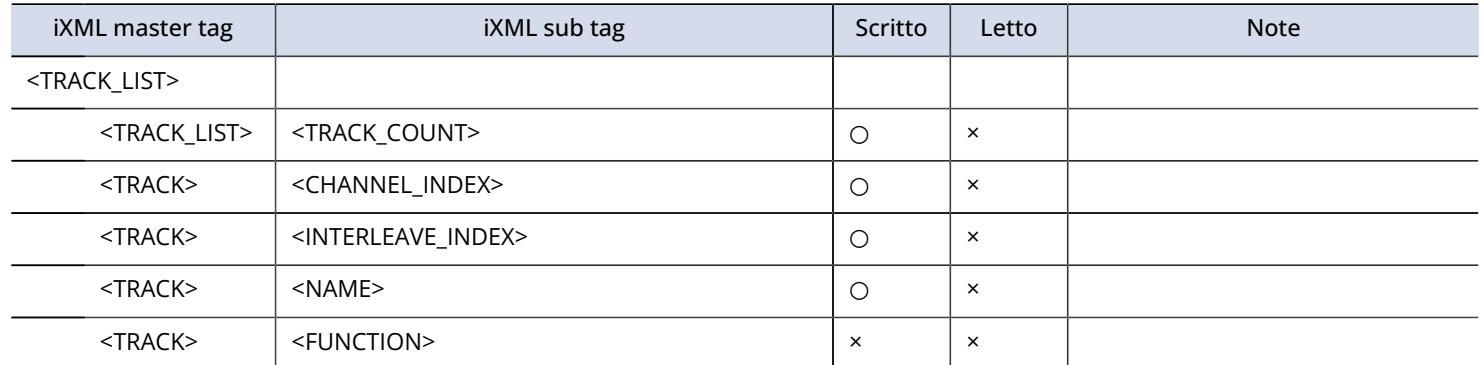

# **Specifiche tecniche**

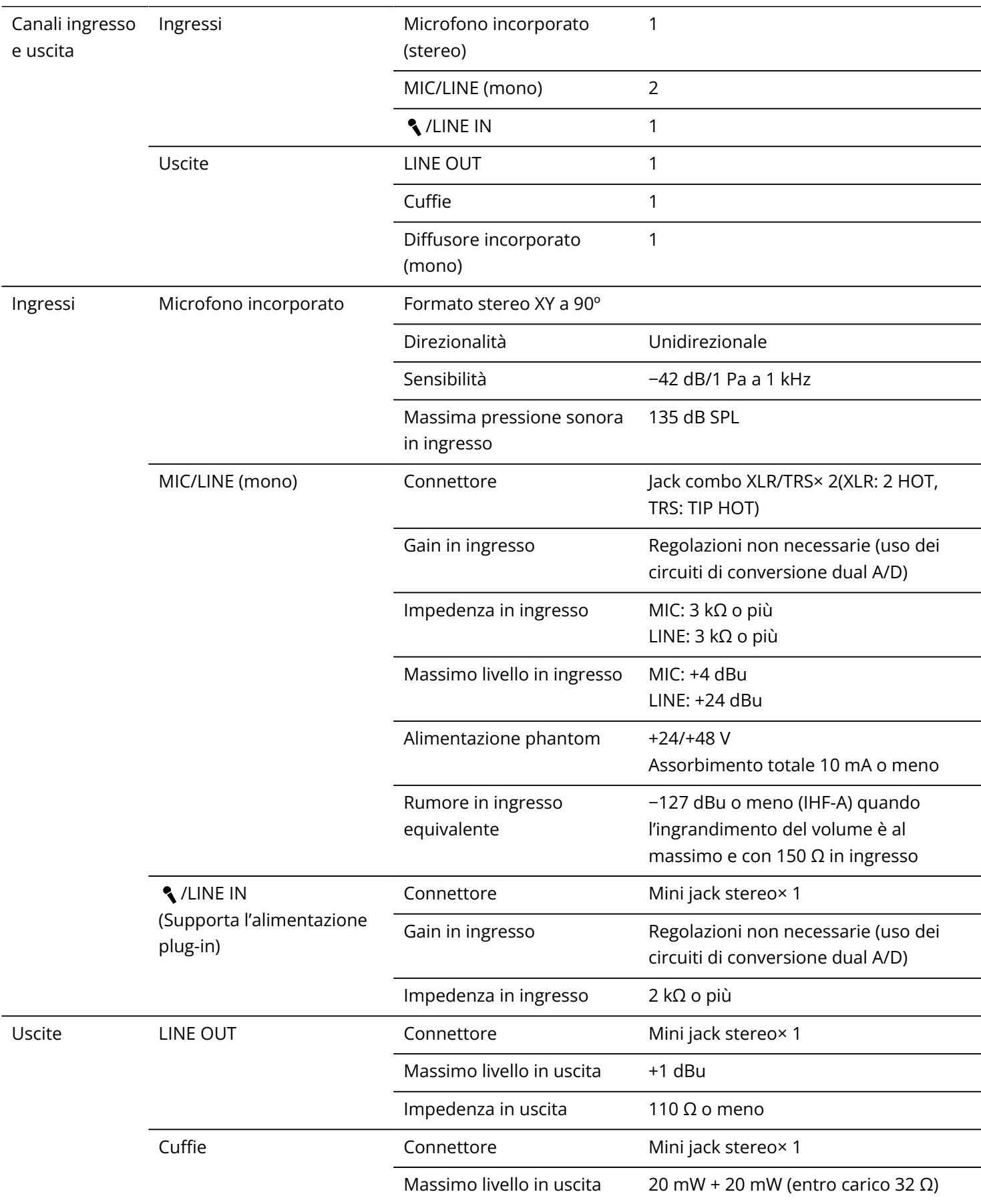

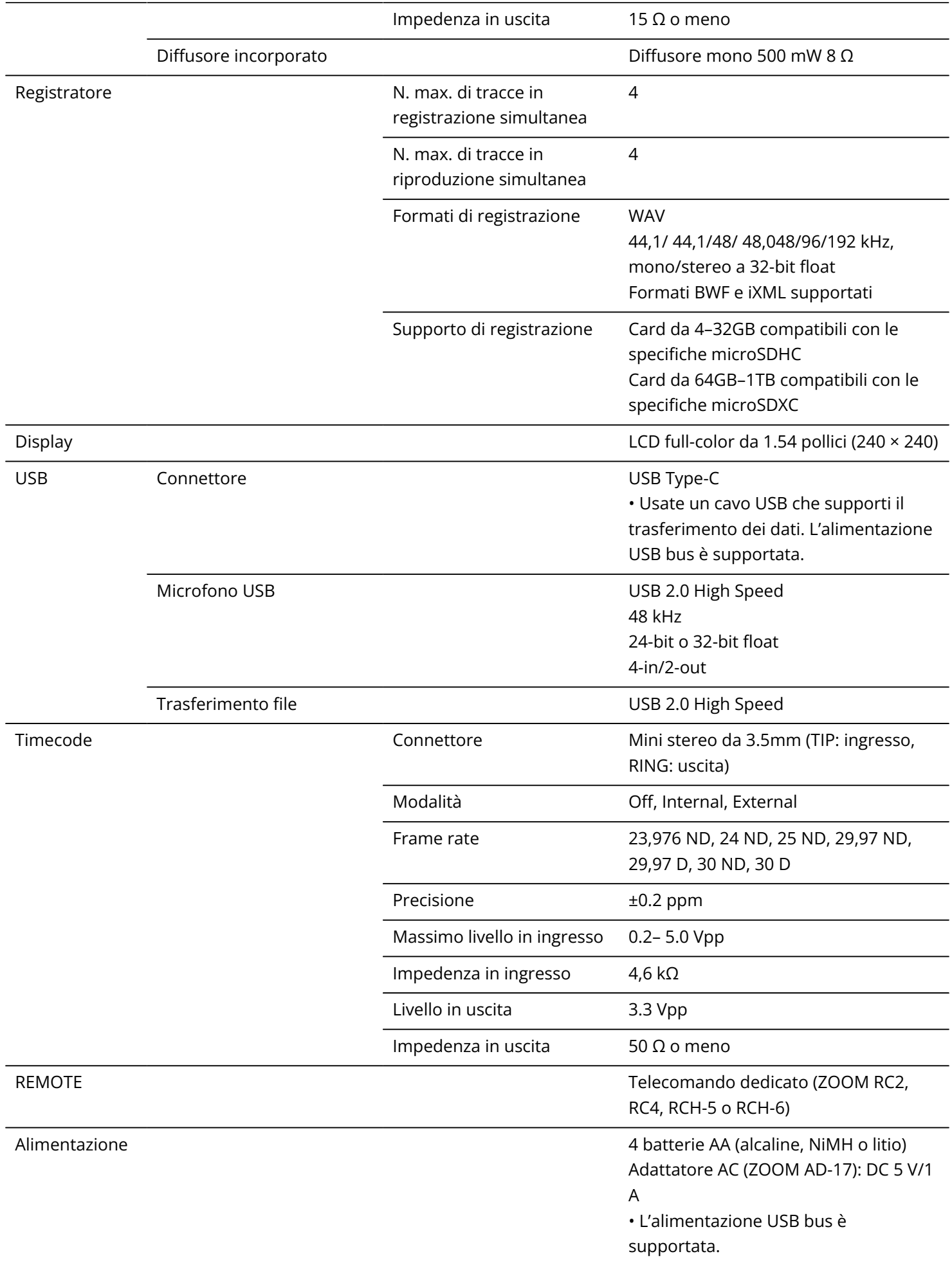

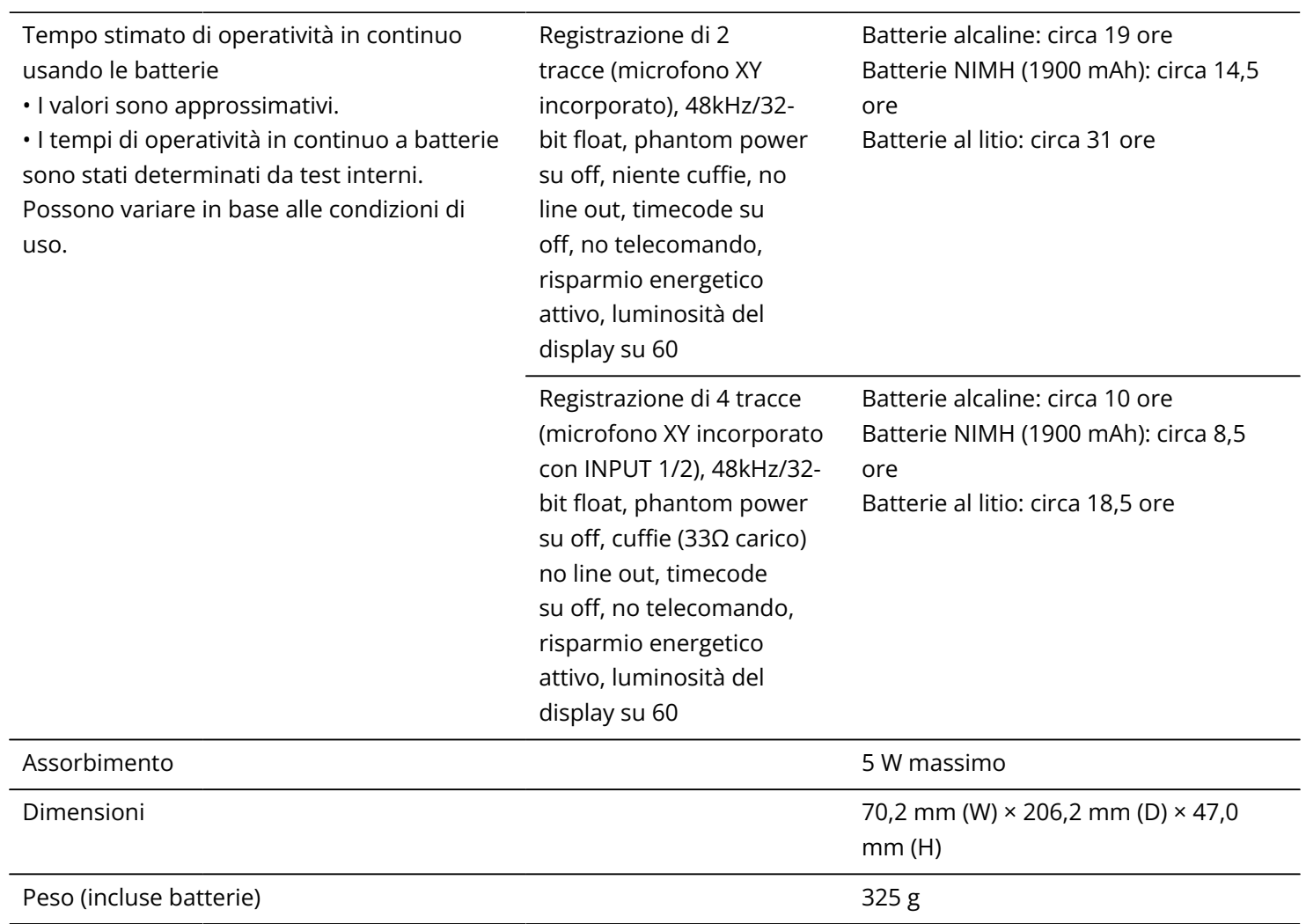

Note: 0 dBu = 0,775 Vrms

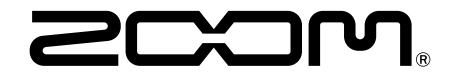

### ZOOM CORPORATION 4-4-3 Kanda-surugadai, Chiyoda-ku, Tokyo 101-0062 Japan

[zoomcorp.com](https://zoomcorp.com/)